# JHackingTeam[

**RCS 8.4**

*The hacking suite for governmental interception*

**System Administrator's Guide**

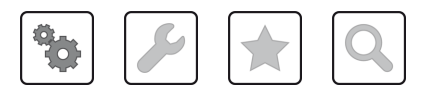

System Administrator's Guide **-** ver.1.3 MAR-2013

### **Information ownership**

© COPYRIGHT 2013, HT S.r.l.

All rights reserved in all countries.

No part of this manual can be translated into other languages and/or adapted and/or reproduced in other formats and/or mechanically, electronically processed or photocopied, recorded or otherwise without prior written authorization from HackingTeam.

All corporations and product names may be legal or registered trademarks, property of their respective owners. Specifically Internet Explorer™ is a Microsoft Corporation registered trademark.

Albeit text and images being selected with the utmost care, HackingTeam reserves the right to change and/or update the information hereto to correct typos and/or errors without any prior notice or additional liability.

Any reference to names, data and addresses of companies not in the HackingTeam is purely coincidental and, unless otherwise indicated, included as examples to better clarify product use.

NOTE: requests for additional copies of this manual or product technical information should be addressed to:

HT S.r.l. via della Moscova, 13 20121 Milano (MI) Italy **Tel.**: + 39 02 29 060 603 **Fax**: + 39 02 63 118 946 **e-mail**: info@hackingteam.com

### **Contents**

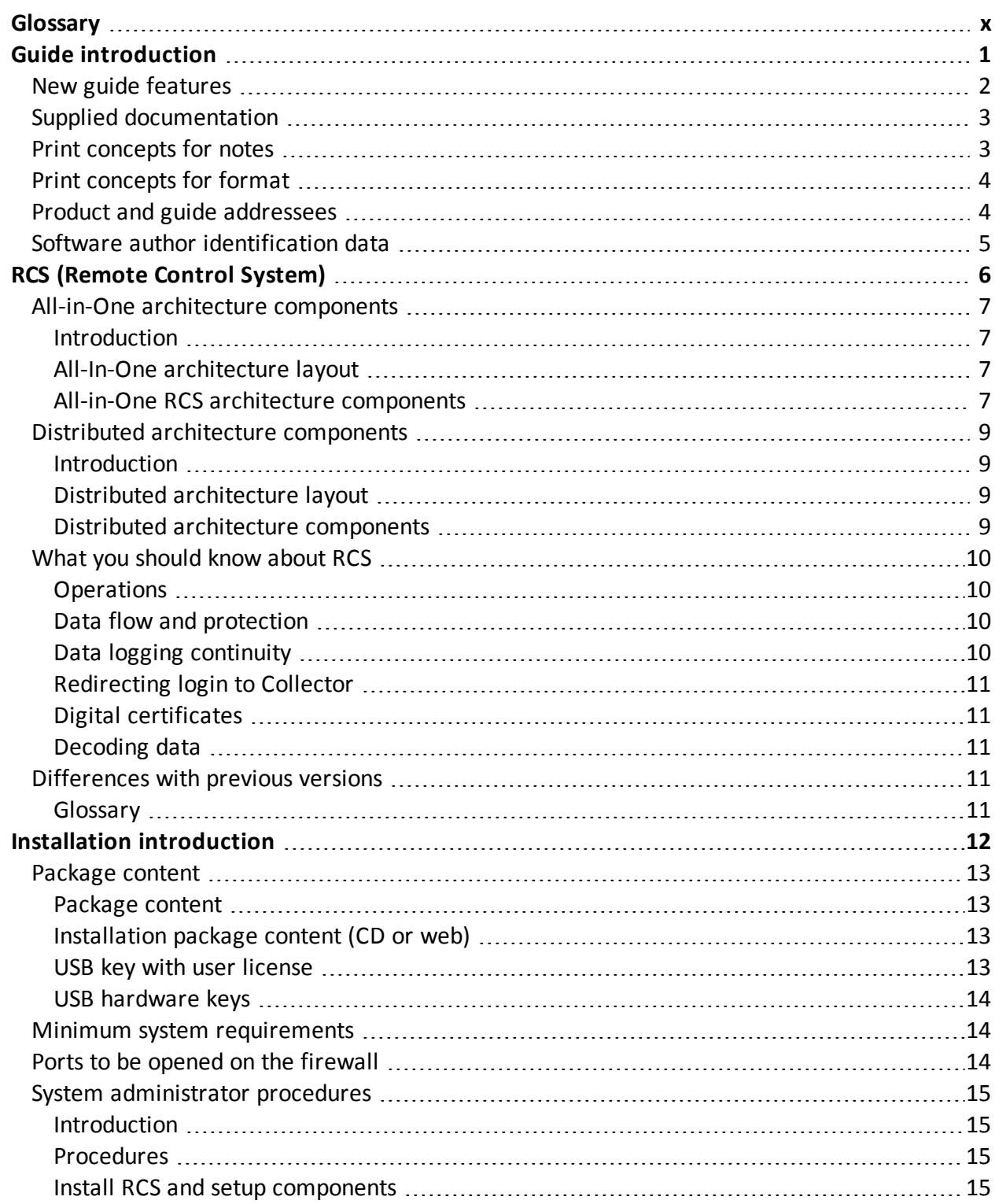

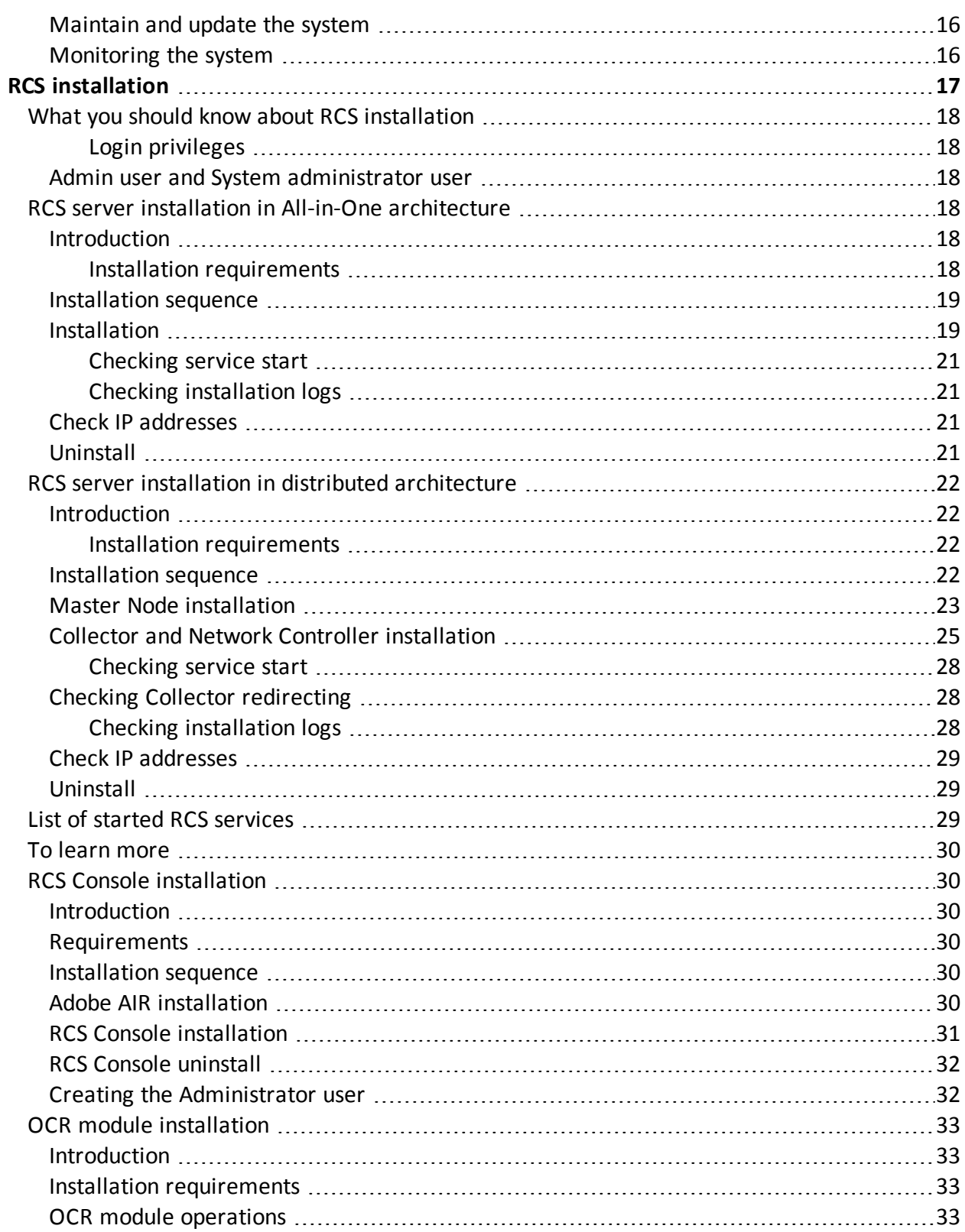

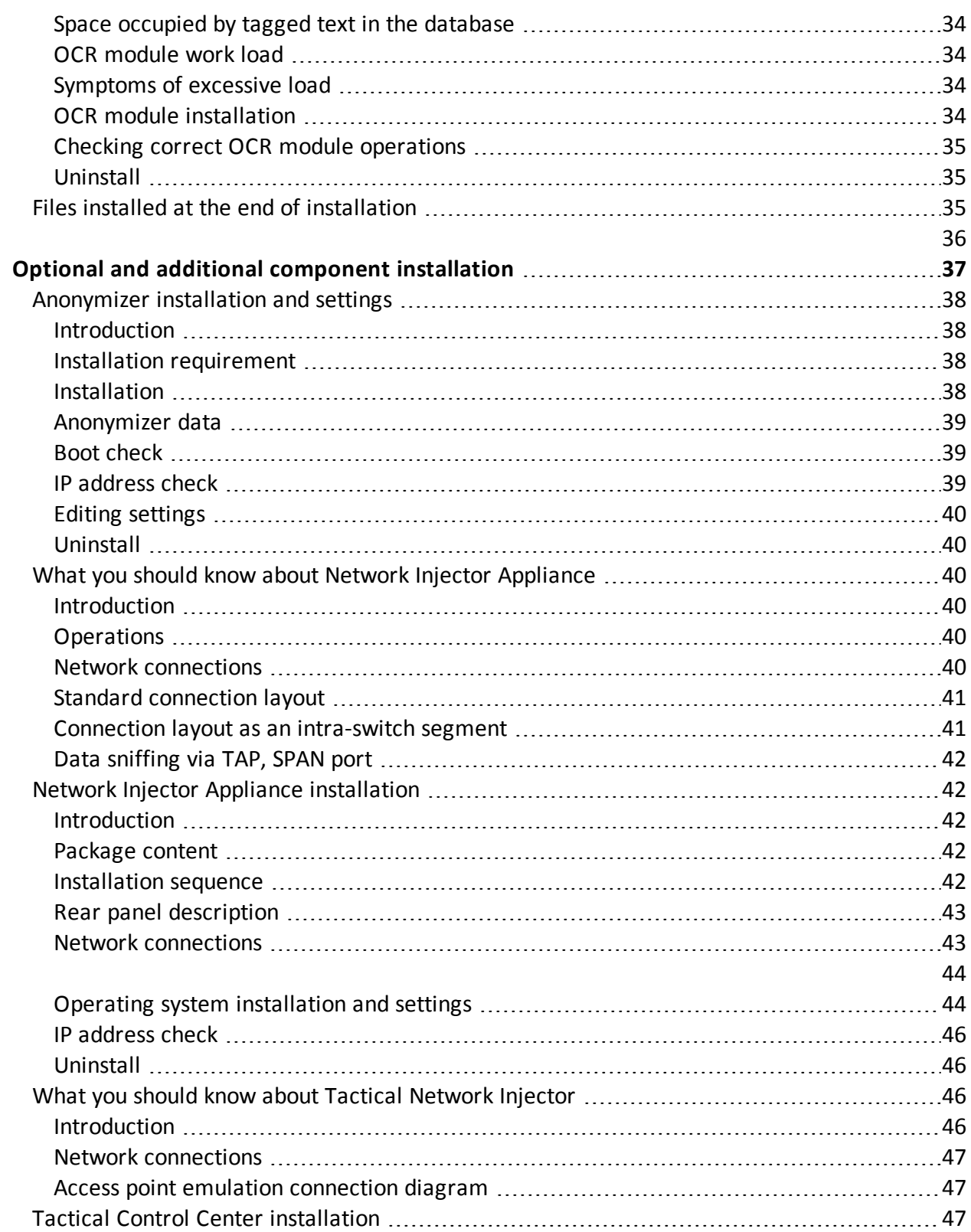

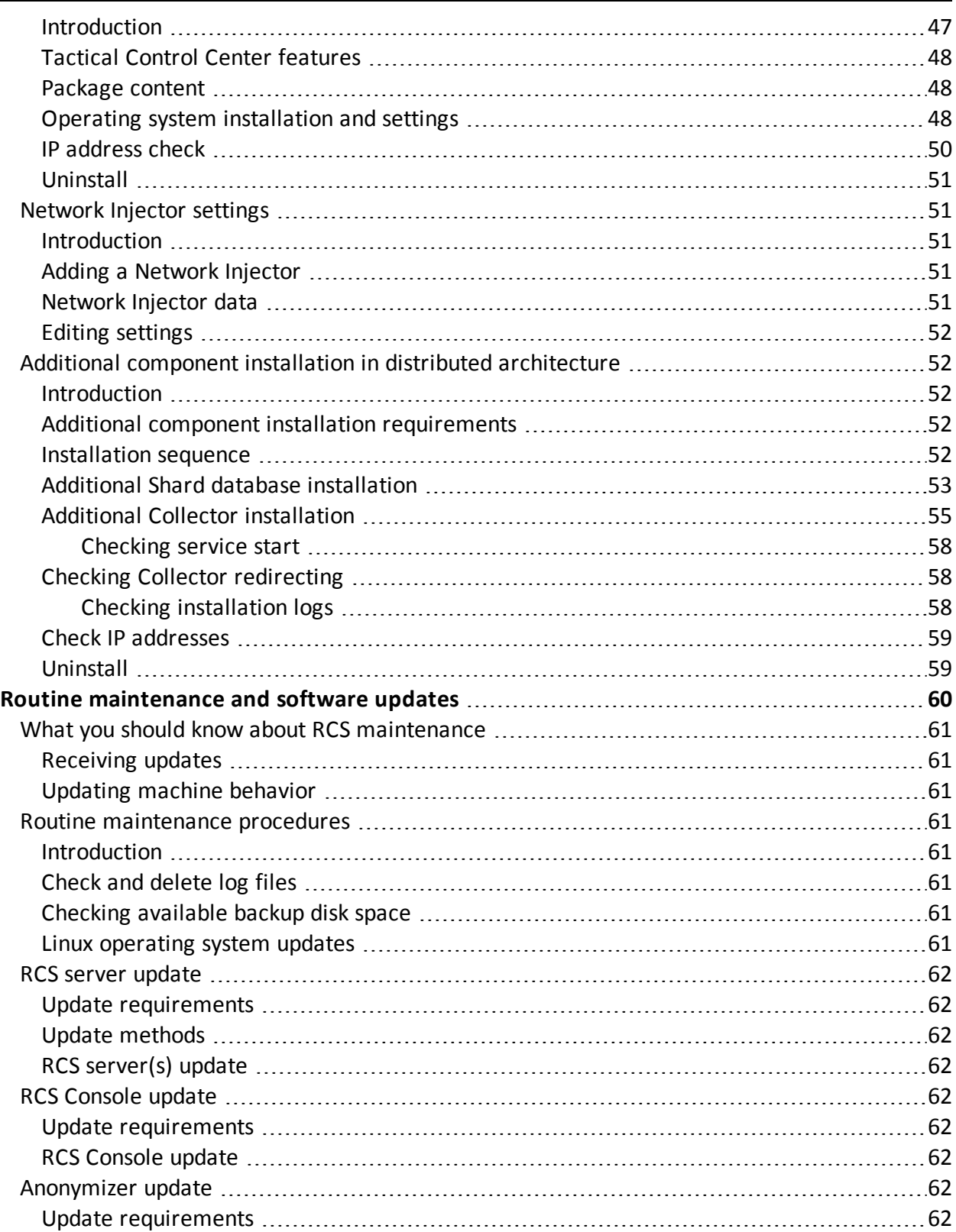

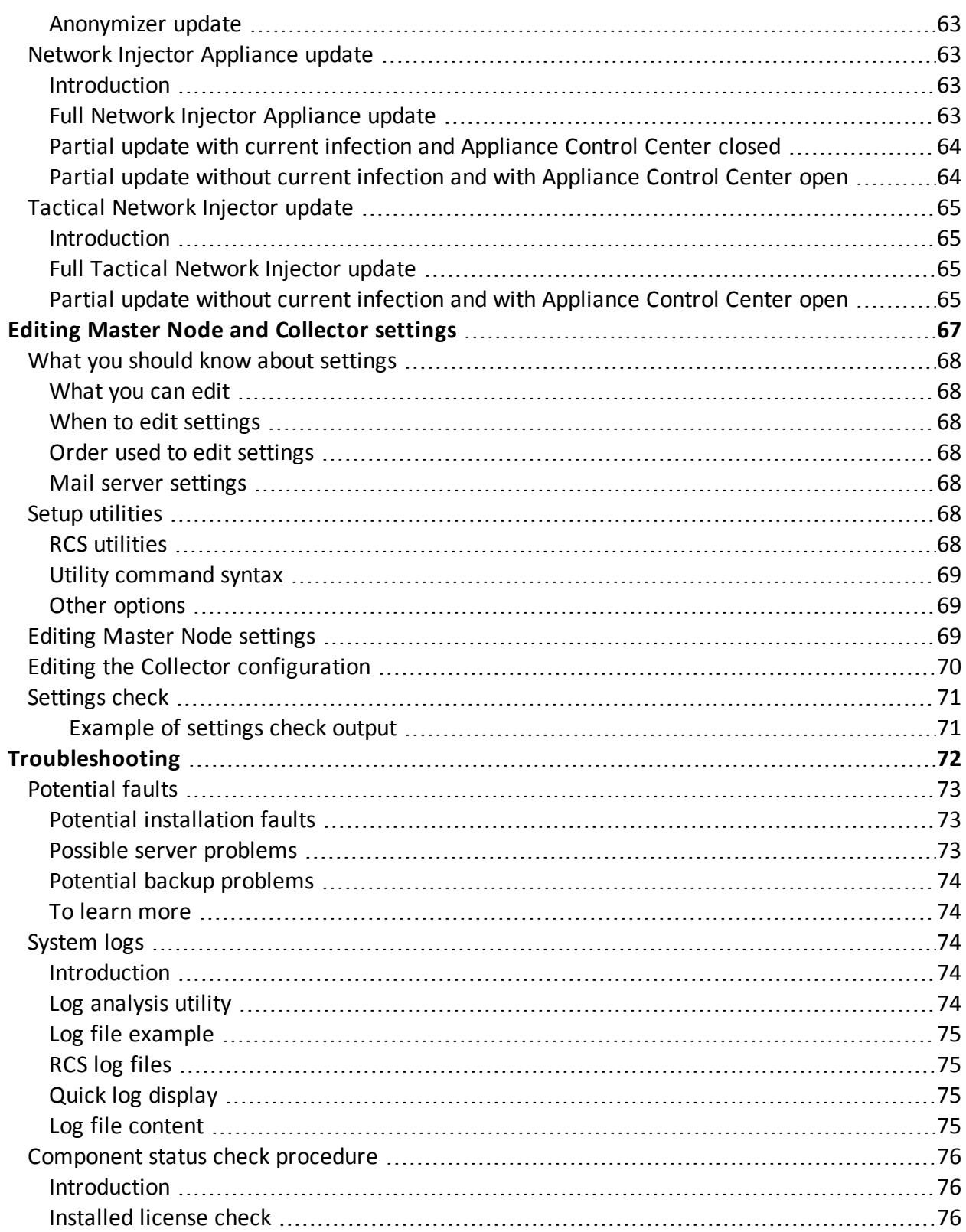

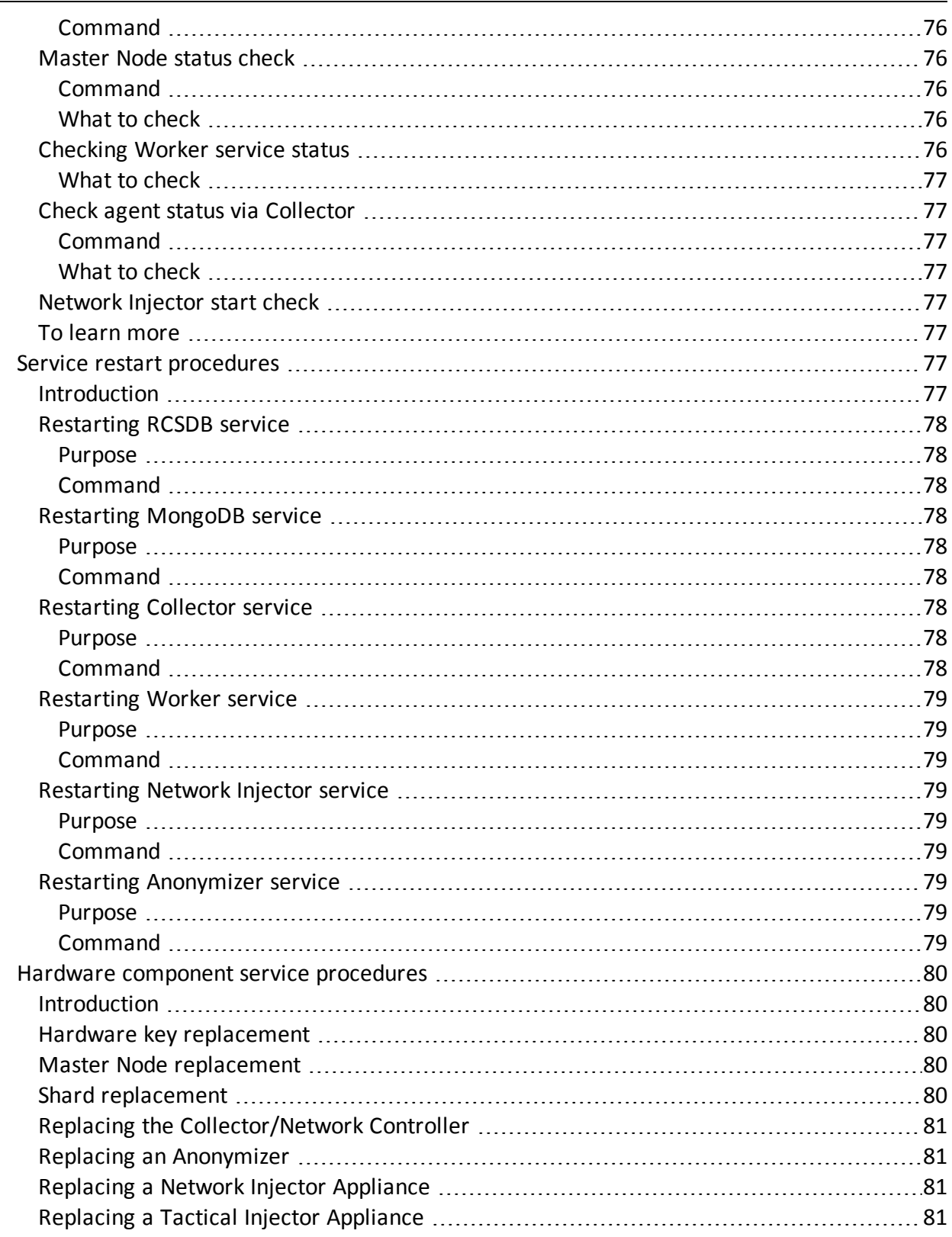

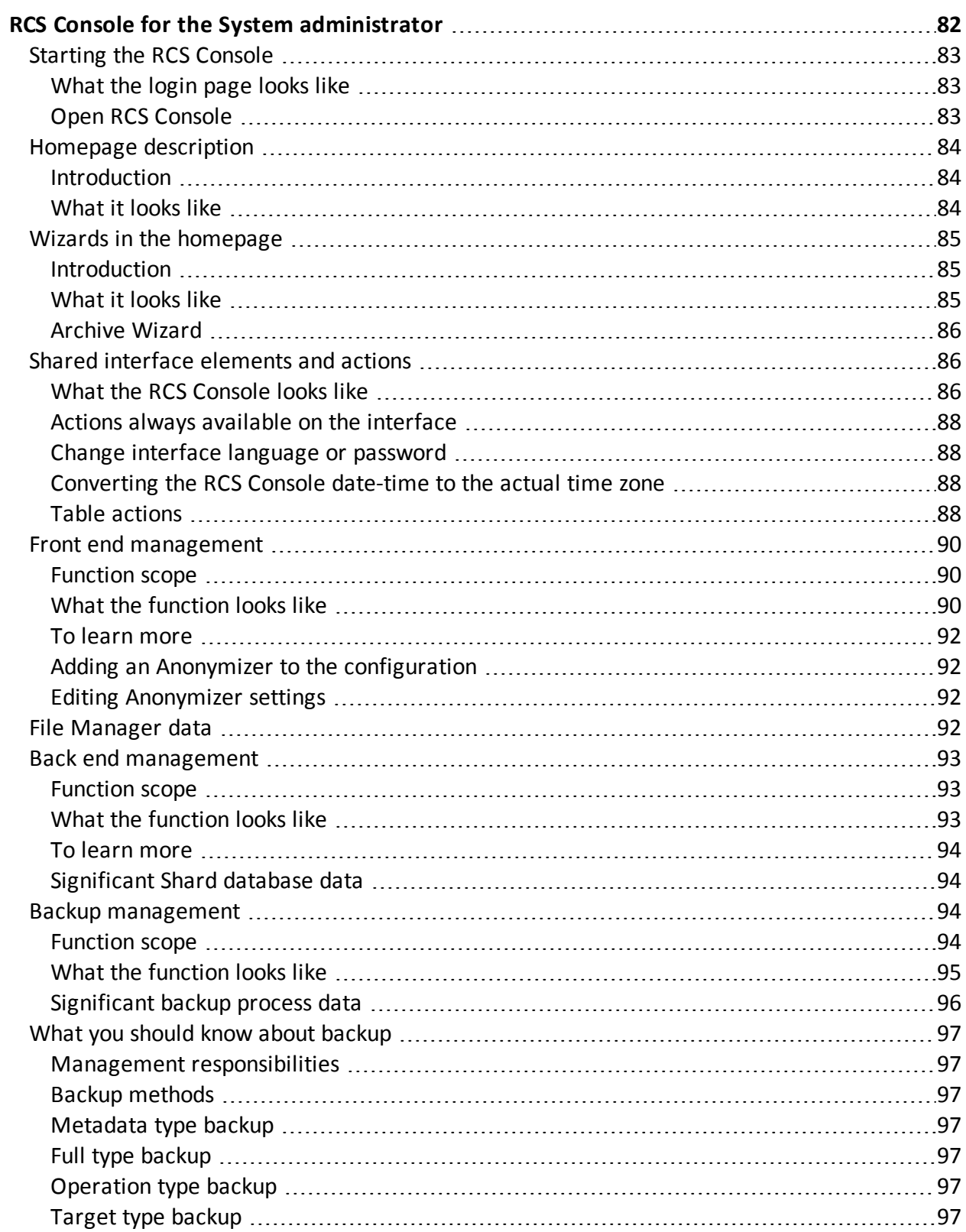

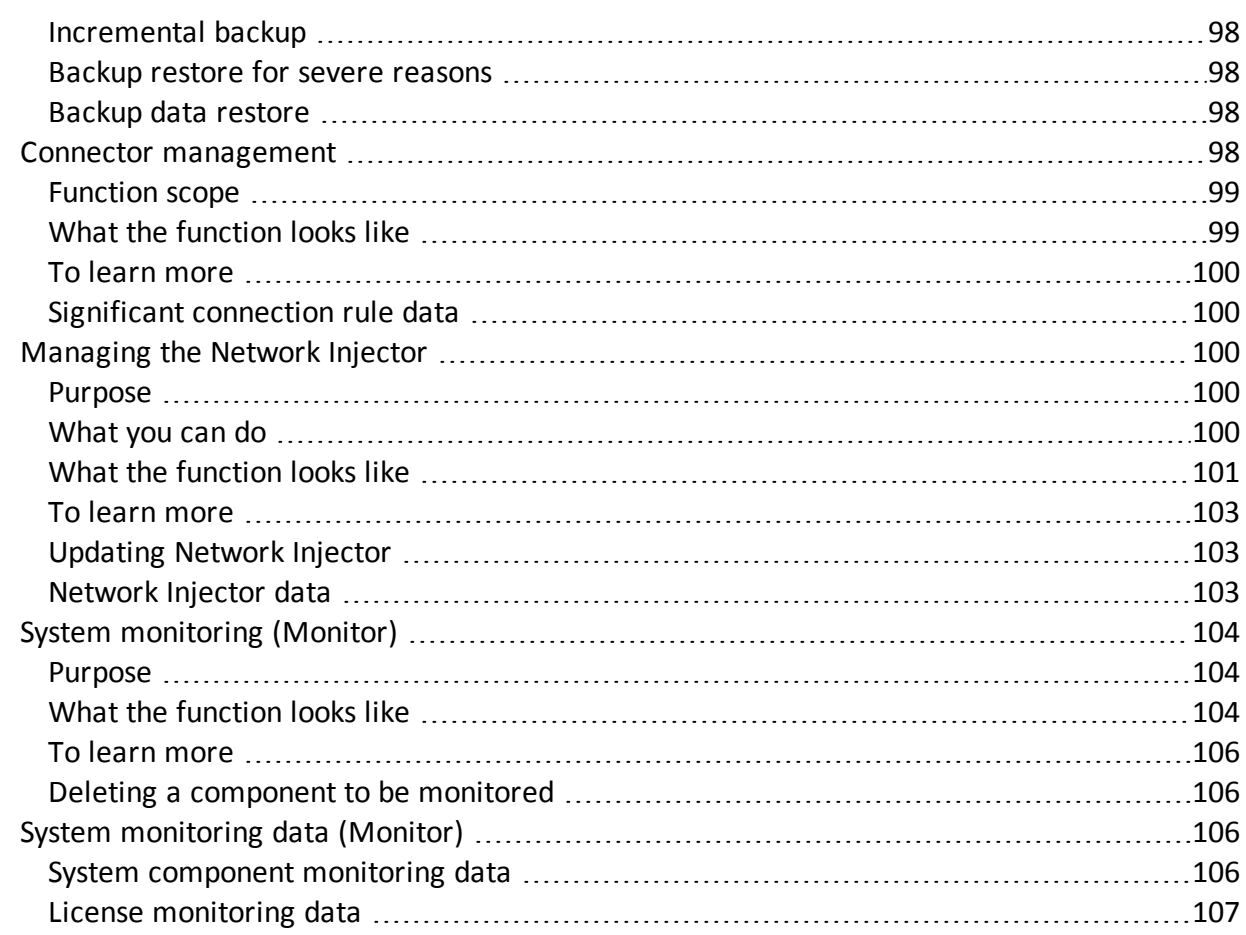

## **List of diagrams**

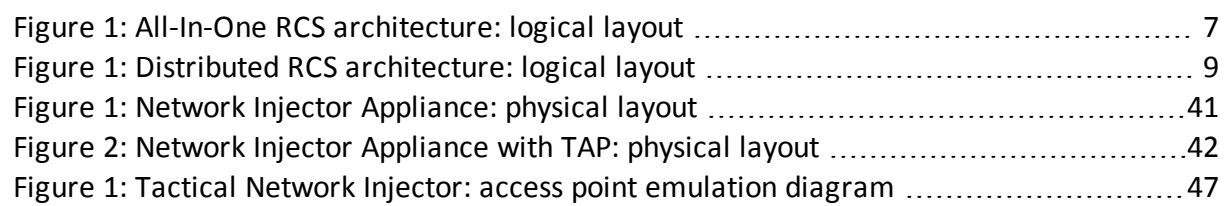

# <span id="page-11-0"></span>**Glossary**

The terms and their definitions used in this manual are provided below.

### **A**

### **Accounting**

Console section that manages RCS access.

### **acquisition sequence**

Group of complex events, actions and acquisition modules that make up the advanced agent configuration.

### **Administrator**

The person who enables user access to the system, creates work groups and defines operations, targets and the type of data to be collected.

### **Agent**

Software probes installed on devices to monitor. They are designed to collect evidence and communicate it to the Collector.

### **alert rules**

Rules that create alerts when new evidence is stored or agents communicate back for the first time.

### **Alerting**

Console section that manages new evidence alerts.

### **alerting group**

Group of users who receive notifications via mail whenever a system alarm is triggered (for example, when the database exceeds available free space limits). Normally this group is not linked to an operation.

### **Analyst**

Person in charge of analyzing the data collected during operations.

### **Anonymizer**

(optional) Protects the server against external attacks and permits anonymity during investigations. Transfers agent data to Collectors.

### **Audit**

Console section that reports all users' and system actions. Used to monitor abuse of RCS.

### **B**

### **back end**

Environment designed to decrypt and save collected information. In distributed architecture, it includes Master Node and Shard databases.

### **BRAS**

(Broadband Remote Access Server) routes traffic to/from DSLAM to the ISP network and provides authentication to the ISP subscribers.

### **BSSID**

(Basic Service Set IDentifier) Access Point and its client identifier.

### **C**

### **Collector**

Receives data sent by agents directly or through the Anonymizer chain.

### **console**

Computer on which the RCS Console is installed. It directly accesses the RCS Server or Master Node.

### **D**

### **Dashboard**

Console section used by the Analyst. Used to have a quick overview of the status of the most important operations, targets and agents.

### **DSLAM**

(Digital Subscriber Line Access Multiplexer) network device, often located in the telephone exchanges of the telecommunications operators. It connects multiple customer digital subscriber line (DSL) interfaces to a high-speed digital communications channel using multiplexing techniques.

### **E**

### **entity**

Set of intelligence information linked to a target.

### **ESSID**

(Extended Service Set IDentifier) Known as SSID, identifies the WiFi network.

### **evidence**

Collected data evidence. The format depends on the type of evidence (i.e.: image).

### **evidence alerts**

Alerts, usually in the form of emails, sent to analysts when new evidence matches the set rule.

### **F**

### **factory**

A template for agent configuration and compiling.

### **front end**

Environment designed to communicate with agents to collect information and set their configurations. In distributed architecture, it includes the Collector and Network Controller.

### **I**

### **injection rules**

Settings that define how to identify HTTP traffic, what resource should be injected and what method is to be used for the injection.

### **M**

### **Monitor**

Console section that monitors components and license status.

### **N**

### **Network Controller**

Component that checks Network Injector and Anonymizer status and sends them new configurations and software updates.

### **Network Injector**

Hardware component that monitors the target's network traffic and injects an agent into selected Web resources. It comes in two versions, Appliance or Tactical: the former is for deployment at the ISP, the latter for use on the field.

### **Network Injector Appliance**

Rackable version of the Network Injector, for installation at ISP. See: Tactical Network Injector.

### **O**

### **operation**

Investigation aimed at one or more targets, whose devices will be recipients for agents.

### **R**

### **RCS**

(Remote Control System) the product documented hereto.

### **RCS Console**

Software designed to interact with the RCS Server.

### **RCS Server**

One or more computers, based on the installation architecture, were essential RCS components are installed: Shard databases, Network Controllers and Collector.

### **S**

### **SSH**

(Secure SHell) a network protocol for secure data communication, remote shell services or command execution.

### **System**

Console section that manages the system.

#### **System administrator**

The person who installs the servers and consoles, updates software and restores data in case of faults.

### **T**

### **Tactical Network Injector**

The portable version of Network Injector, for tactical use. See: Network Injector Appliance.

### **TAP**

(Test Access Port) a hardware device installed in a network that passively monitors the transmitted data flow.

#### **target**

The physical person under investigation.

### **Technician**

The person assigned by the Administrator to create and manage agents.

### **V**

### **VPS**

(Virtual Private Server) a remote server where the Anonymizer is installed. Commonly available for rent.

### **W**

### **WPA**

(WiFi Protected Access) WiFi network protection.

### **WPA 2**

(WiFi Protected Access) WiFi network protection.

# <span id="page-16-0"></span>**Guide introduction**

### **Presentation**

### **Manual goals**

This manual is a guide for the *System Administrator* to:

- correctly install the RCS system and its components
- set up components using the administration console
- **.** understand and resolve any system problems

Information on how to consult the manual is provided below.

### **Content**

This section includes the following topics:

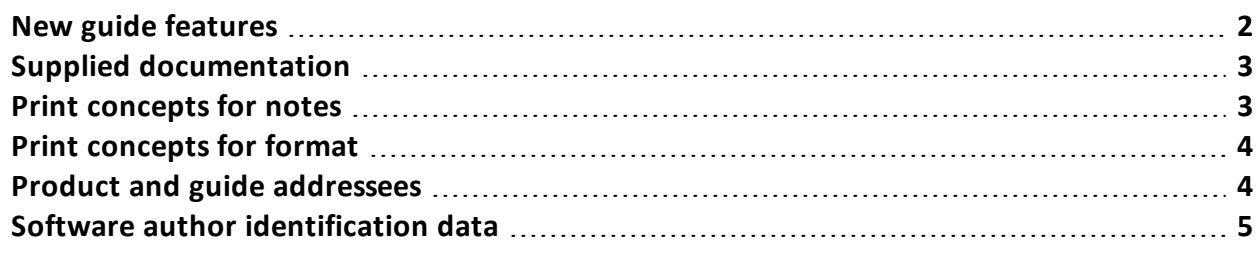

**1**

### <span id="page-17-0"></span>**New guide features**

List of release notes and updates to this online help.

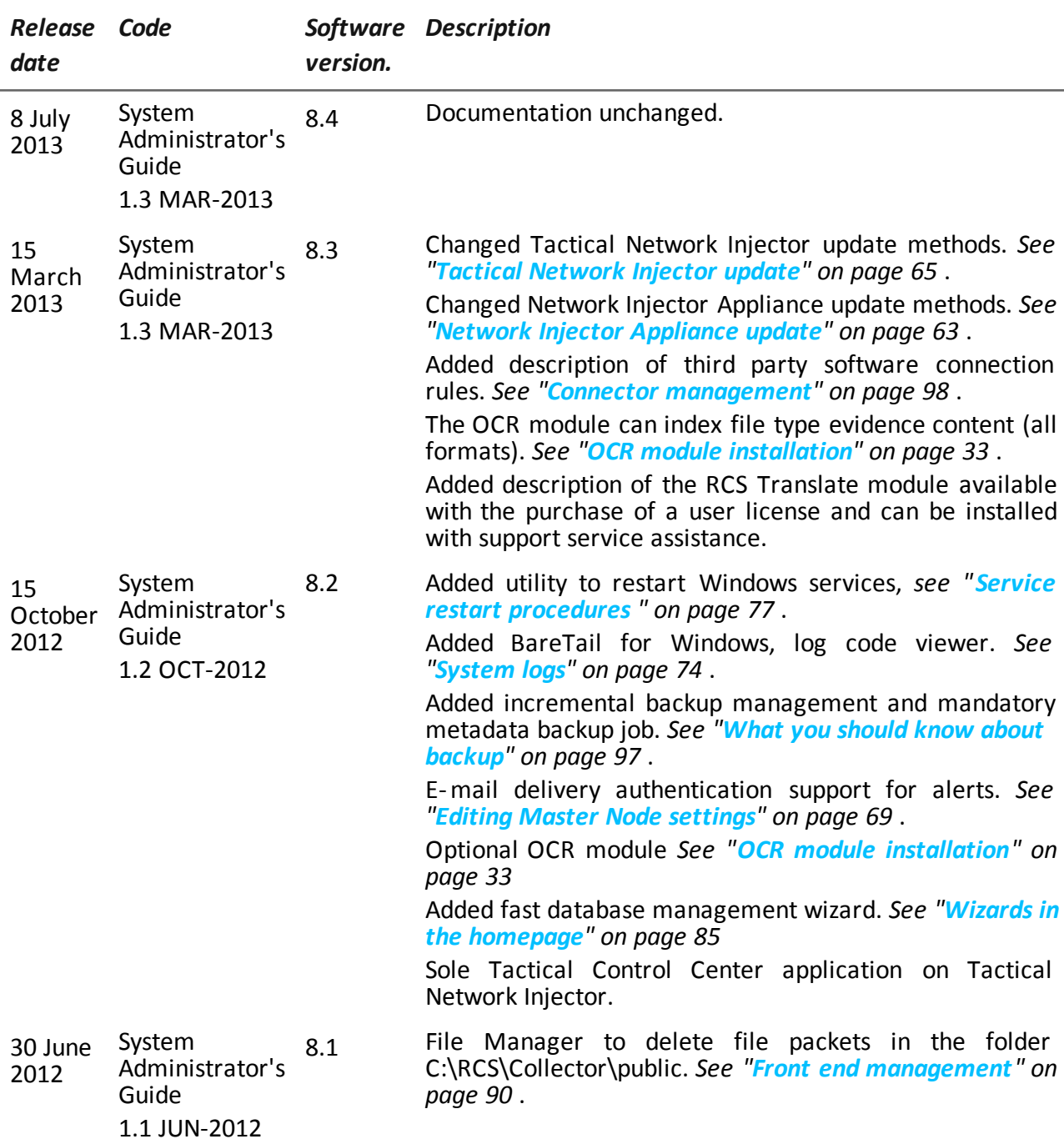

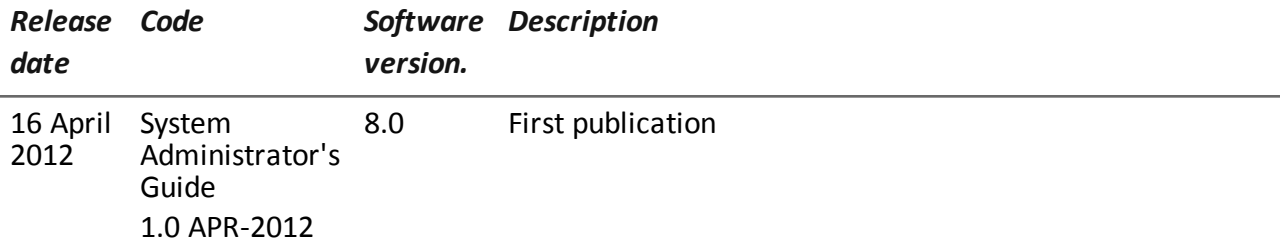

### <span id="page-18-0"></span>**Supplied documentation**

The following manuals are supplied with RCS software:

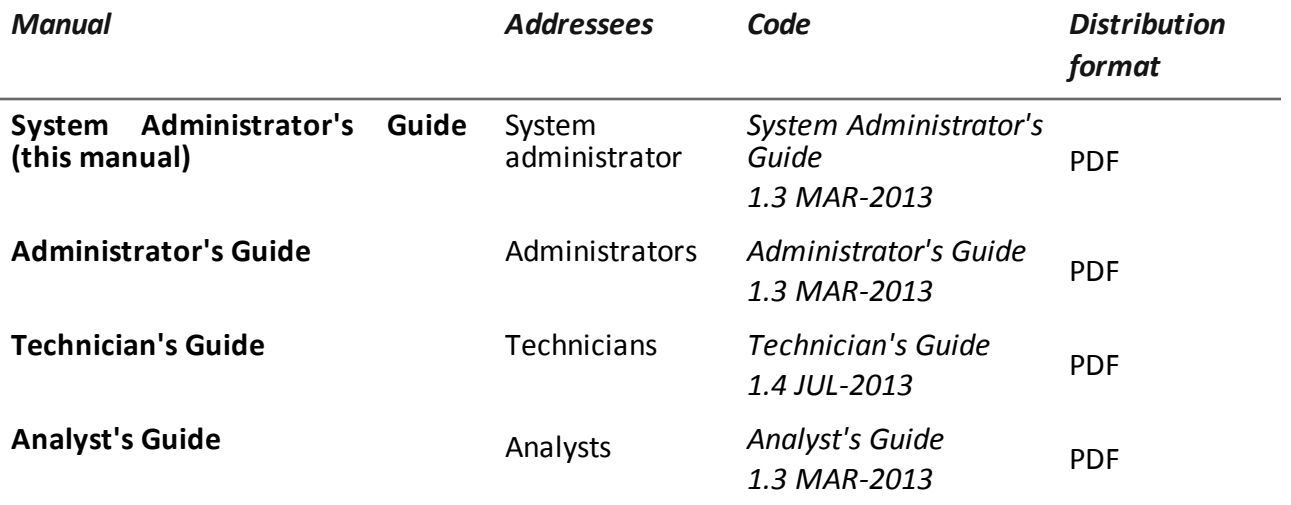

### <span id="page-18-1"></span>**Print concepts for notes**

Notes foreseen in this document are listed below (Microsoft Manual of Style):

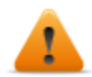

**WARNING: indicates a risky situation which, if not avoided, could cause user injury or equipment damages.**

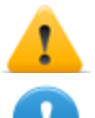

*CAUTION: indicates a risky situation which, if not avoided, can cause data to be lost.*

**IMPORTANT: offers the indications required to complete the task. While notes can be neglected and do not influence task completion, important indications should not be neglected.**

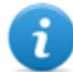

NOTE: neutral and positive information that emphasize or add information to the main text. They provide information that can only be applied in special cases.

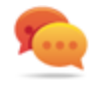

Tip: suggestion for the application of techniques and procedures described in the text according to special needs. It may suggest an alternative method and is not essential to text comprehension.

<span id="page-19-0"></span>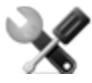

*Service call: the operation may only be completed with the help of technical service.*

### **Print concepts for format**

A key to print concepts is provided below:

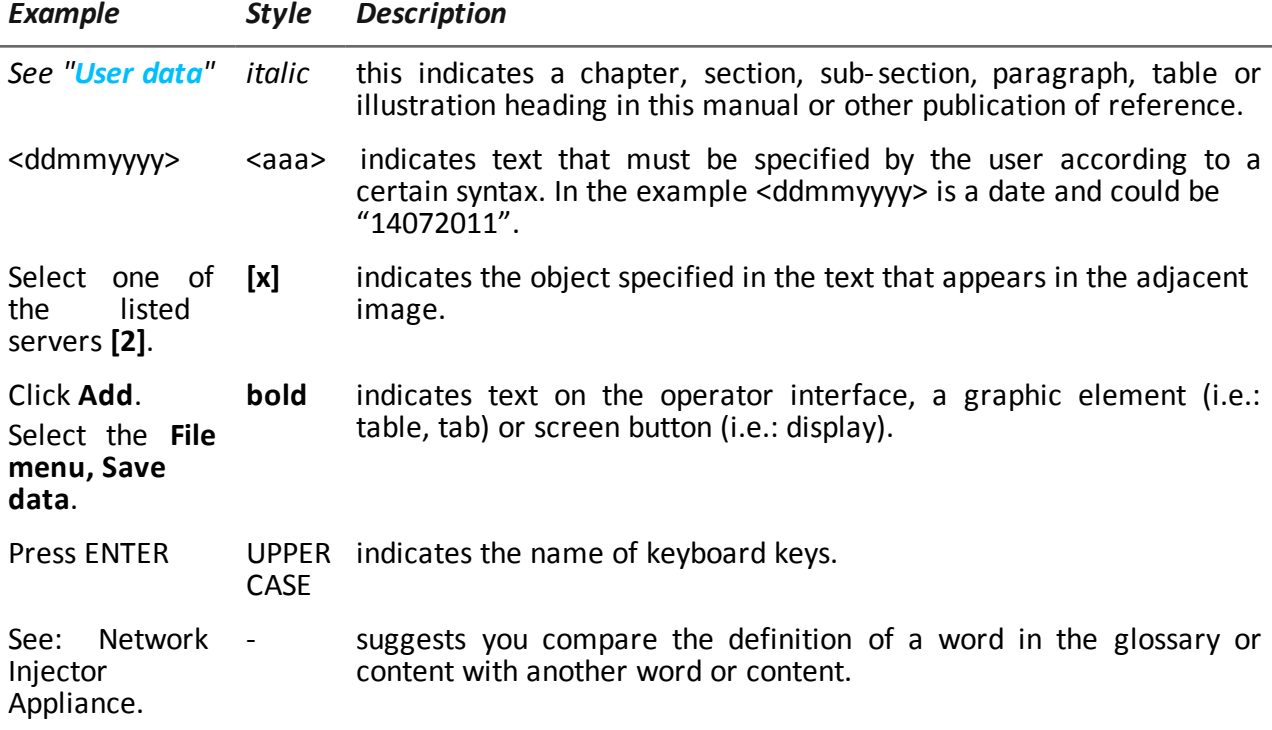

### <span id="page-19-1"></span>**Product and guide addressees**

Following is the list of professionals that interact with RCS.

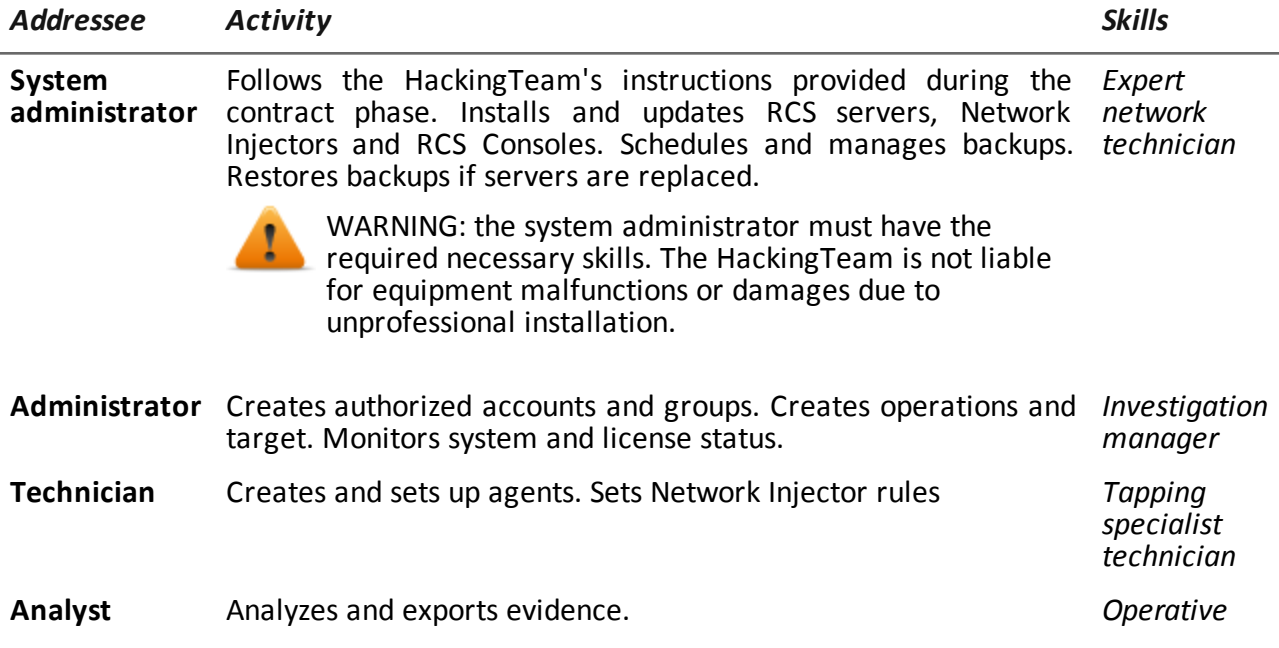

### <span id="page-20-0"></span>**Software author identification data**

HT S.r.l. via della Moscova, 13 20121 Milano (MI) Italy **Tel.**: + 39 02 29 060 603 **Fax**: + 39 02 63 118 946 **e-mail**: info@hackingteam.com

# <span id="page-21-0"></span>**RCS (Remote Control System)**

### **Presentation**

### **Introduction**

RCS (Remote Control System) is a solution that supports investigations by actively and passively tapping data and information from the devices targeted by the investigations. In fact, RCS anonymously creates, sets and installs software agents that collect data and information, sending the results to the central database to be decrypted and saved.

### **Content**

This section includes the following topics:

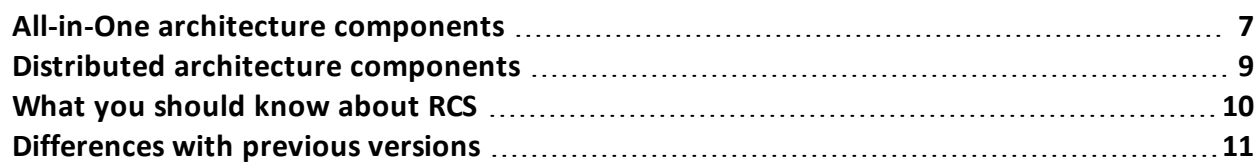

### <span id="page-22-0"></span>**All-in-One architecture components**

### <span id="page-22-1"></span>**Introduction**

RCS is installed at the operating center and proprietary authority's tapping rooms. It can come with special devices (hardware and software) installed at remote organizations such as Internet providers or remote servers. RCS can be installed in *All-In-One* or *Distributed* architecture.

### <span id="page-22-2"></span>**All-In-One architecture layout**

All-in-One architecture includes RCS installed on a single server. The logical architecture layout is provided below:

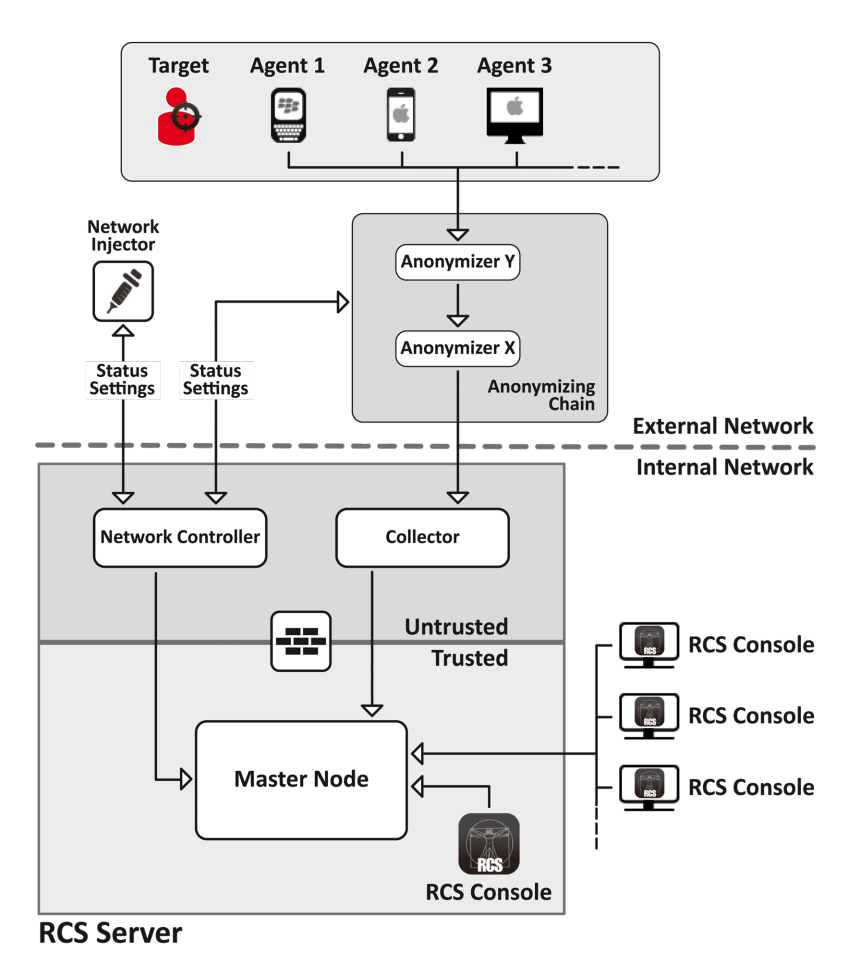

*Figure 1: All-In-One RCS architecture: logical layout*

### <span id="page-22-4"></span><span id="page-22-3"></span>**All-in-One RCS architecture components**

Architecture components are provided below:

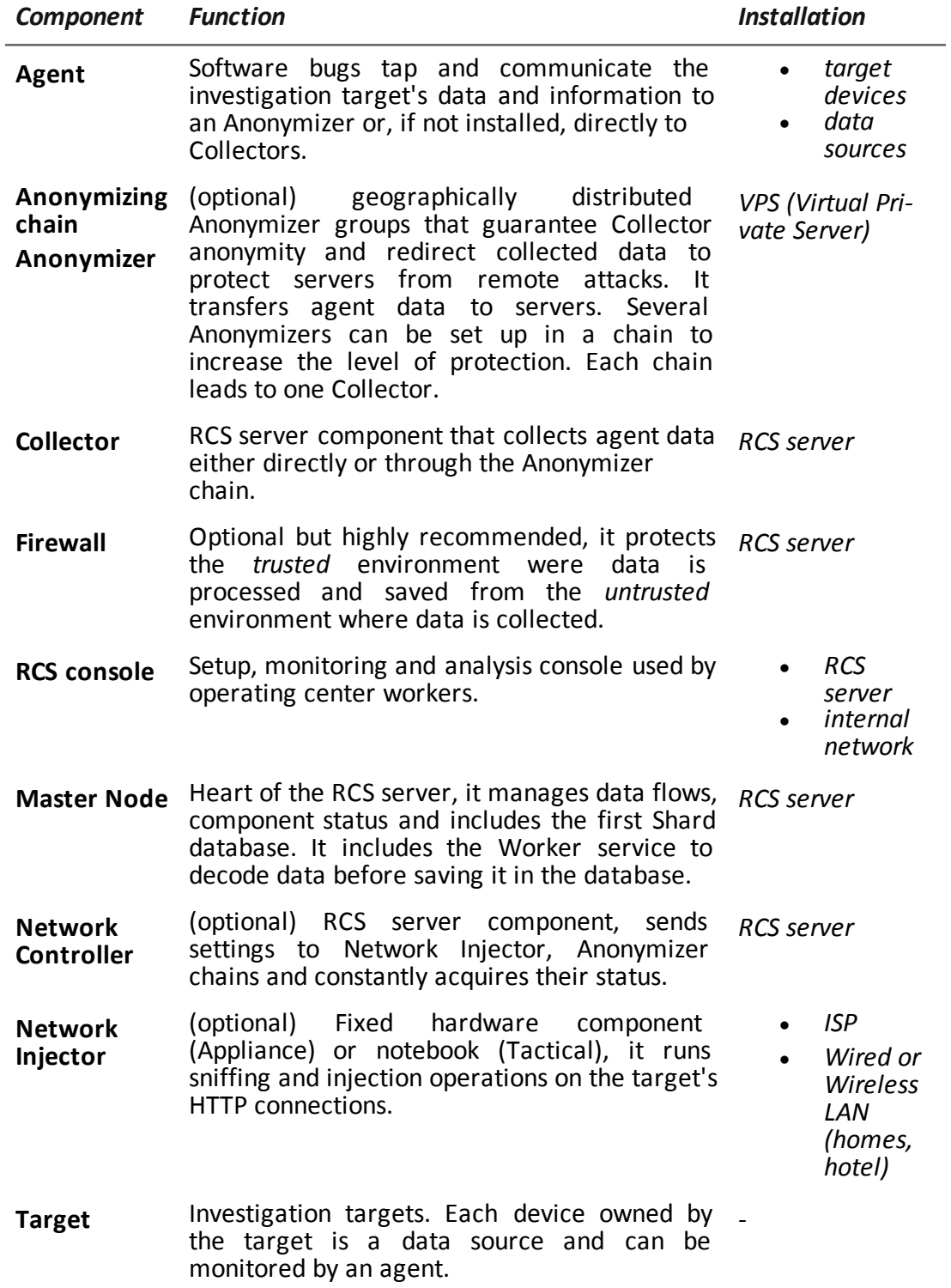

### <span id="page-24-0"></span>**Distributed architecture components**

### <span id="page-24-1"></span>**Introduction**

<span id="page-24-2"></span>In special cases, RCS can also be installed in *distributed* architecture.

### **Distributed architecture layout**

Software components are installed on several servers in distributed architecture. The architecture layout is provided below:

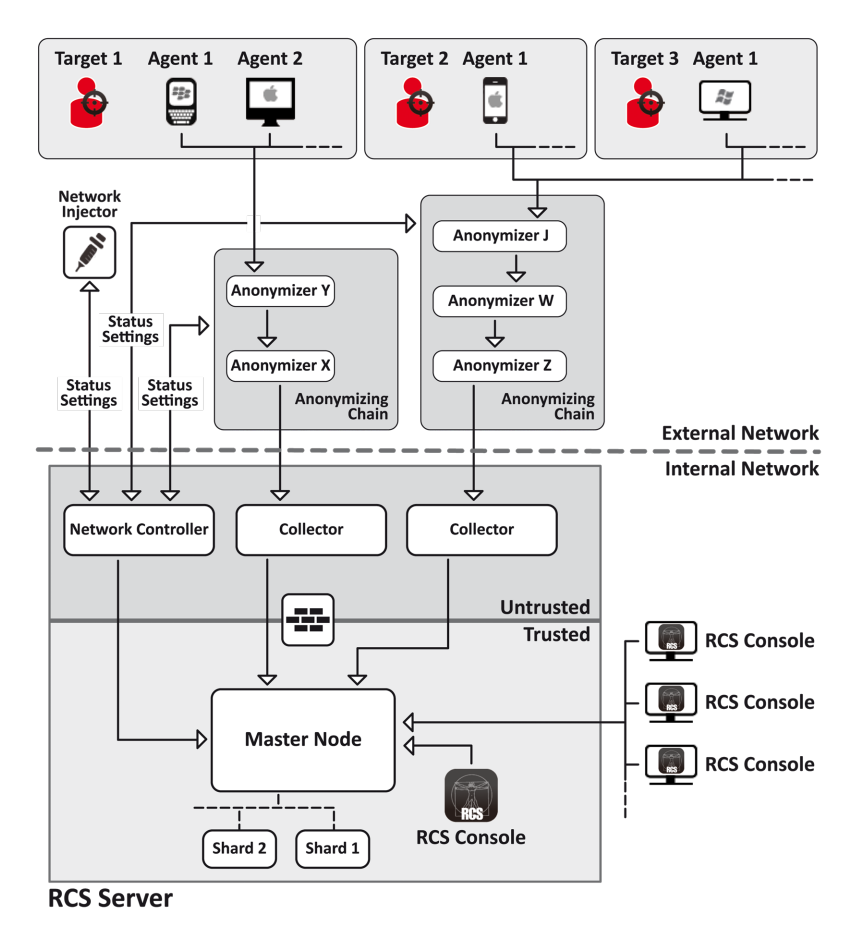

*Figure 1: Distributed RCS architecture: logical layout*

### <span id="page-24-4"></span><span id="page-24-3"></span>**Distributed architecture components**

Following are the difference in components in distributed architecture compared to All-in-One architecture:

![](_page_25_Picture_741.jpeg)

### <span id="page-25-0"></span>**What you should know about RCS**

### <span id="page-25-1"></span>**Operations**

RCS system components must be suitably installed at both the operating center and, eventually, an Internet service provider. Typically divided in *front end* environments for all data collection, tapping and monitoring, and *back end* environment for data collection and backup.

### <span id="page-25-2"></span>**Data flow and protection**

The RCS server clearly separates activities in *untrusted* environment from those in *trusted* environment. The barrier limit is provided by a resident firewall.

Tapping data is collected in untrusted environment, eventually redirected to protect the addressee's identity (you) and sent to an information collector (Collector). Remote device status and settings are checked by a specific component (Network Controller).

In trusted environment, evidence is managed, set and monitored (Master Node).

Lastly, RCS Console is a client that directly connects to Master Node. It can be installed on any computer to be used by the various RCS users.

<span id="page-25-3"></span>*[See](#page-24-0) ["](#page-24-0)[Distributed](#page-24-0) [architecture](#page-24-0) [components](#page-24-0)["](#page-24-0) [on](#page-24-0) [previous](#page-24-0) [page](#page-24-0)* .

### **Data logging continuity**

Agents send collected data to the Collector. If communications fail, connectivity is down or the Collector does not work, agents can save a set amount of data until connectivity is restored. Data that exceed the admitted limit are lost.

If the Collector cannot communicate with Master Node (disservice or maintenance in progress), received data is locally saved on the Collector until Master Node is restored. Once restored, data is automatically sent.

### <span id="page-26-0"></span>**Redirecting login to Collector**

The Collectors real function can be hidden, for direct access to data collection service, by redirecting to an unsuspicious page (i.e.: Google, e-commerce site and so on). Redirecting is through a customizable HTML page.

<span id="page-26-1"></span>*[See](#page-50-2) ["](#page-50-2)[Files](#page-50-2) [installed](#page-50-2) [at](#page-50-2) [the](#page-50-2) [end](#page-50-2) [of](#page-50-2) [installation](#page-50-2)["](#page-50-2) [on](#page-50-2) [page](#page-50-2) [35](#page-50-2)*

### **Digital certificates**

Master Node uses HTTPS digital certificates that guarantee communication security between Master Node, Collector, Network Controller and RCS Consoles.

Some agents (Android, Symbian) require specific certificates that must be created and saved in folder \RCS\DB\config\certs.

<span id="page-26-2"></span>*[See](#page-50-2) ["](#page-50-2)[Files](#page-50-2) [installed](#page-50-2) [at](#page-50-2) [the](#page-50-2) [end](#page-50-2) [of](#page-50-2) [installation](#page-50-2)["](#page-50-2) [on](#page-50-2) [page](#page-50-2) [35](#page-50-2)*

### **Decoding data**

Worker service is installed with each Shard and decodes data before it is saved in the database. For distributed databases, each Shard has its own Worker that receives encrypted data from Master Node, decodes it and saves it in the database. The work load is automatically evenly distributed among all Shards in the same cluster.

### <span id="page-26-3"></span>**Differences with previous versions**

<span id="page-26-4"></span>Differences with the RCS 7.6 version are described below

### **Glossary**

![](_page_26_Picture_524.jpeg)

**3**

# <span id="page-27-0"></span>**Installation introduction**

### **Presentation**

#### **Introduction**

RCS installation is run at first installation or subsequent updates. Installation files are available on the CD included in the package or can be downloaded from the HackingTeam support portal.

#### **Installation requirements**

All hardware must already be installed and running according to the system requirements communicated by HackingTeam upon order confirmation.

*[See](#page-29-1) ["](#page-29-1)[Minimum](#page-29-1) [system](#page-29-1) [requirements](#page-29-1)["](#page-29-1) [on](#page-29-1) [page](#page-29-1) [14](#page-29-1)*

![](_page_27_Picture_8.jpeg)

NOTE: Network Injector or Anonymizer installation is optional and will be documented in the following chapters.

#### **Content**

This section includes the following topics:

![](_page_27_Picture_276.jpeg)

### <span id="page-28-0"></span>**Package content**

### <span id="page-28-1"></span>**Package content**

RCS is supplied in a package that includes:

- an installation CD
- $\bullet$  a USB key with user license
- two USB hardware keys (main and backup)

![](_page_28_Picture_7.jpeg)

*Service call: all USB keys are supplied with an ID code that must be communicated to support service for all software replacements and updates.*

### <span id="page-28-2"></span>**Installation package content (CD or web)**

The installation package in the CD or downloaded from the HackingTeam support portal contains the following files where 'x' is the CD root:

![](_page_28_Picture_509.jpeg)

### <span id="page-28-3"></span>**USB key with user license**

The package contains a USB key with the user license for the supplied RCS version. The file is required for installation and software updates. It can be copied from the USB key to any other support device.

### <span id="page-29-0"></span>**USB hardware keys**

Two hardware keys are included in the package: a main one, already linked to the license in the USB license key, and a backup, ready to be activated in the event the main key fails.

![](_page_29_Picture_3.jpeg)

**IMPORTANT: the hardware key must always be connected to the server (to Master Node in distributed architecture) to allow all RCS services to run. All services are immediately aborted when the key is disconnected!**

### <span id="page-29-1"></span>**Minimum system requirements**

Hardware must be configured as instructed by support service in the contract phase. The computers on which RCS is installed require the following characteristics:

![](_page_29_Picture_500.jpeg)

### <span id="page-29-2"></span>**Ports to be opened on the firewall**

If a firewall is installed between RCS server components, the following TCP ports must be opened to allow services to communicate:

![](_page_29_Picture_501.jpeg)

![](_page_30_Picture_483.jpeg)

### <span id="page-30-0"></span>**System administrator procedures**

### <span id="page-30-1"></span>**Introduction**

Typical System administrator procedures are listed below with references to the pertinent chapters.

### <span id="page-30-2"></span>**Procedures**

### <span id="page-30-3"></span>**Install RCS and setup components**

The server, Console, Shard, additional Collector and optional Anonymizer and Network Injector component installation procedure is described below:

#### *Step Action*

![](_page_30_Picture_484.jpeg)

### <span id="page-31-0"></span>**Maintain and update the system**

References to the chapters on how to maintain performance and update the system are listed below:

- <sup>l</sup> *[See](#page-75-0) ["](#page-75-0)[Routine](#page-75-0) [maintenance](#page-75-0) [and](#page-75-0) [software](#page-75-0) [updates](#page-75-0)["](#page-75-0) [on](#page-75-0) [page](#page-75-0) [60](#page-75-0)* .
- <sup>l</sup> *[See](#page-82-0) ["](#page-82-0)[Editing](#page-82-0) [Master](#page-82-0) [Node](#page-82-0) [and](#page-82-0) [Collector](#page-82-0) [settings](#page-82-0)["](#page-82-0) [on](#page-82-0) [page](#page-82-0) [67](#page-82-0)* .
- <sup>l</sup> *[See](#page-87-0) ["](#page-87-0)[Troubleshooting](#page-87-0)["](#page-87-0) [on](#page-87-0) [page](#page-87-0) [72](#page-87-0)* .

### <span id="page-31-1"></span>**Monitoring the system**

References to chapters on how to monitor the system are given below:

<sup>l</sup> *[See](#page-97-0) ["](#page-97-0)[RCS](#page-97-0) [Console](#page-97-0) [for](#page-97-0) [the](#page-97-0) [System](#page-97-0) [administrator](#page-97-0)["](#page-97-0) [on](#page-97-0) [page](#page-97-0) [82](#page-97-0)*

# **4**

# <span id="page-32-0"></span>**RCS installation**

### **Presentation**

### **Introduction**

RCS installation requires intervention on various local and remote servers.

### **Content**

This section includes the following topics:

![](_page_32_Picture_197.jpeg)

### <span id="page-33-0"></span>**What you should know about RCS installation**

### <span id="page-33-1"></span>**Login privileges**

RCS was designed to guarantee maximum server and collected data security. To achieve this goal, four distinct roles were defined that usually refer to the professionals who can login to the system:

- **le** System administrator: exclusively in charge of hardware and software installation and backups
- Administrator: in charge of all system login, investigations and investigation goals
- $\blacktriangleright$  Technician: in charge of setting up and installing tapping agents
- $Q$  Analyst: in charge of data analysis

![](_page_33_Picture_8.jpeg)

Tip: several roles can be assigned to the same user, for example, an Administrator can also have Technician privileges.

### <span id="page-33-2"></span>**Admin user and System administrator user**

A special user is created during installation with the name "admin" and all privileges (system administrator, administrator, technician and analyst) to be used for all RCS Console settings and login functions.

This user must only be used for this purpose. After completing installation, we recommend you create one or more users with the required privileges according to your organization.

![](_page_33_Picture_13.jpeg)

**IMPORTANT: we usually refer to the admin user in this manual as the System Administrator, even if she/he has all privileges.**

### <span id="page-33-3"></span>**RCS server installation in All-in-One architecture**

### <span id="page-33-4"></span>**Introduction**

RCS server installation in All-in-One architecture installs all server components on the same computer.

The RCS Console will be installed with a separate procedure.

<span id="page-33-5"></span>*[See](#page-45-1) ["](#page-45-1)[RCS](#page-45-1) [Console](#page-45-1) [installation](#page-45-1) ["](#page-45-1) [on](#page-45-1) [page](#page-45-1) [30](#page-45-1)*

### **Installation requirements**

The following is required before installing RCS server(s):

- $\bullet$  the name or IP address of the server(s) where RCS is to be installed
- the license file, found on the USB key supplied in the delivered package or other support if downloaded from Internet.
- the USB hardware key, supplied in the package.

<sup>l</sup> for firewall, open the ports for correct service operations. *[See](#page-29-2) ["](#page-29-2)[Ports](#page-29-2) [to](#page-29-2) [be](#page-29-2) [opened](#page-29-2) [on](#page-29-2) [the](#page-29-2) [firewall](#page-29-2)["](#page-29-2) [on](#page-29-2) [page](#page-29-2) [14](#page-29-2)* .

### <span id="page-34-0"></span>**Installation sequence**

The complete installation procedure for All-in-One architecture is described below:

![](_page_34_Picture_314.jpeg)

### <span id="page-34-1"></span>**Installation**

To install the server in All-in-One architecture:

![](_page_34_Picture_315.jpeg)

*Steps Result*

![](_page_34_Picture_316.jpeg)

#### RCS 8.4 **-** Installation

### *Steps Result*  $\boxed{-}$   $\boxed{-}$   $\boxed{-}$ **RCS Setup** 4. Select **All-in-One.** 5. Click **Next**. **Installation Type RCS** Deployment Method Please select the installation type you want: © All-in-one All the compoments will be installed on a single machine. Easy setup for small deployments. **Distributed** The installation is fully customizable. Each component can be installed on<br>different machine to achieve maximum scalability. Suggested for big<br>deployments. ]HackingTeam[ RCS (2012010401) - $\sim$  Back  $\sim$  Next > Cancel  $\begin{array}{|c|c|c|}\n\hline\n-\|-\| & x \end{array}$ 6. Enter the server name or IP address where **RCS Setup** the software is being installed and that will **Configuration settings: Certificate** RCS be indicated at RCS Console login (i.e.: Please enter configuration settings. **RCSserver**). IMPORTANT: the name and/or IP Certificate Common Name (hostname or IP address): address must be univocal. CN: MainBEServer 7. Click **Next**.

]HackingTeam[ RCS (2012010401) =

 $\sim$  Back

 $\sqrt{\phantom{a}}$  Next >

 $\boxed{\phantom{a}}$  Cancel

#### System Administrator's Guide **|** ver.1.3 MAR-2013 **|** RCS 8.4 **|** 2013© HT S.r.l. **- pag.** 20
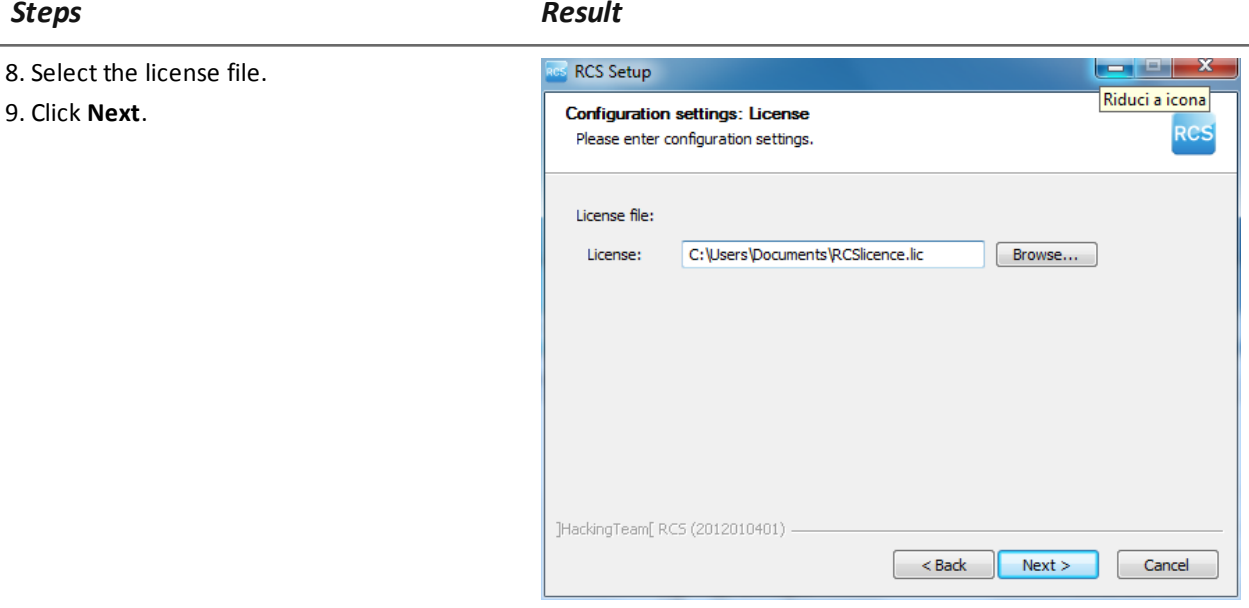

10. Enter the system administrator's password.

11. Click **Next**: installation is launched.

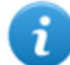

NOTE: if the server name or IP address needs to be changed after installation due to faults *[see](#page-84-0) ["](#page-84-0)[Editing](#page-84-0) [Master](#page-84-0) [Node](#page-84-0) [settings](#page-84-0)["](#page-84-0) [on](#page-84-0) [page](#page-84-0) [69](#page-84-0)* .

#### **Checking service start**

Make sure all RCS services are up and running. If services are not running, manually start them. *[See](#page-44-0) ["](#page-44-0)[List](#page-44-0) [of](#page-44-0) [started](#page-44-0) [RCS](#page-44-0) [services](#page-44-0)["](#page-44-0) [on](#page-44-0) [page](#page-44-0) [29](#page-44-0)*

#### **Checking installation logs**

If errors occur during installation, check logs and send them to support service if necessary. *[See](#page-89-0) ["](#page-89-0)[System](#page-89-0) [logs](#page-89-0)["](#page-89-0) [on](#page-89-0) [page](#page-89-0) [74](#page-89-0)*

-

#### **Check IP addresses**

To check addresses, open RCS Console, **System** section, **Frontend**: the server address appears on the screen (Collector).*[See](#page-53-0) ["](#page-53-0)[Anonymizer](#page-53-0) [installation](#page-53-0) [and](#page-53-0) [settings](#page-53-0)["](#page-53-0) [on](#page-53-0) [page](#page-53-0) [38](#page-53-0)*

#### **Uninstall**

RCS can be uninstalled from the Windows Control Panel.

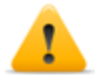

*CAUTION: All saved data is lost when the RCS server is uninstalled. For correct operations, backup data. [See](#page-109-0) ["Backup](#page-109-0) [management"](#page-109-0) [on](#page-109-0) [page](#page-109-0) [94](#page-109-0)*

# <span id="page-37-0"></span>**RCS server installation in distributed architecture**

#### **Introduction**

Installation in distributed architecture typically installs all components on two or more servers: one server for the front end environment to collect data and manage remote devices and one server for the back end environment to process and save data.

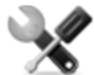

*Service call: distributed architecture is scalable. Check with the HackingTeam support service.*

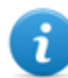

NOTE: RCS Console will be installed with a separate procedure on either the same server or other remote computer.

#### **Installation requirements**

The following is required before installing RCS server(s):

- $\bullet$  the name or IP address of the server(s) where RCS is to be installed
- the license file, found on the USB key supplied in the delivered package or other support if downloaded from Internet.
- $\bullet$  the USB hardware key, supplied in the package.
- <sup>l</sup> for firewall, open the ports for correct service operations. *[See](#page-29-0) ["](#page-29-0)[Ports](#page-29-0) [to](#page-29-0) [be](#page-29-0) [opened](#page-29-0) [on](#page-29-0) [the](#page-29-0) [firewall](#page-29-0)["](#page-29-0) [on](#page-29-0) [page](#page-29-0) [14](#page-29-0)* .

#### **Installation sequence**

The installation sequence in distributed architecture is described below:

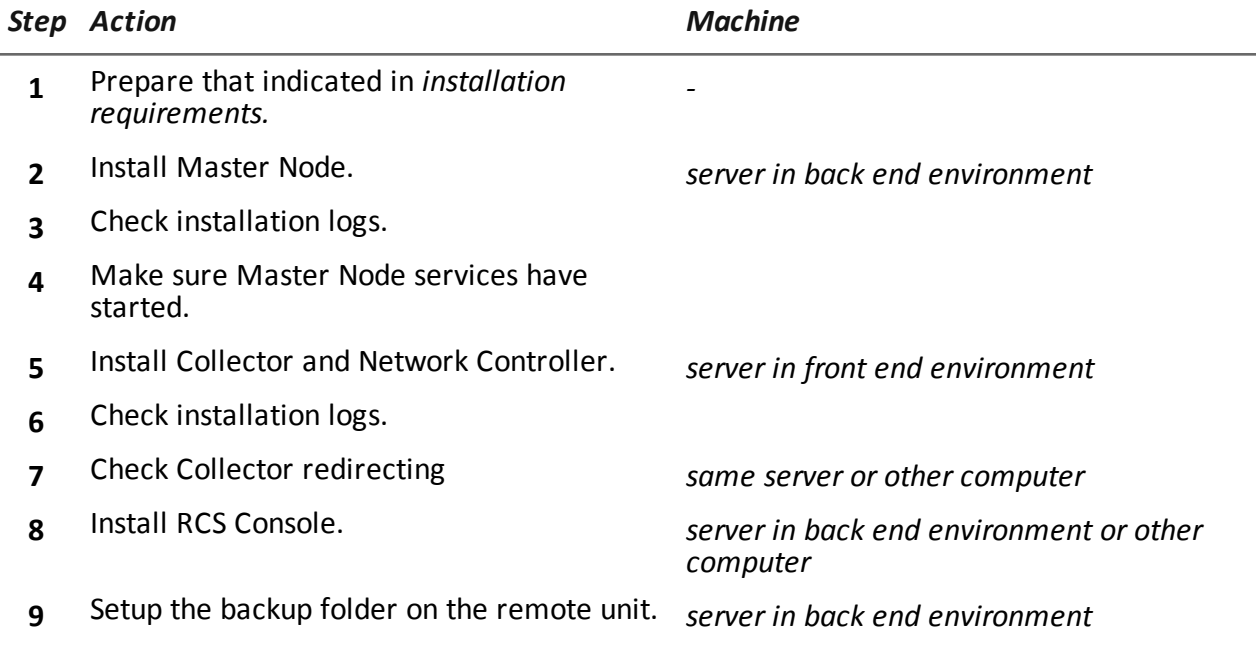

#### **Master Node installation**

To install Master Node on the server in back end environment:

# *Steps Result* 1. Insert the hardware key. 2. Insert the CD with the installation package. **RCS Setup** Run file RCS-<version>.exe in folder Welcome to the RCS Setup Wizard x:\setup: the first wizard window appears. 3. Click **Next**. This wizard will guide you through the installation of RCS. It is recommended that you dose all other applications<br>before starting Setup. This will make it possible to update<br>relevant system files without having to reboot your computer. Click Next to continue.  $Next$ Cancel 4. Select **Distributed. RCS Setup** 5. Click **Next**. **Installation Type RCS** Deployment Method Please select the installation type you want: All-in-one All the compoments will be installed on a single machine. Easy setup for small deployments. **O** Distributed The installation is fully customizable. Each component can be installed on<br>different machine to achieve maximum scalability. Suggested for big<br>deployments. ]HackingTeam[ RCS (2012010401) - $\sim$  Back  $\sim$  Next > Cancel

#### RCS 8.4 **-** Master Node installation

#### *Steps Result*  $\begin{array}{|c|c|c|}\hline \textbf{--} & \textbf{--} & \textbf{--} \end{array}$ 6. Select **Master Node. RCS Setup** 7. Click **Next**. **Installation Type RCS** Components selection Backend<sup>-</sup> **V** Master Node The Application Server and the primary node for the Database. Shard Distributed single shard of the Database. It needs at least one Master node to be connected to. Frontend: **Collector** Service responsible for the data collection from the agents. It has to be exposed on internet with a public IP address. Network Controller Service responsible for the communications with Anonymizers and Injection Proxies. ]HackingTeam[ RCS (2012010401) - $\sim$  Back  $\sim$  Next > Cancel  $\begin{array}{|c|c|c|}\n\hline\n-\|-\| & x \end{array}$ 8. Enter the server name or IP address where **RCS** Setup the software is being installed and that will **Configuration settings: Certificate** RCS be indicated at RCS Console login (i.e.: Please enter configuration settings. RCSMasterNode). IMPORTANT: the name and/or IP Certificate Common Name (hostname or IP address): address must be univocal. CN: MainBEServer 9. Click **Next**.

]HackingTeam[ RCS (2012010401) =

 $\leq$  Back

 $\sqrt{\phantom{a}}$  Next >

 $\boxed{\phantom{a}}$  Cancel

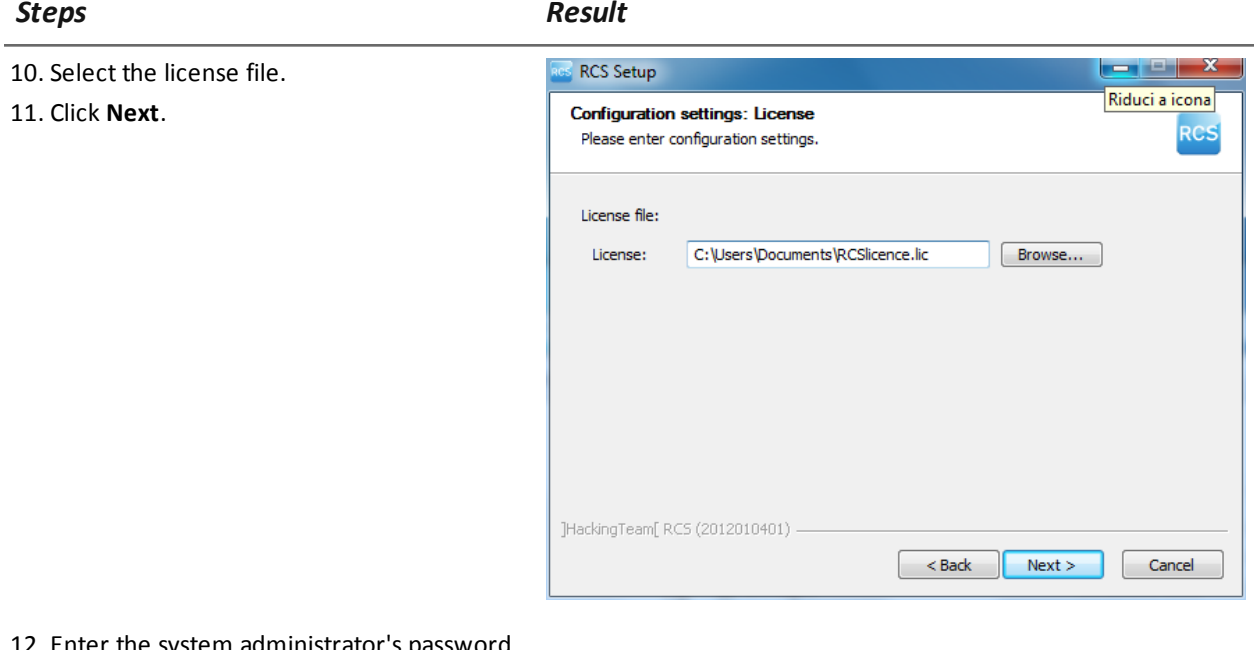

- 12. Enter the system administrator's password.
- 13. Click **Next**: when installation has completed, services are started and are ready to receive data and communicate with the RCS Console.

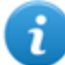

NOTE: if the server name or IP address needs to be changed after installation due to faults *[see](#page-84-0) ["](#page-84-0)[Editing](#page-84-0) [Master](#page-84-0) [Node](#page-84-0) [settings](#page-84-0)["](#page-84-0) [on](#page-84-0) [page](#page-84-0) [69](#page-84-0)* .

### **Collector and Network Controller installation**

To install Collector(s) and Network Controller(s) in front end environment:

*Steps Result*

-

1. Insert the hardware key.

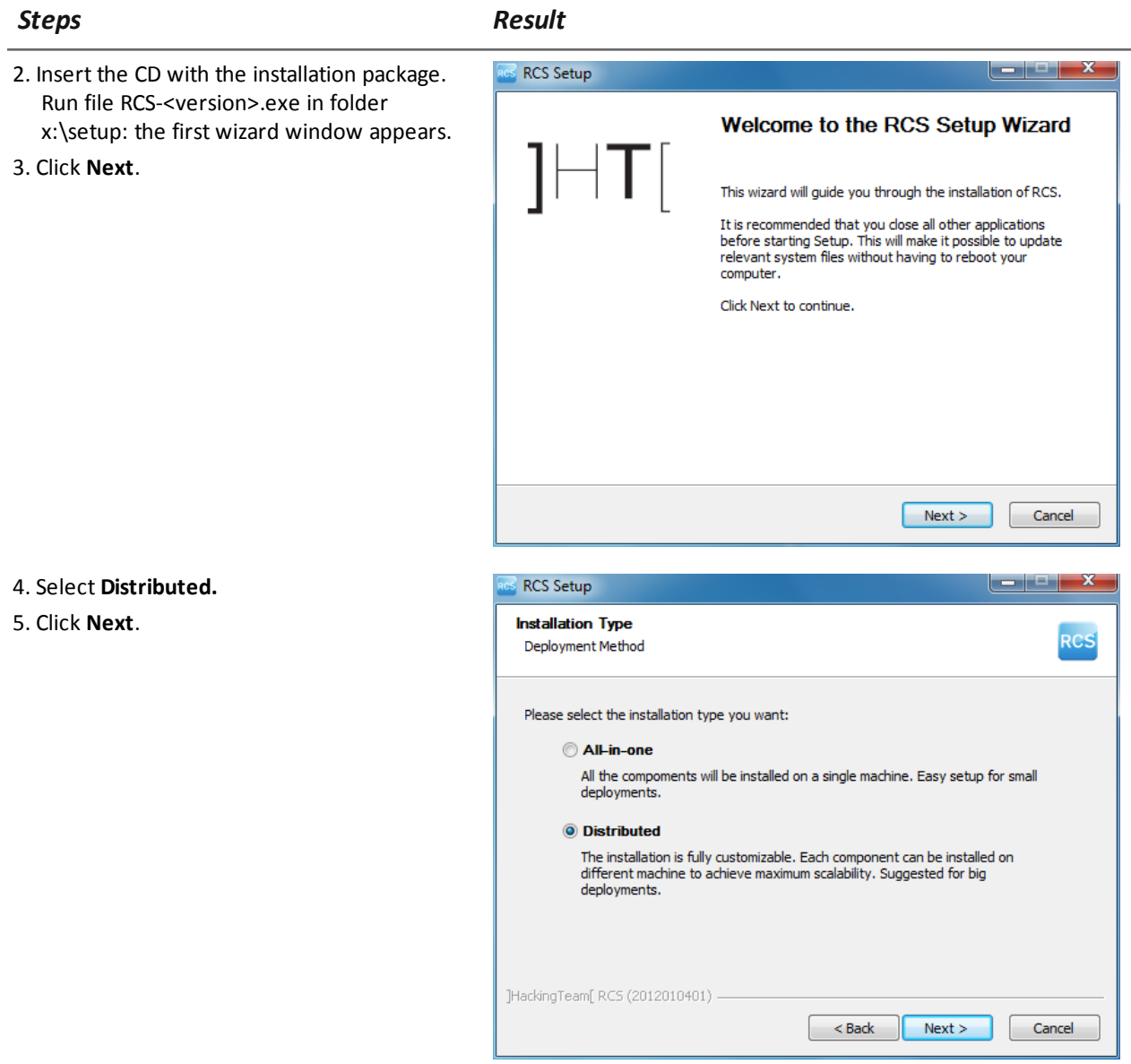

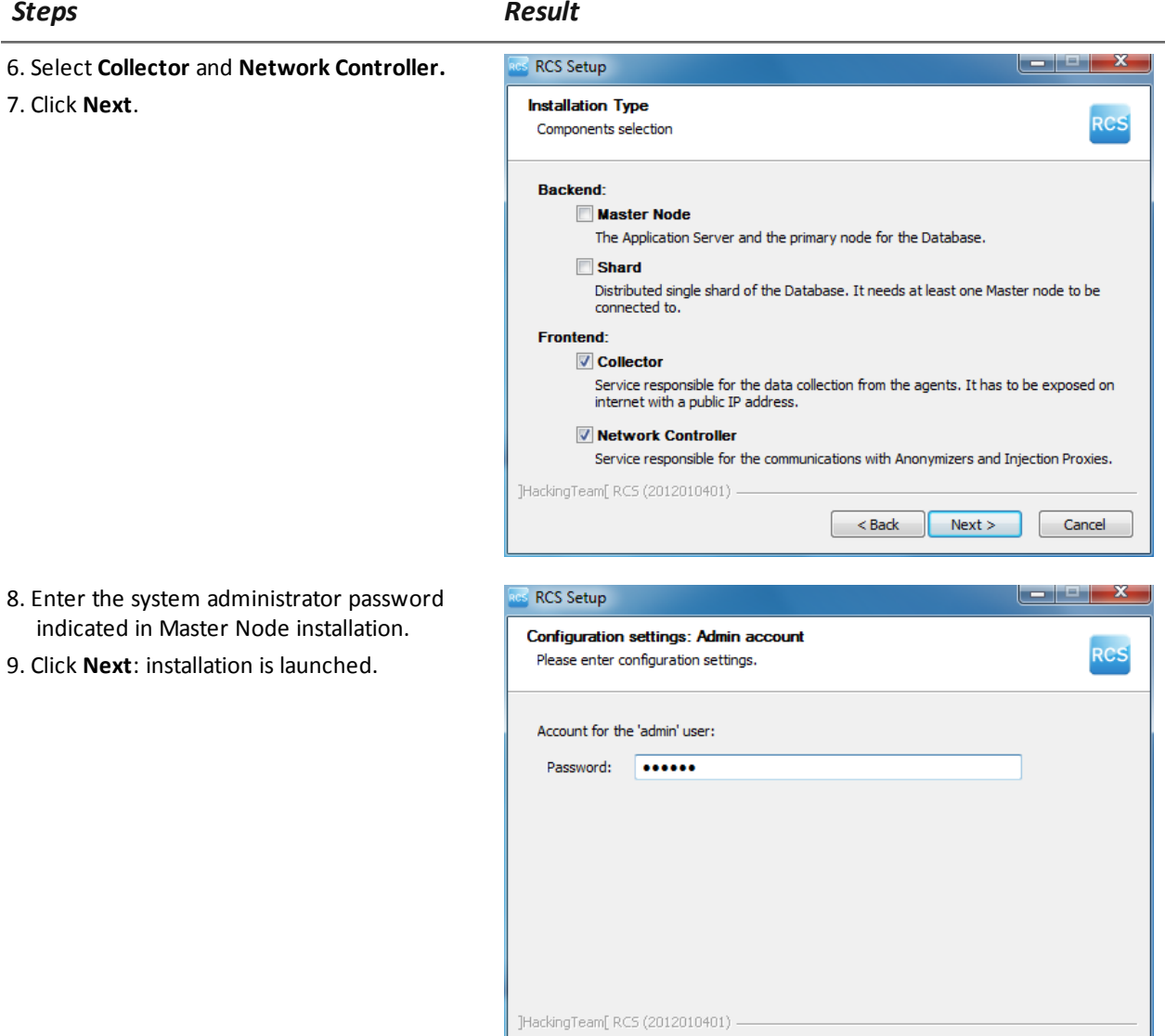

<br />
<br />
<br />
Next ><br />
Cancel

#### *Steps Result*

- 10. Enter the Master Node server name or IP address (i.e.: **RCSMasterNode**).
- 11. Click **Install**: when installation has completed, services start and attempt to communicate with Master Node. The server in back end environment is protected and any remote login is redirected

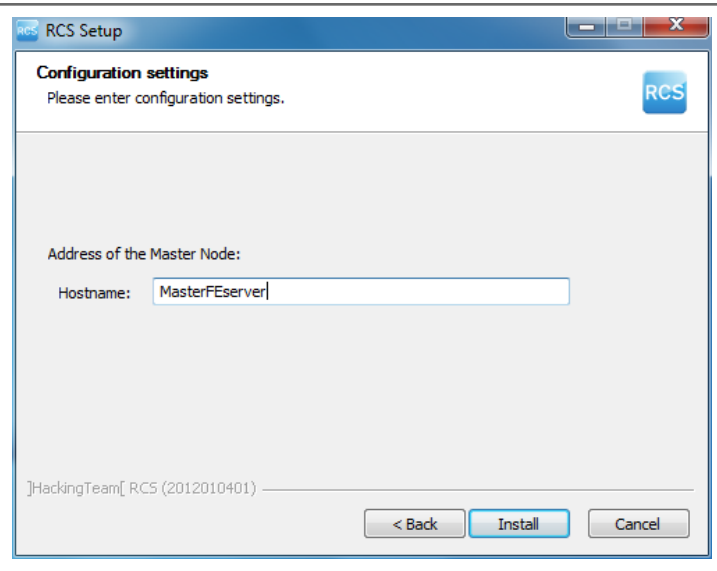

#### **Checking service start**

Make sure all RCS services are up and running. If services are not running, manually start them. *[See](#page-44-0) ["](#page-44-0)[List](#page-44-0) [of](#page-44-0) [started](#page-44-0) [RCS](#page-44-0) [services](#page-44-0)["](#page-44-0) [on](#page-44-0) [the](#page-44-0) [facing](#page-44-0) [page](#page-44-0)*

#### **Checking Collector redirecting**

To check whether Collector installation was successfully completed:

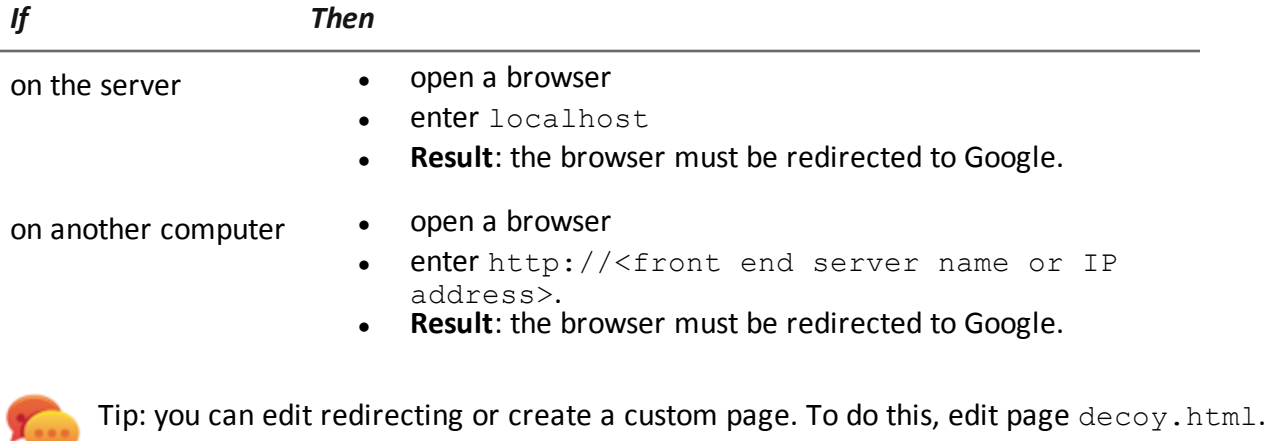

*[See](#page-50-0) ["](#page-50-0)[Files](#page-50-0) [installed](#page-50-0) [at](#page-50-0) [the](#page-50-0) [end](#page-50-0) [of](#page-50-0) [installation](#page-50-0)["](#page-50-0) [on](#page-50-0) [page](#page-50-0) [35](#page-50-0)*

#### **Checking installation logs**

If errors occur during installation, check logs and send them to support service if necessary. *[See](#page-89-0) ["](#page-89-0)[System](#page-89-0) [logs](#page-89-0)["](#page-89-0) [on](#page-89-0) [page](#page-89-0) [74](#page-89-0)*

#### **Check IP addresses**

To check all addresses, start the RCS Console, **System** section, **Frontend:** Collector addresses appear on the screen. *[See](#page-53-0) ["](#page-53-0)[Anonymizer](#page-53-0) [installation](#page-53-0) [and](#page-53-0) [settings](#page-53-0)["](#page-53-0) [on](#page-53-0) [page](#page-53-0) [38](#page-53-0)*

#### **Uninstall**

RCS can be uninstalled from the Windows Control Panel.

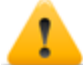

*CAUTION: All saved data is lost when Master Node is uninstalled. For correct operations, backup data. [See](#page-109-0) ["Backup](#page-109-0) [management"](#page-109-0) [on](#page-109-0) [page](#page-109-0) [94](#page-109-0) .*

<span id="page-44-0"></span>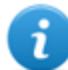

NOTE: data will not be lost when other servers are uninstalled.

# **List of started RCS services**

RCS services appear at the end of the various installation phases. Making sure they have correctly started is one of the procedures required to ensure installation is complete. Services are listed below:

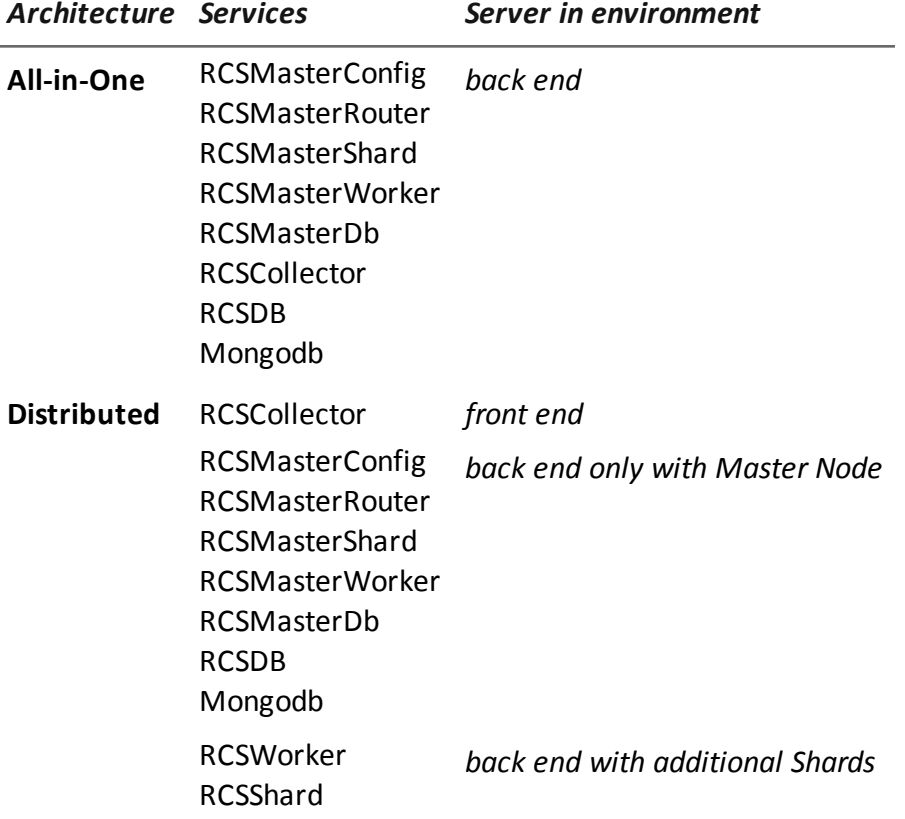

NOTE: Network Controller does not appear amongst services since it is a RCSCollector service setting.

# **To learn more**

To restart any stopped services *[see](#page-92-0) ["](#page-92-0)[Service](#page-92-0) [restart](#page-92-0) [procedures](#page-92-0) ["](#page-92-0) [on](#page-92-0) [page](#page-92-0) [77](#page-92-0)* .

# **RCS Console installation**

#### **Introduction**

RCS Console is a client designed to interact with Master Node. It is typically installed on control room computers (for inspectors and analysts) and used by all personnel involved in RCS installation.

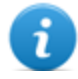

NOTE: for All-in-One architecture you can also install an RCS Console on the RCS server.

#### **Requirements**

Before installing RCS Console you must:

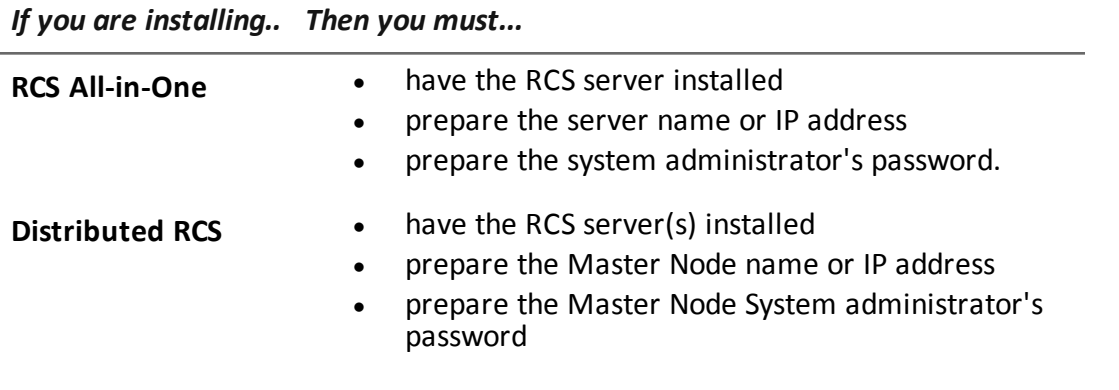

#### **Installation sequence**

The full RCS Console installation sequence is the following:

*Step Action*

- **1** Install Adobe AIR.
- **2** Install RCS Console.

#### **Adobe AIR installation**

To install Adobe AIR:

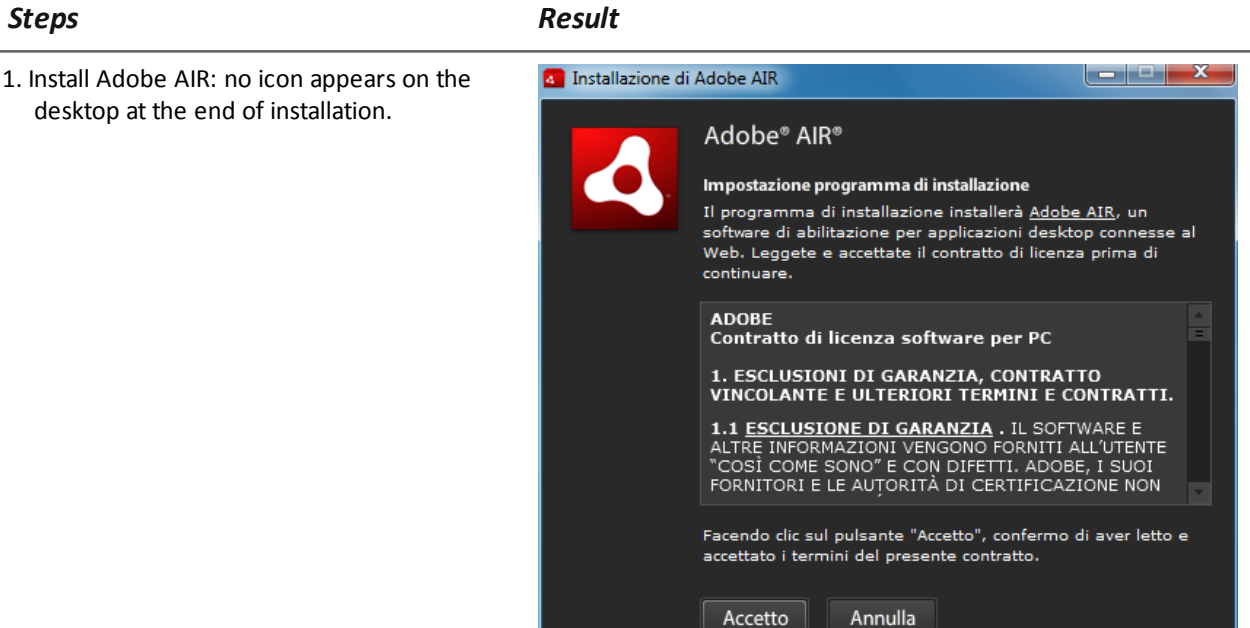

# **RCS Console installation**

To install RCS Console:

# *Steps Result* 1. Run the file RCSconsole-<version>.air

#### 2. Click **Install**.

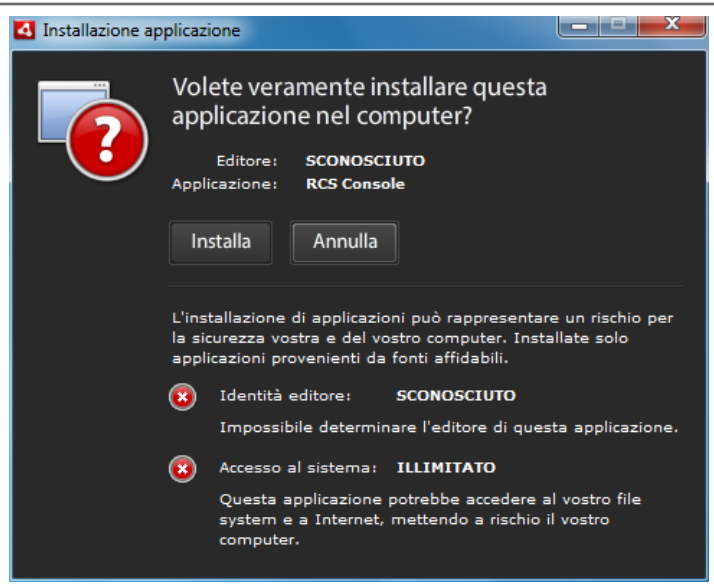

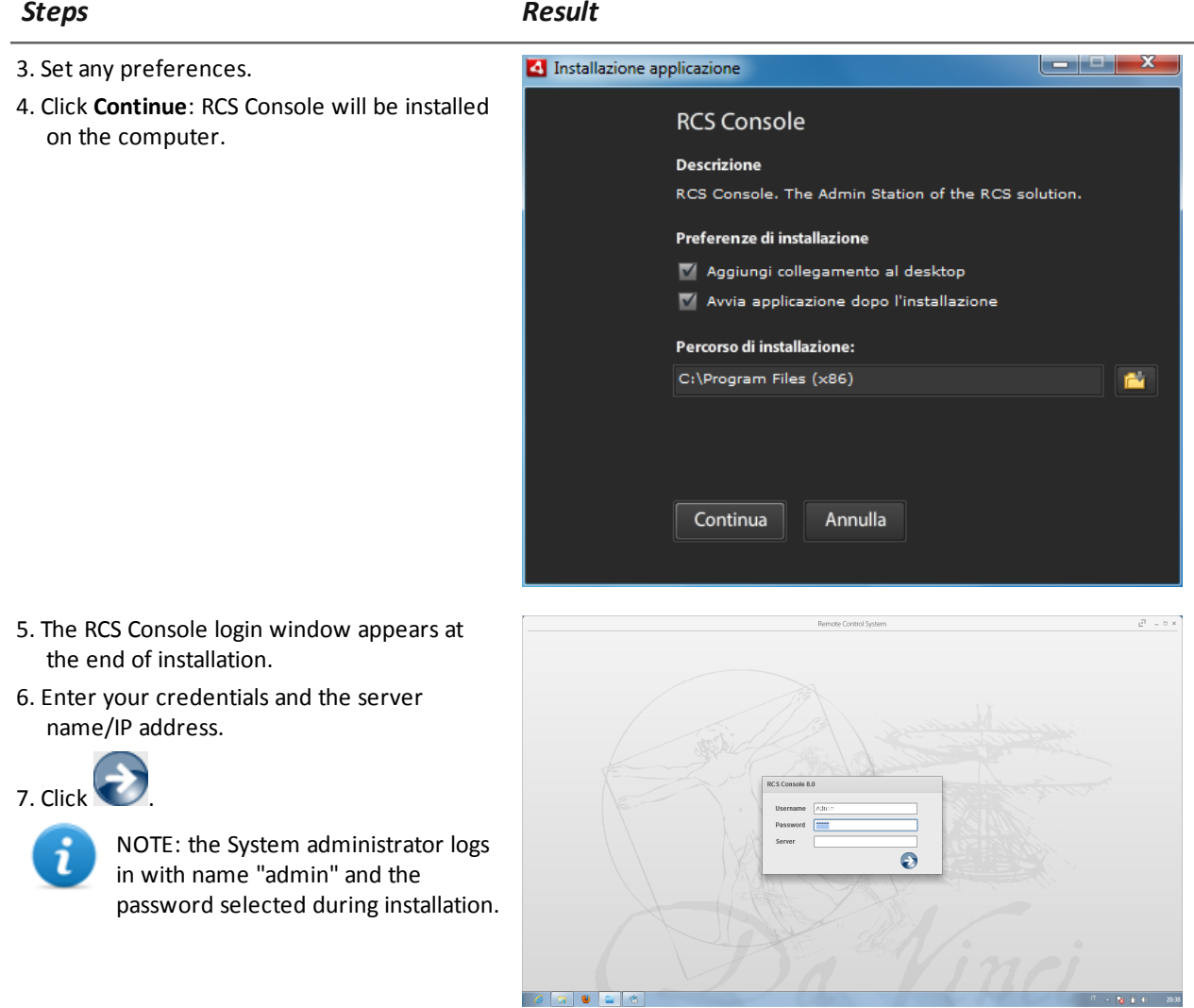

#### **RCS Console uninstall**

RCS Console can be uninstalled at any time, for example, to use the computer in another way or to remove RCS Console from the All-in-One server and install it on a separate computer. Database data and user preferences are not influenced in any way.

#### **Creating the Administrator user**

An RCS Console Administrator user must be created during RCS installation. The Administrator is in charge of creating all other users and managing operations and targets.*[See](#page-19-0) ["](#page-19-0)[Product](#page-19-0) [and](#page-19-0) [guide](#page-19-0) [addressees](#page-19-0)["](#page-19-0) [on](#page-19-0) [page](#page-19-0) [4](#page-19-0)* .

To create an Administrator user:

#### *Step Action*

- **1** From **RCS Console,** in the **Accounting** section, click **New user** .
- **2** Enter the required data, selecting the **Administrator role** and click **Save**: the

new user appears in the main work area with icon  $\bullet$ . from now on the user with the indicated credential can log into RCS Console and run the foreseen functions.

# **OCR module installation**

#### **Introduction**

The OCR module is an optional module that indexes all content (i.e.: in addition to traditional documents, also images, audio, video) for full-text search.

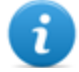

NOTE: it supports only ASCII characters and left to right reading.

#### **Installation requirements**

For all-in-one architecture, install the module on Master Node.

For distributed architecture, install the first OCR module on Shard to avoid increasing the Master Node work load.

#### **OCR module operations**

OCR module operations are described below:

#### *Phase Description*

- **1** Screenshot evidence images, awaiting conversion, are saved in a separate queue from evidence awaiting analysis.
- **2** The OCR module read the image queue and converts it into text. This operation can last from one to 5-10 seconds according to the number of words to be acquired.
- **3** Each image text is saved in the database and tagged as full-text.
- **4** Storage times and tags for the single image are saved in the module log.
- **5** The text is made available to the Analyst in the page with the list of evidence for a search in the **Info** field and in the detailed evidence page.

#### **Space occupied by tagged text in the database**

Each piece of screenshot evidence occupies more space in the database because it is always accompanied by its tagged text. The increase in space cannot be predicted since it depends on both the number of screenshots acquired from the agent and the number of words in each screenshot.

#### **OCR module work load**

The OCR module occupies a lot of the CPU when converting a screenshot, but is run with a lower priority than other processes.

Thus the CPU load will only have an effect when the system shows the converted image text during evidence analysis.

For distributed architecture, it can be installed on Shard and not on the Master Node, already full of processes.

#### **Symptoms of excessive load**

Check how long it takes for the text to be displayed in the single evidence detail and check the times recorded in the log when acquiring images. If these are deemed excessive and another server is free (i.e.: that housing another shard database or Master Node) install another OCR module.

This way the work load will be divided amongst all installed modules.

#### **OCR module installation**

To install an OCR module in back end environment:

*Steps Result*

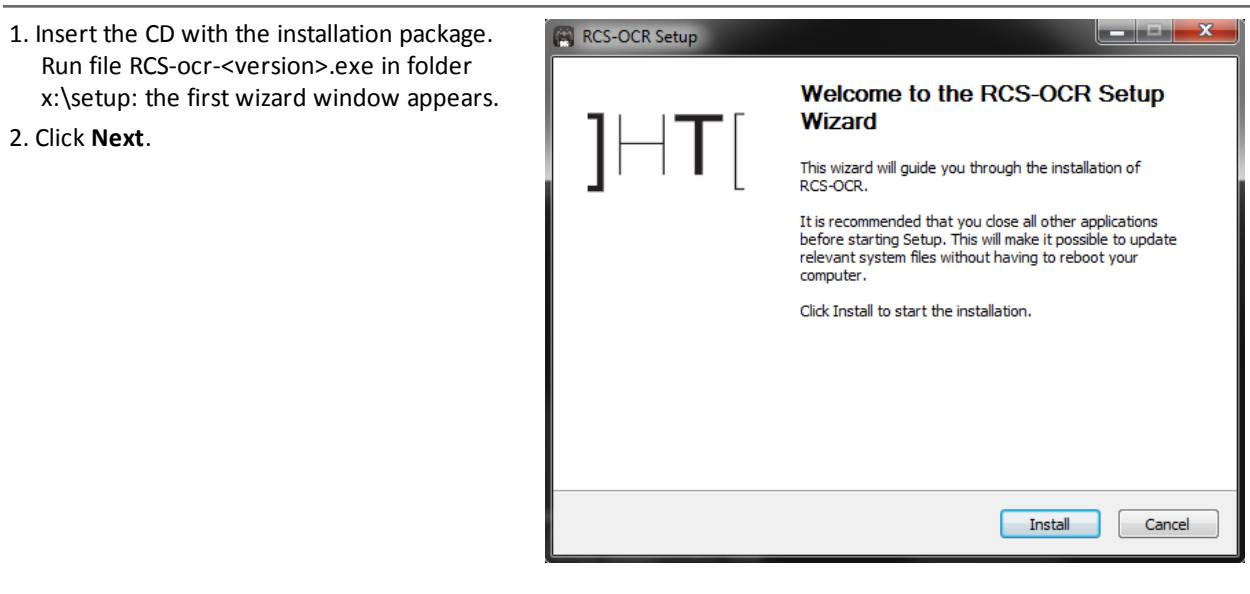

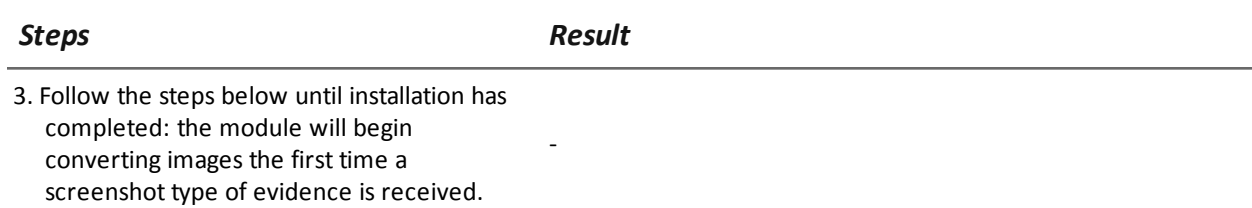

### **Checking correct OCR module operations**

To check whether image conversion to text is too slow, check how long it takes for the  $\equiv$  button to appear in the evidence details page.

#### **Uninstall**

The OCR module can be uninstalled from the Windows Control Panel.

<span id="page-50-0"></span>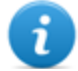

NOTE: uninstalling an OCR module does not compromise converted and tagged text.

# **Files installed at the end of installation**

Various folders appear at the end of installation, organized according to the type of architecture and installed optional components:

#### *Folder Included files*

**backup** The folder contains files with data saved in the databases. *[See](#page-109-0) ["](#page-109-0)[Backup](#page-109-0) [management](#page-109-0)["](#page-109-0) [on](#page-109-0) [page](#page-109-0) [94](#page-109-0)*

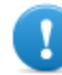

IMPORTANT: This folder's content should not be touched. To save backup data on remote disks, use the Windows **Disk Management** function and install the disk as a NTFS folder, selecting it as the target.

#### **Path**:

C:\RCS\DB\backup

**bin** The folder contains the utilities (i.e.: rcs-db-config) used to set RCS utilities. *[See](#page-83-0) ["](#page-83-0)[Setup](#page-83-0) [utilities](#page-83-0)["](#page-83-0) [on](#page-83-0) [page](#page-83-0) [68](#page-83-0)*

#### **Path**:

C:\RCS\DB\bin C:\RCS\Collector\bin

#### *Folder Included files*

**certs** The folder contains the certificates used by the various services to access Master Node. They are updated when RCS settings are edited. *[See](#page-84-0) ["](#page-84-0)[Editing](#page-84-0) [Master](#page-84-0) [Node](#page-84-0) [settings](#page-84-0)["](#page-84-0) [on](#page-84-0) [page](#page-84-0) [69](#page-84-0)*

#### **Path**:

\RCS\DB\config\certs

**config** The folder contains:

- decoy.htm page to redirect or customize undesired remote login landing on the server. It can be customized. *[See](#page-76-0) ["](#page-76-0)[Routine](#page-76-0) [maintenance](#page-76-0) [procedures](#page-76-0)["](#page-76-0) [on](#page-76-0) [page](#page-76-0) [61](#page-76-0)*
- License file copied from the USB key.
- Export.zip: file containing the style sheets to be customized for evidence export.

#### **Path**:

C:\RCS\DB\config C:\RCS\Collector\config

**log** RCS component log file. *[See](#page-89-0) ["](#page-89-0)[System](#page-89-0) [logs](#page-89-0)["](#page-89-0) [on](#page-89-0) [page](#page-89-0) [74](#page-89-0)*

> **Path**: C:\RCS\DB\log C:\RCS\Collector\log

# **Optional and additional component installation**

### **Presentation**

#### **Introduction**

RCS installation may include the installation of other optional and additional components:

- Network Injector
- Anonymizer
- Shard database
- Collector

#### **Content**

This section includes the following topics:

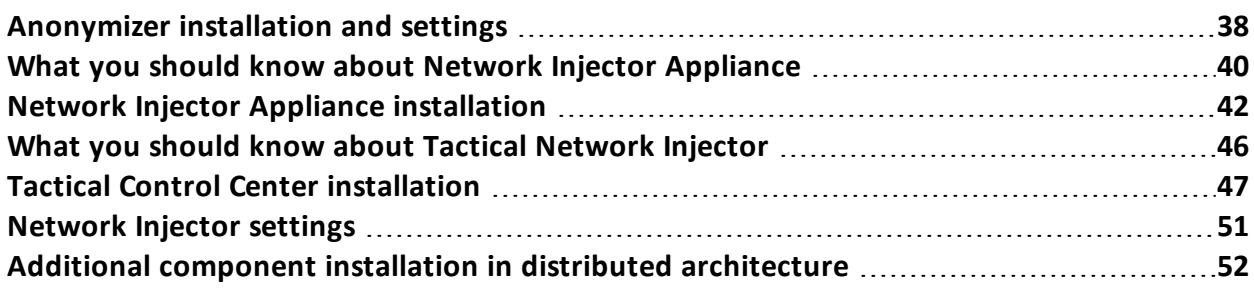

# <span id="page-53-0"></span>**Anonymizer installation and settings**

#### **Introduction**

Installing Anonymizers in a chain is optional and is used to redirect data from a group of agents. The Anonymizer is installed on a server connected to Internet which cannot be reconnected to the rest of the infrastructure like, for example, a VPS (Virtual Private Server), rented for this purpose. Once installed and set up, the Anonymizer communicates its status to the Network Controller every 30 seconds.

#### **Installation requirement**

A VPS must be rented with the minimum system requirements defined in the contract phase to install anonymizers.

*[See](#page-29-1) ["](#page-29-1)[Minimum](#page-29-1) [system](#page-29-1) [requirements](#page-29-1)["](#page-29-1) [on](#page-29-1) [page](#page-29-1) [14](#page-29-1)*

#### **Installation**

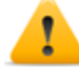

*CAUTION: use SSH protocol for all installation, setup and data exchange operations to the remote unit.*

To install the Anonymizer on a private server:

#### *Step Action*

- **1** From **RCS Console,** in the **System** section, click **Frontend**, **New Anonymizer**.
- **2** Enter the required data and click **Save.**

**Result**: the Anonymizer appears in the Anonymizer list with icon  $\blacksquare$ . In the **Monitor** section, a monitoring object appears for the added Anonymizer.

**3** Select the Anonymizer and drag it to the Collector or another Anonymizer to create a chain.

**Result**: the Anonymizer appears in the Anonymizer list with icon .

- **4** Click **Download installer**. **Result**: the resanon install.zip installer file is generated and saved on the console desktop.
- **5** Connect to the server and copy file resanon install.zip to a folder on the server.

#### *Step Action*

**6** Connect to the server, unzip the file and launch the installer by entering: # sh rcsanon-install.sh

**Result**: the Anonymizer is installed in server folder /opt/rcsanon and listens on port 443.

**7** From **RCS Console,** in the **System** section, **Frontend**, select the Anonymizer and click **Apply configuration**.

#### **Anonymizer data**

Selected Anonymizer data is described below:

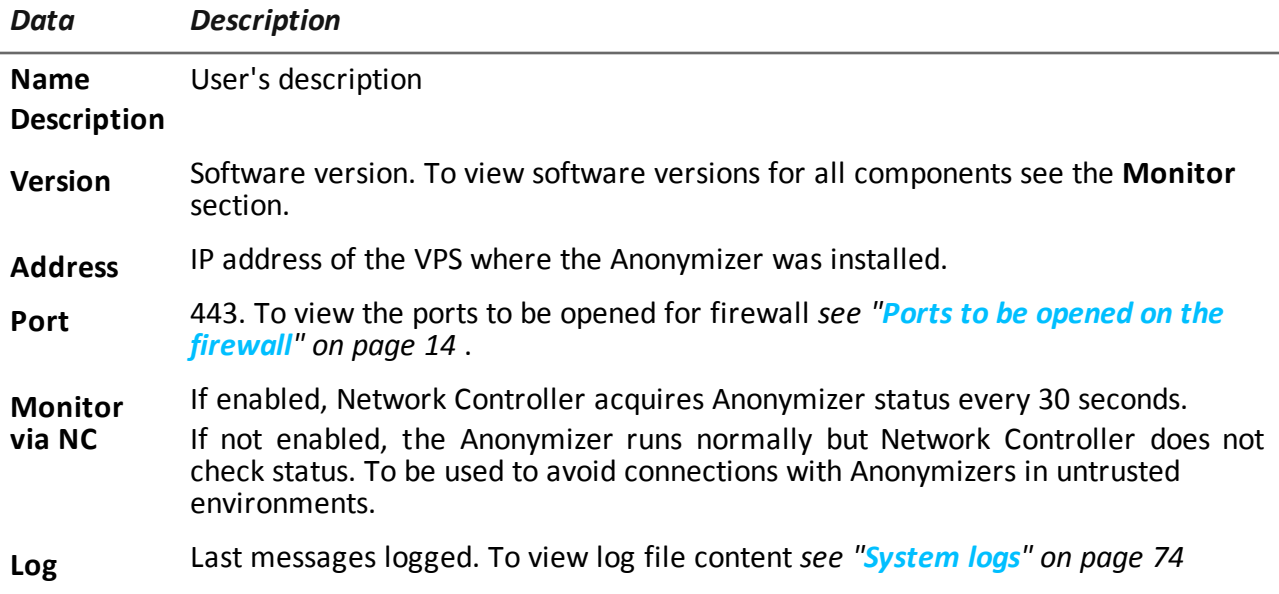

#### **Boot check**

The Anonymizer sends its logs to syslog that manages and saves them in a file. Files are normally saved in the following files (based on the operating system version and syslog service settings):

/var/log/messages /var/log/syslog

#### **IP address check**

To check all Anonymizer addresses, start the **RCS Console** , **System** section, **Frontend** : the addresses appear on the screen. *[See](#page-77-0) ["](#page-77-0)[Anonymizer](#page-77-0) [update](#page-77-0)["](#page-77-0) [on](#page-77-0) [page](#page-77-0) [62](#page-77-0)*

#### **Editing settings**

To edit Anonymizer settings:

#### *Step Action*

- **1** In the **System** section, **Frontend**, click on the Anonymizer icon.
- **2** Edit the required data and click **Save. Result**: the screen is updated.
- **3** Check Anonymizer status in the **Monitor** section.
- **4** Click **Apply settings**. **Result**: RCS connects to the Anonymizer and copies the new settings.

#### **Uninstall**

<span id="page-55-0"></span>To uninstall the Anonymizer delete the private server folder /opt/rcsanon and delete the Anonymizer from the RCS Console. *See "Anonymizer update".*

# **What you should know about Network Injector Appliance**

#### **Introduction**

Network Injector Appliance is a network server for installation in an intra-switch segment at an Internet service provider.

An RCS agent can be injected in visited web pages or downloaded files by monitoring target connections.

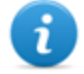

NOTE: Network Injector Appliance is supplied installed and ready for use, complete with all the foreseen applications.

#### **Operations**

Network Injector Appliance analyzes the target's traffic and, in the event set rules match, injects agents.

Network Controller queries Network Injector Appliance every 30 seconds to receive status and logs and send injection rules.

#### **Network connections**

Network Injector Appliance requires two network connections: one to tap the target's traffic and the other to inject agents and communicate with the RCS server.

Tip: after setup, Network Injector Appliance is independent. It can be left to run without further communication with the RCS server.

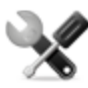

*Service call: given special Network Injector Appliance features, this manual only provides essential connection indications, letting support service provide all those strategic aspects that are defined in the start-up and delivery phase.*

### **Standard connection layout**

Typical layout for an Access Switch that routes data to Network Injector Appliance:

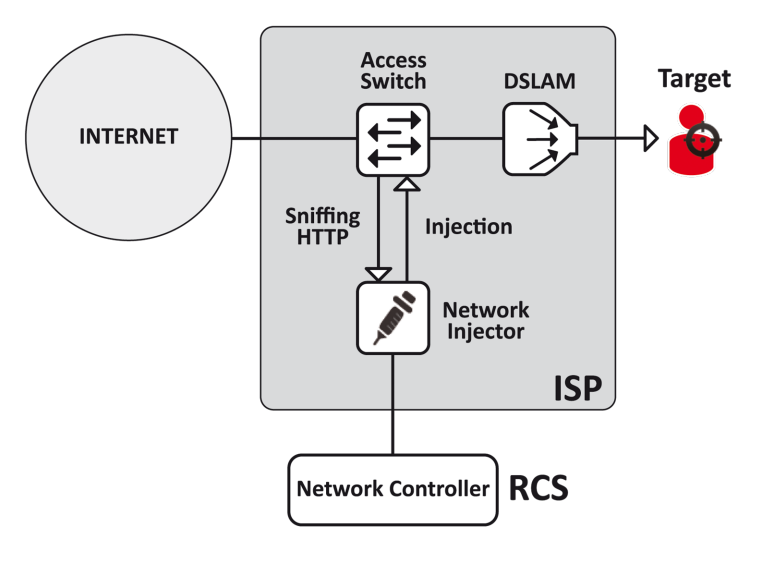

*Figure 1: Network Injector Appliance: physical layout*

#### **Connection layout as an intra-switch segment**

Typical layout with TAP device to boost Access Switch data routing:

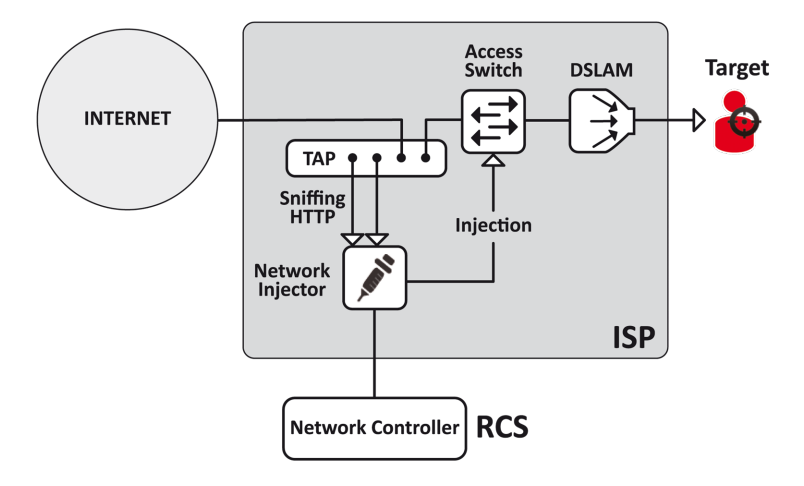

*Figure 2: Network Injector Appliance with TAP: physical layout*

#### **Data sniffing via TAP, SPAN port**

A TAP device is often installed at the Internet service provider and is the most appropriate solution for traffic monitoring.

Using a SPAN port has the following drawbacks:

- switch CPU use may significantly increase due to port use
- <span id="page-57-0"></span> $\bullet$  the SPAN port on the switch may already be in use.

# **Network Injector Appliance installation**

#### **Introduction**

Network Injector Appliance is supplied already installed and set up. Its hardware must be installed at the Internet service provider.

Appliance Control Center lets you:

- enable synchronization with the operating center to receive injection rules and send logs.
- $\bullet$  apply device identification rules to infect them
- update Network Appliance with the latest version sent by RCS Console.
- automatically identify connected devices using the rules and infect them

#### **Package content**

The package includes a series of GBIC connectors to monitor optic fiber and RJ45 connections.

#### **Installation sequence**

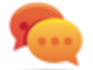

Tip: prepare Network Injector Appliance at your offices before installing it at the Internet provider.

The full installation sequence is provided below:

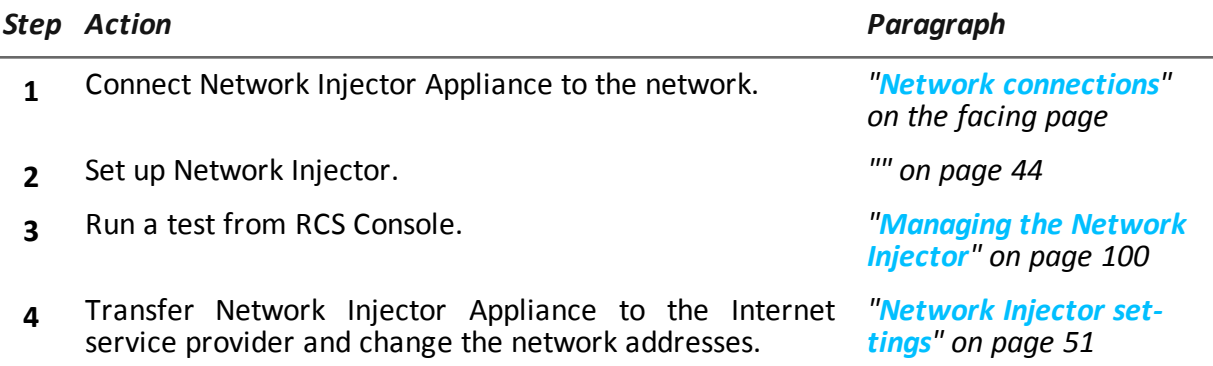

#### **Rear panel description**

The rear panel is described below:

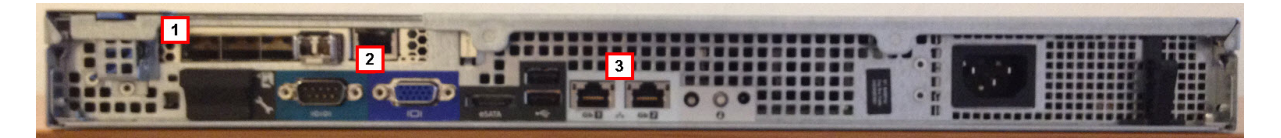

A list of visible components is provided below:

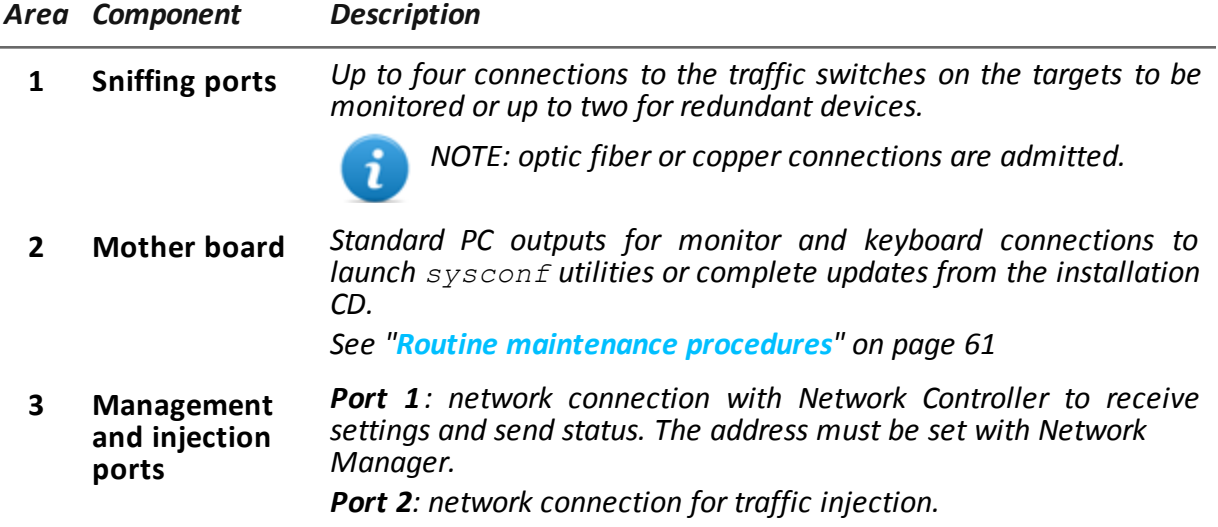

#### <span id="page-58-0"></span>**Network connections**

Tip: prepare Network Injector Appliance first connecting it to its network and setting parameters to then be transferred to the Internet provider.

The network connection procedure is described below:

*Steps Layout*

1. Connect the target's traffic switch to the sniffing ports**[1].**

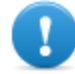

IMPORTANT: for redundant devices, connect both devices.

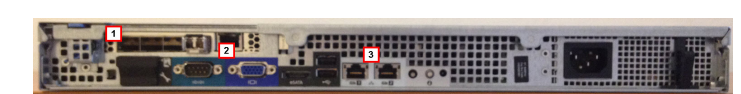

- 2. Connect management (port 1) and injection (port 2) ports **[3]** to the Internet.
- 3. Connect the monitor and keyboard **[2].**

# <span id="page-59-0"></span>**Operating system installation and settings**

The procedure is described below:

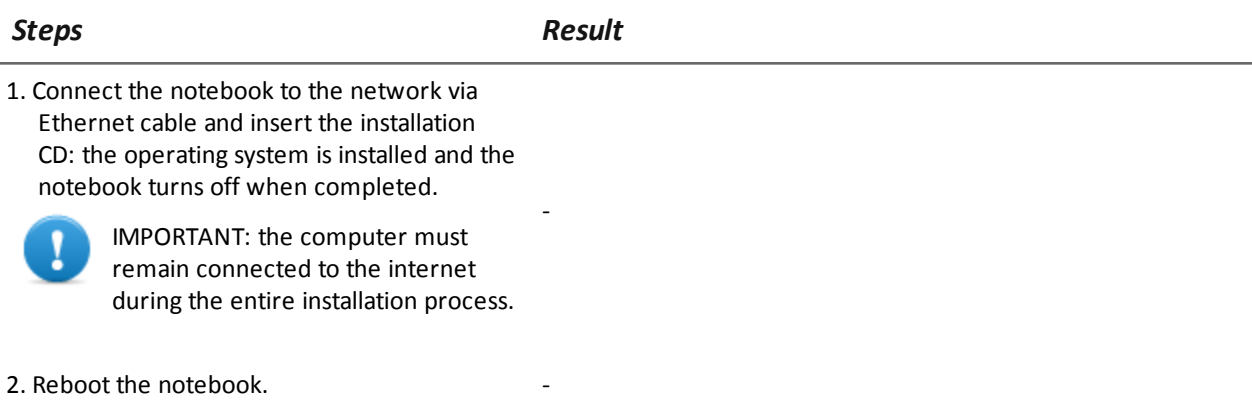

- 3. The first setup window appears.
- 4. Select the language.

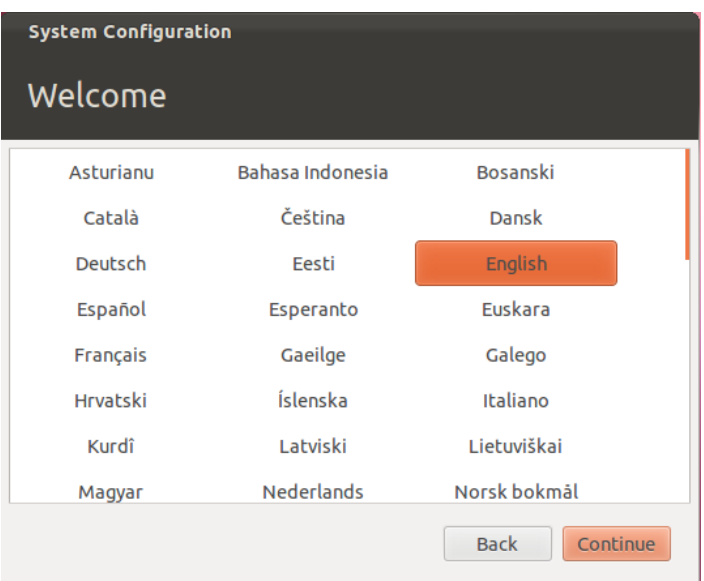

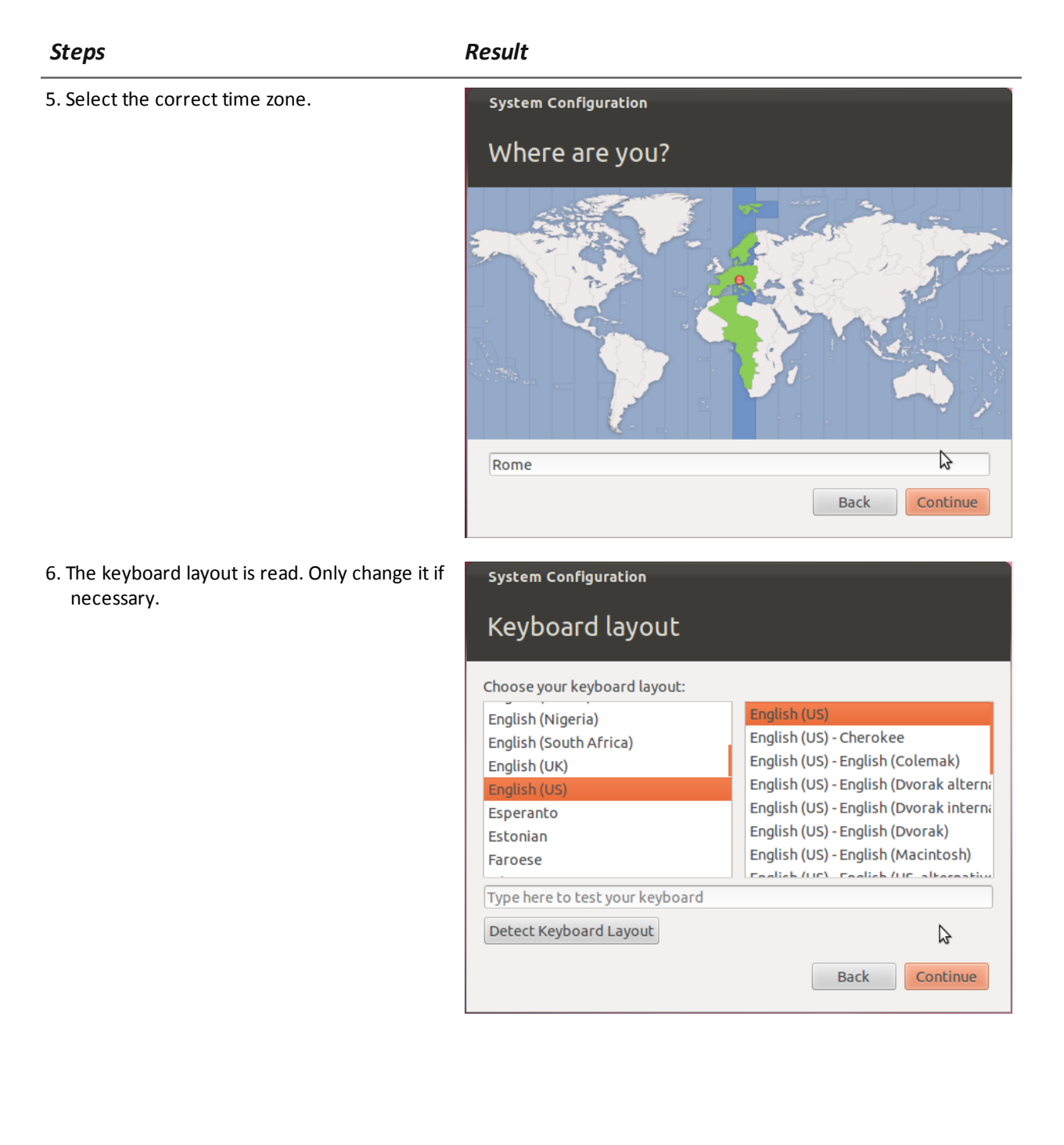

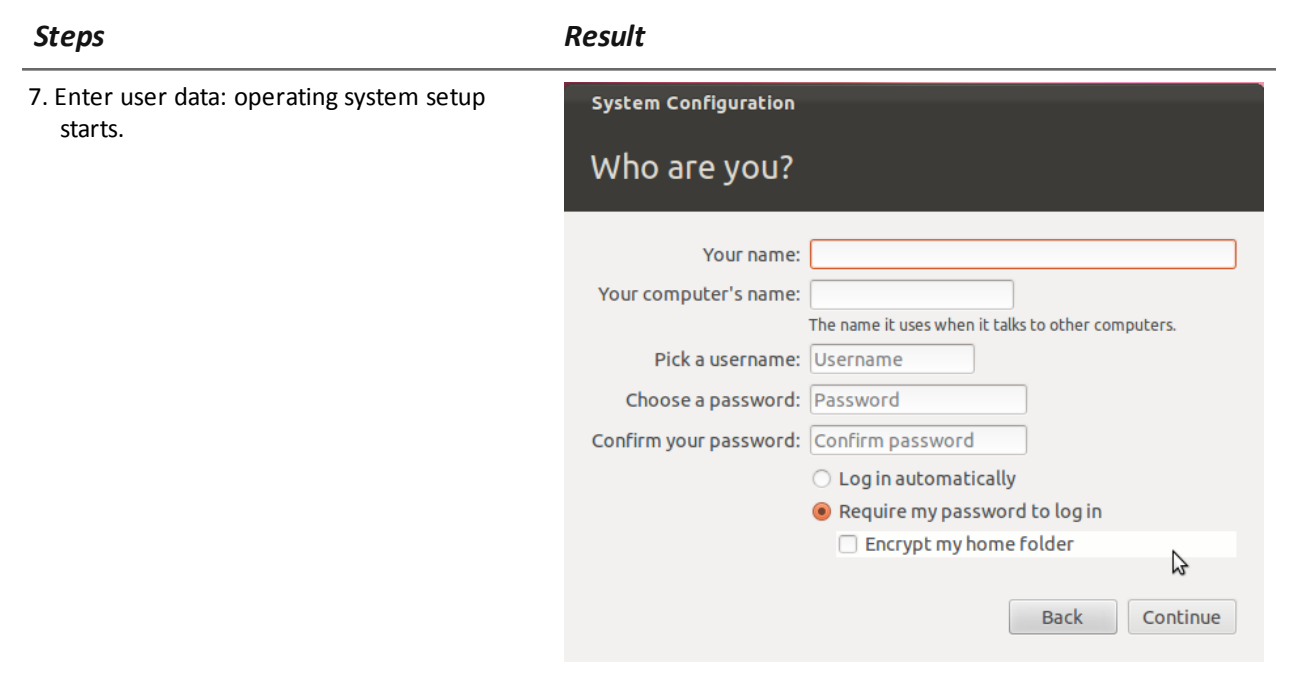

8. The standard login page appears at the end of operating system installation.

#### **IP address check**

To check all addresses, open RCS Console, **System** section, **Network Injector** and view data for each Network Injector. *[See](#page-115-0) ["](#page-115-0)[Managing](#page-115-0) [the](#page-115-0) [Network](#page-115-0) [Injector](#page-115-0)["](#page-115-0) [on](#page-115-0) [page](#page-115-0) [100](#page-115-0)*

#### **Uninstall**

To uninstall a Network Injector Appliance, simply delete the object in RCS Console and turn off the device.

<span id="page-61-0"></span>*[See](#page-115-0) ["](#page-115-0)[Managing](#page-115-0) [the](#page-115-0) [Network](#page-115-0) [Injector](#page-115-0)["](#page-115-0) [on](#page-115-0) [page](#page-115-0) [100](#page-115-0)*

# **What you should know about Tactical Network Injector**

#### **Introduction**

Tactical Network Injector is a notebook for tactical installation on LAN or WiFi networks. Tactical Control Center, installed on it, can be used to open protected WiFi networks or wired networks or emulate an Access Point already known to the target device.

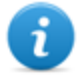

NOTE: Tactical Network Injector is supplied installed and ready for use, complete with disk encryption and all the foreseen applications.

#### **Network connections**

Tactical Network Injector requires two network connections: one to tap the target's traffic and the other to inject agents and communicate with the RCS server.

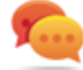

Tip: after setup, Tactical Network Injector is independent. Internet connection is required to obtain updated rules from RCS and send logs (synchronization).

#### **Access point emulation connection diagram**

Typical layout in WiFi where Tactical Network Injector emulates the open WiFi network access point to attract target devices.

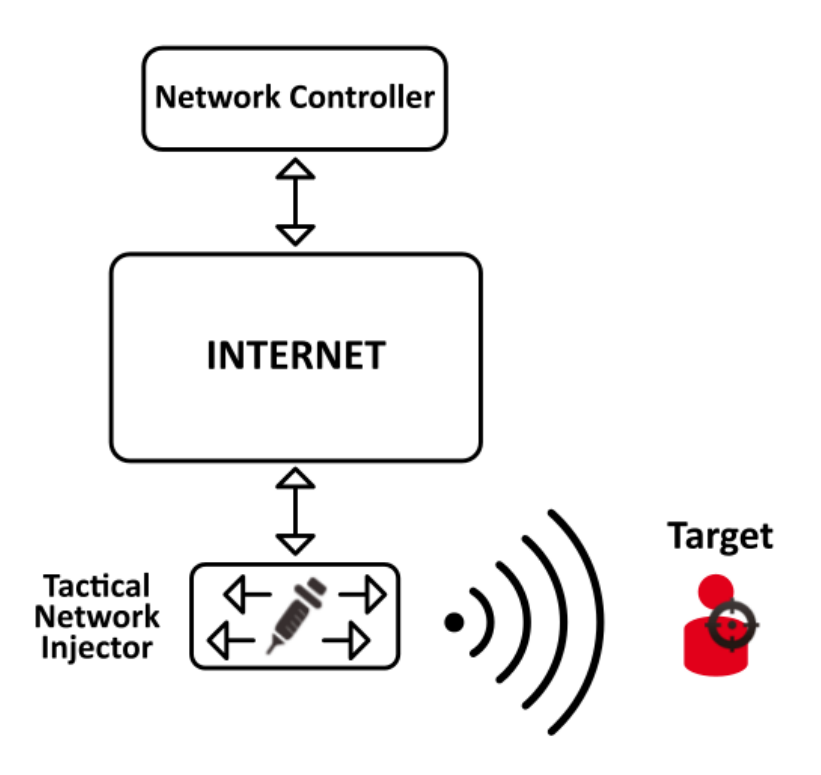

*Figure 1: Tactical Network Injector: access point emulation diagram*

# <span id="page-62-0"></span>**Tactical Control Center installation**

#### **Introduction**

Tactical Control Center is normally already installed and set on the Tactical Network Injector notebook.

It can be re-installed on a notebook using a restore disk.

**IMPORTANT: installation and settings require the Master Node authentication files and the creation of a Network Injector on RCS Console. Be well prepared for installations far from the operating center.**

#### **Tactical Control Center features**

Tactical Control Center lets you:

- crack protected WiFi network passwords
- simulate a WiFi network to attract target devices
- automatically identify connected devices using the rules and infect them
- manually identify connected devices using the rules and infect them

#### **Package content**

The package includes a notebook and installation CD.

The full installation sequence is provided below:

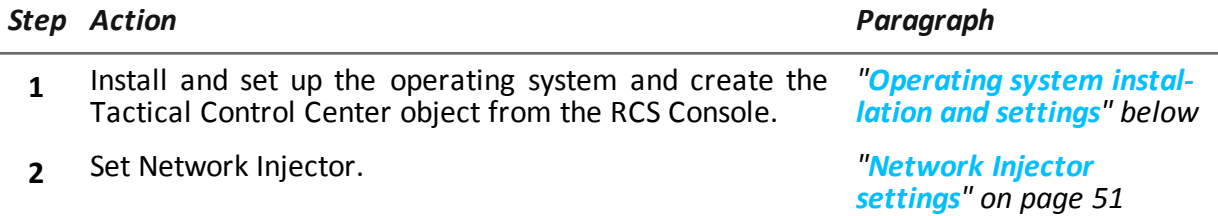

#### <span id="page-63-0"></span>**Operating system installation and settings**

The procedure is described below:

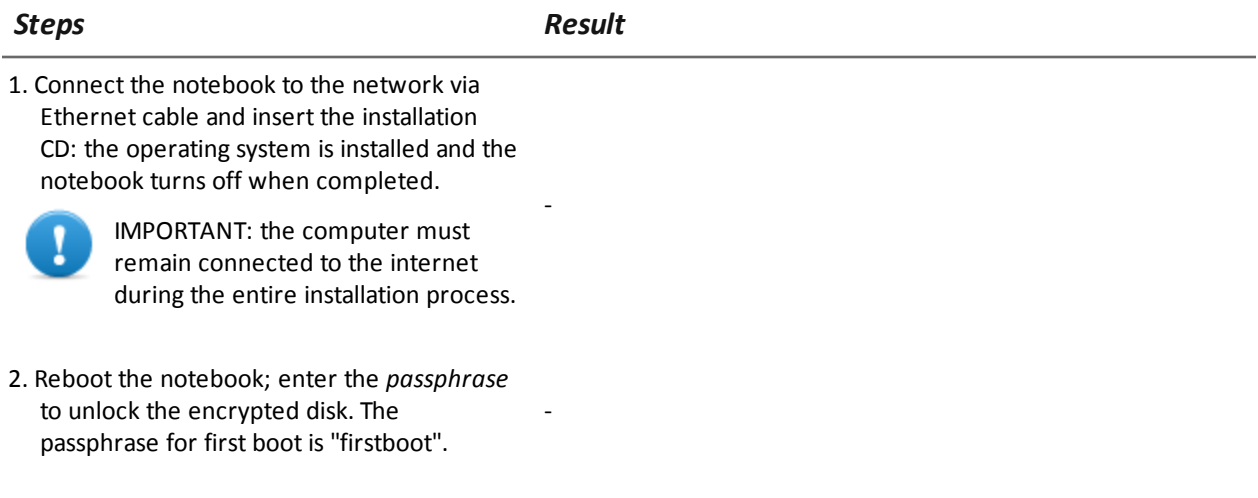

#### *Steps Result*

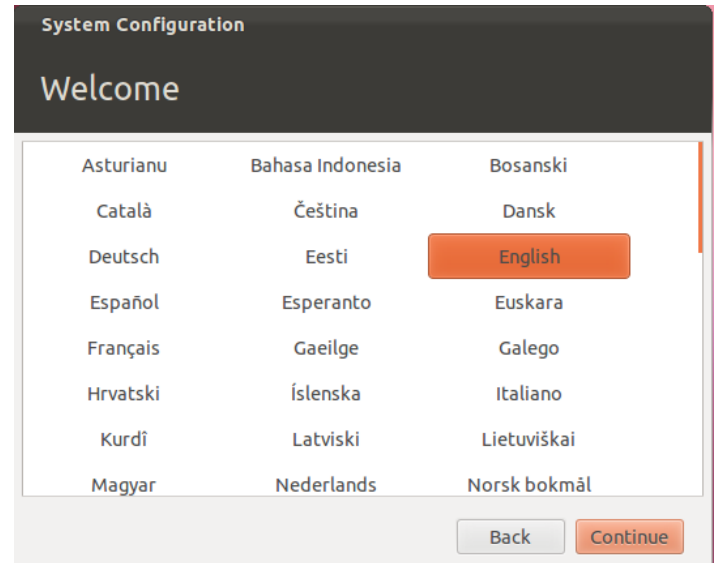

#### 5. Select the correct time zone.

3. The first setup window appears.

4. Select the language.

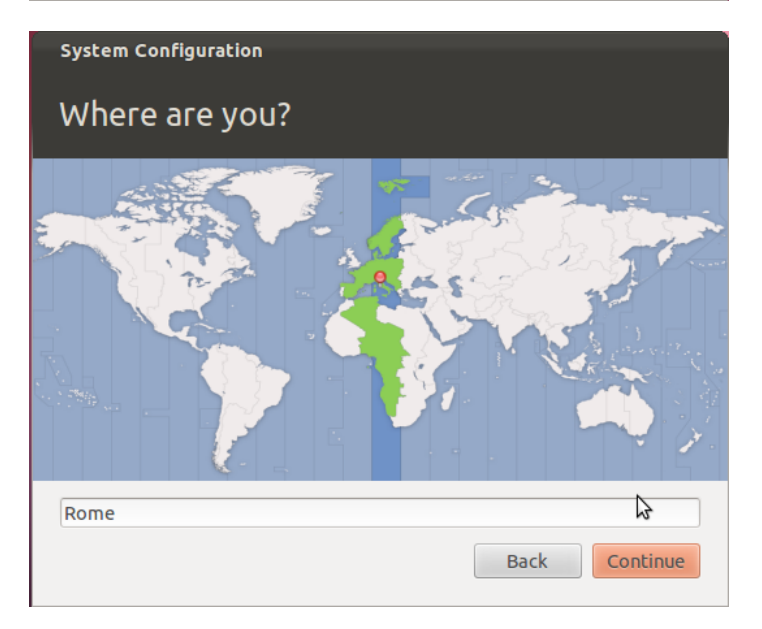

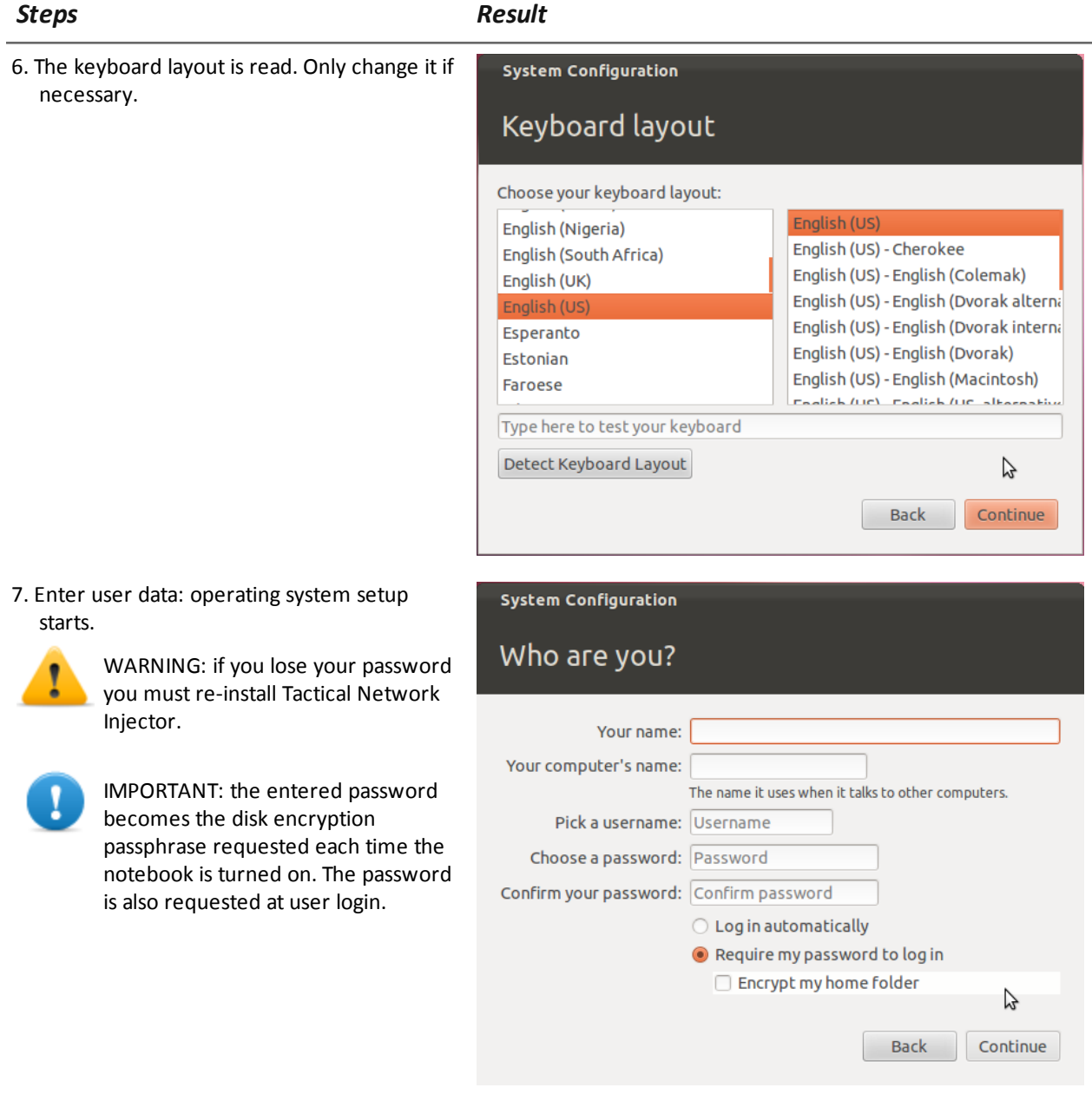

8. The standard login page appears at the end of operating system installation.

### **IP address check**

To check all addresses, open RCS Console, **System** section, **Network Injector** and view data for each Network Injector. *[See](#page-115-0) ["](#page-115-0)[Managing](#page-115-0) [the](#page-115-0) [Network](#page-115-0) [Injector](#page-115-0)["](#page-115-0) [on](#page-115-0) [page](#page-115-0) [100](#page-115-0)*

#### **Uninstall**

To uninstall Tactical Control Center, simply remove it from the computer. To uninstall a Tactical Network Injector, simply delete the object in RCS Console and turn off the device. *[See](#page-115-0) ["](#page-115-0)[Managing](#page-115-0) [the](#page-115-0) [Network](#page-115-0) [Injector](#page-115-0)["](#page-115-0) [on](#page-115-0) [page](#page-115-0) [100](#page-115-0)*

# <span id="page-66-0"></span>**Network Injector settings**

#### **Introduction**

Network Injector must be set up to allow the technician to create sniffing and injection rules and to include the device in Network Controller polling. Once installed and set up, the Network Controller polls the Network Injector status every 30 seconds.

#### **Adding a Network Injector**

To complete Network Injector installation:

#### *Step Action*

- **1** From **RCS Console,** in the **System** section, click **Frontend**, **New Injector**.
- **2** Enter the required data and click **Save.**
	- **Result**: Network Injector appears in the list. RCS connects to Network Injector and checks operations. A monitoring object appears in the **Monitor** section for the added Network Injector.
- **3** Check Network Injector status in the **Monitor** section.

#### **Network Injector data**

Selected Network Injector data is described below:

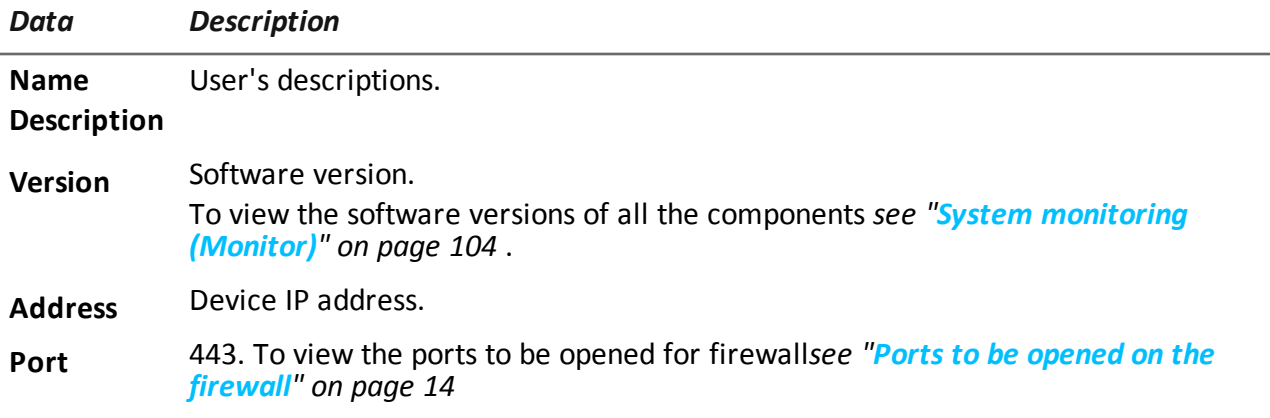

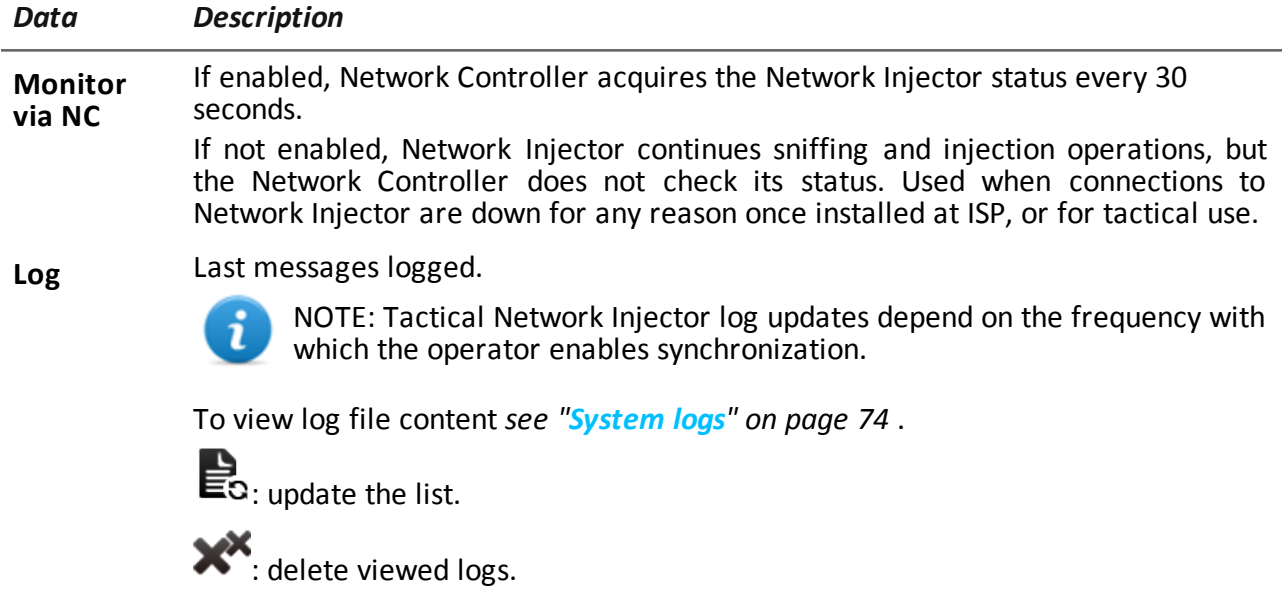

#### **Editing settings**

The IP address already set on the device is simply indicated in RCS Console. If changed, Network Injector must be re-installed *[see](#page-57-0) ["](#page-57-0)[Network](#page-57-0) [Injector](#page-57-0) [Appliance](#page-57-0) [installation](#page-57-0)["](#page-57-0) [on](#page-57-0) [page](#page-57-0) [42](#page-57-0)* , and IP address changed in RCS Console.

# <span id="page-67-0"></span>**Additional component installation in distributed architecture**

#### **Introduction**

Installation in distributed architecture lets you add Shard databases (larger data volumes) and Collectors (one for each Anonymizer chain).

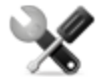

*Service call: distributed architecture design must be checked with HackingTeam support service.*

#### **Additional component installation requirements**

Before installing additional components, complete Master Node and Collector installation. *[See](#page-37-0) ["](#page-37-0)[RCS](#page-37-0) [server](#page-37-0) [installation](#page-37-0) [in](#page-37-0) [distributed](#page-37-0) [architecture](#page-37-0)["](#page-37-0) [on](#page-37-0) [page](#page-37-0) [22](#page-37-0)* .

#### **Installation sequence**

The complete additional component installation sequence is described below:

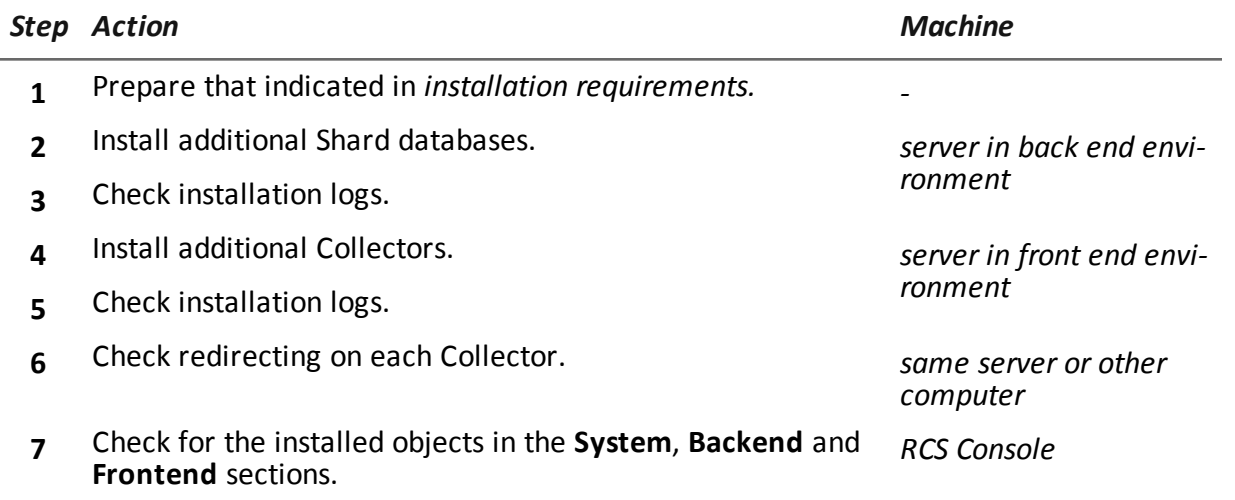

# **Additional Shard database installation**

To install an additional Shard database in back end environment:

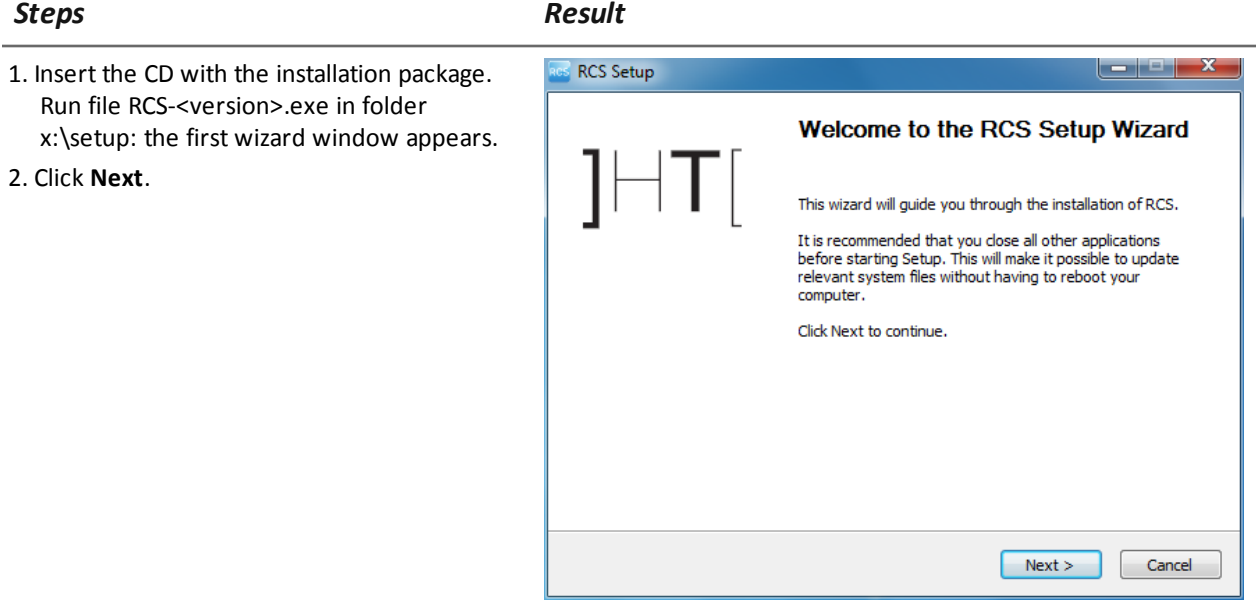

#### RCS 8.4 **-** Additional Shard database installation

#### *Steps Result*

4. Click **Next**.

5. Select **Shard.** 6. Click **Next**.

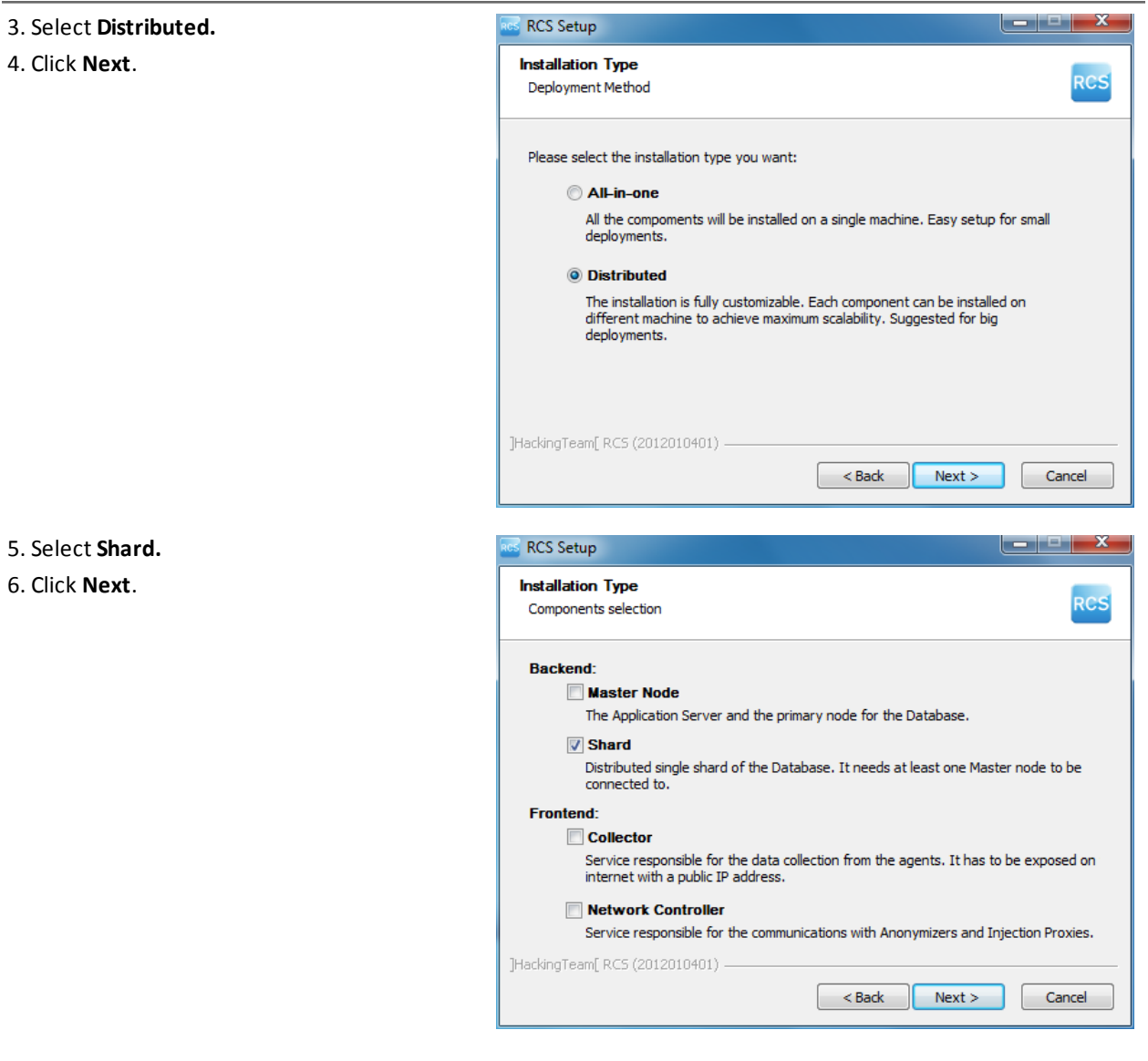

#### *Steps Result*

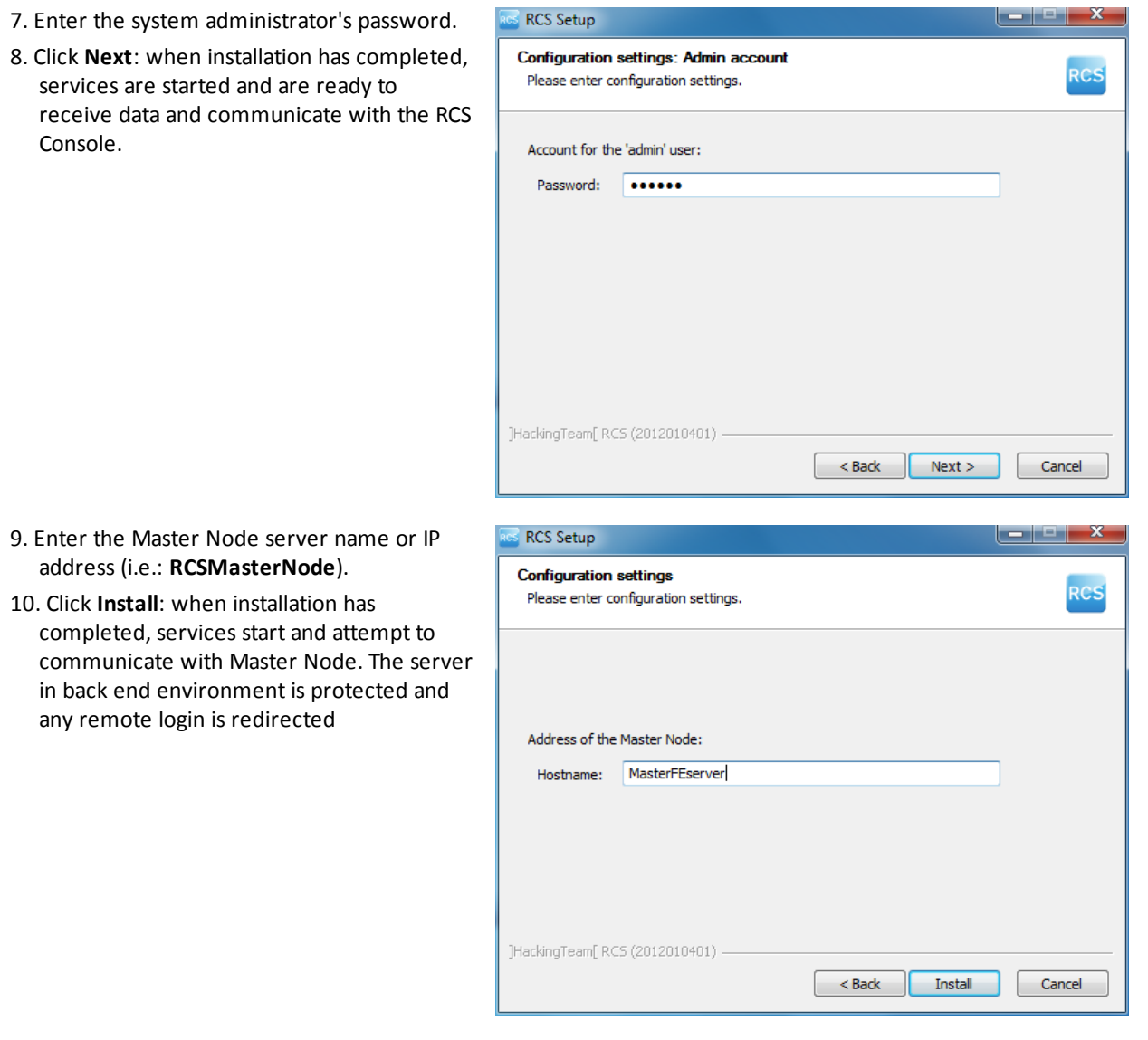

NOTE: if the server name or IP address needs to be changed after installation due to faults *[see](#page-84-0) ["](#page-84-0)[Editing](#page-84-0) [Master](#page-84-0) [Node](#page-84-0) [settings](#page-84-0)["](#page-84-0) [on](#page-84-0) [page](#page-84-0) [69](#page-84-0)* .

#### **Additional Collector installation**

To install several Collectors in front end environment:

#### *Steps Result*  $\begin{array}{|c|c|c|}\n\hline\n\multicolumn{1}{|c|}{\phantom{|}}\n\hline\n\multicolumn{1}{|c|}{\phantom{|}}\n\hline\n\multicolumn{1}{|c|}{\phantom{|}}\n\hline\n\multicolumn{1}{|c|}{\phantom{|}}\n\hline\n\multicolumn{1}{|c|}{\phantom{|}}\n\hline\n\multicolumn{1}{|c|}{\phantom{|}}\n\hline\n\multicolumn{1}{|c|}{\phantom{|}}\n\hline\n\multicolumn{1}{|c|}{\phantom{|}}\n\hline\n\multicolumn{1}{|c|}{\phantom{|}}\n\hline\n\multicolumn$ 1. Insert the CD with the installation package. **RCS Setup** Run file RCS-<version>.exe in folder Welcome to the RCS Setup Wizard x:\setup: the first wizard window appears. 2. Click **Next**. This wizard will guide you through the installation of RCS. It is recommended that you close all other applications<br>before starting Setup. This will make it possible to update<br>relevant system files without having to reboot your computer. Click Next to continue.  $Next >$ Cancel **RCS** Setup ▏▅▕▝▕▅▓ 3. Select **Distributed.** 4. Click **Next**. **Installation Type** RCS Deployment Method Please select the installation type you want: All-in-one All the compoments will be installed on a single machine. Easy setup for small deployments. **O** Distributed The installation is fully customizable. Each component can be installed on different machine to achieve maximum scalability. Suggested for big deployments. ]HackingTeam[ RCS (2012010401) -Cancel  $\sim$  Back  $Next$
#### RCS 8.4 **-** Additional Collector installation

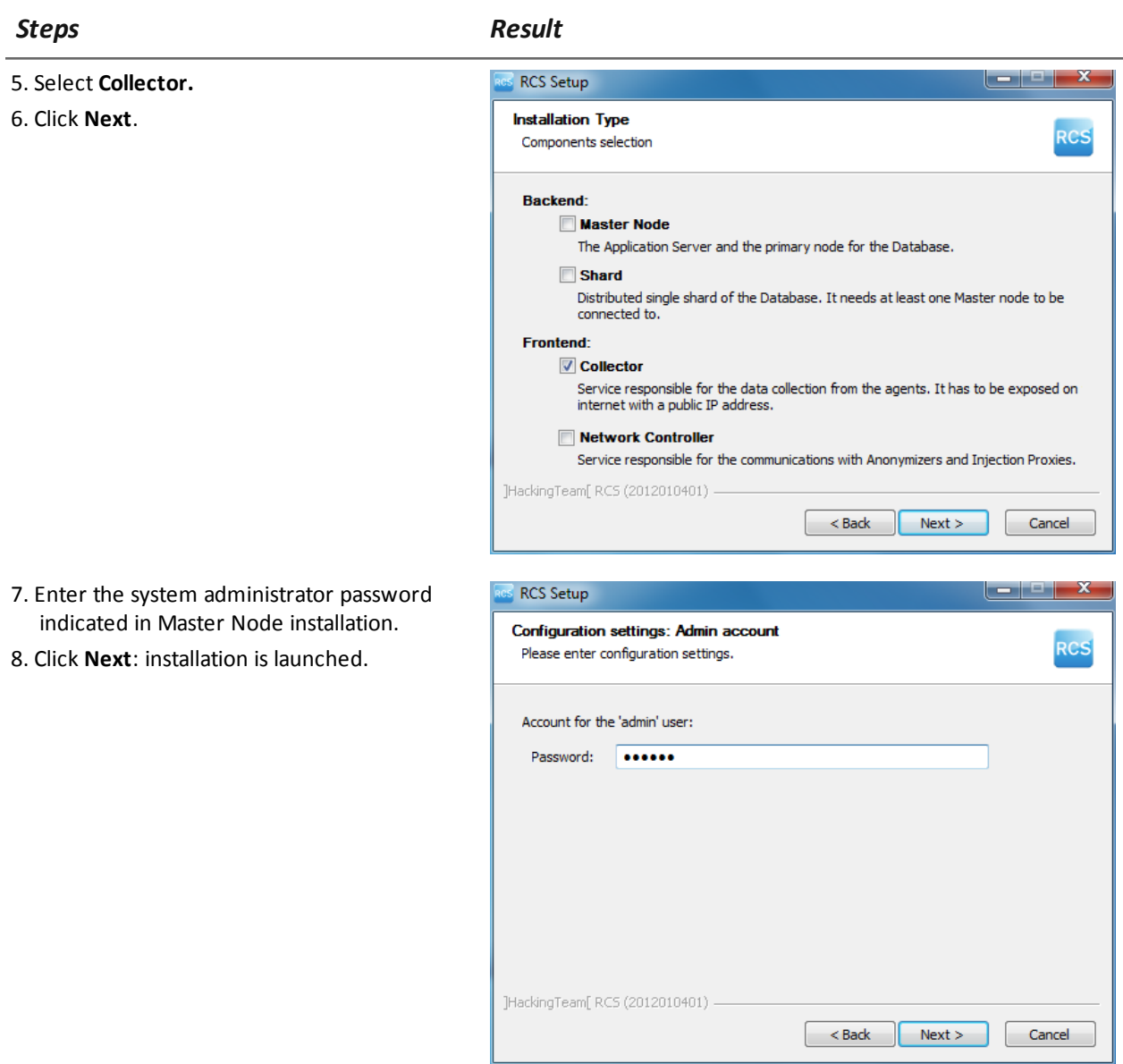

#### *Steps Result*

- 9. Enter the Master Node server name or IP address (i.e.: **RCSMasterNode**).
- 10. Click **Install**: when installation has completed, services start and attempt to communicate with Master Node. The server in back end environment is protected and any remote login is redirected

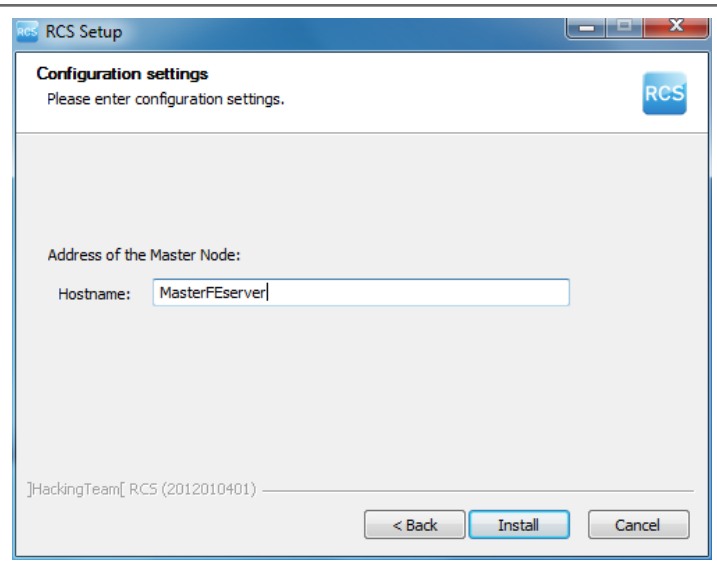

#### **Checking service start**

Make sure all RCS services are up and running. If services are not running, manually start them. *[See](#page-44-0) ["](#page-44-0)[List](#page-44-0) [of](#page-44-0) [started](#page-44-0) [RCS](#page-44-0) [services](#page-44-0)["](#page-44-0) [on](#page-44-0) [page](#page-44-0) [29](#page-44-0)*

#### **Checking Collector redirecting**

To check whether Collector installation was successfully completed:

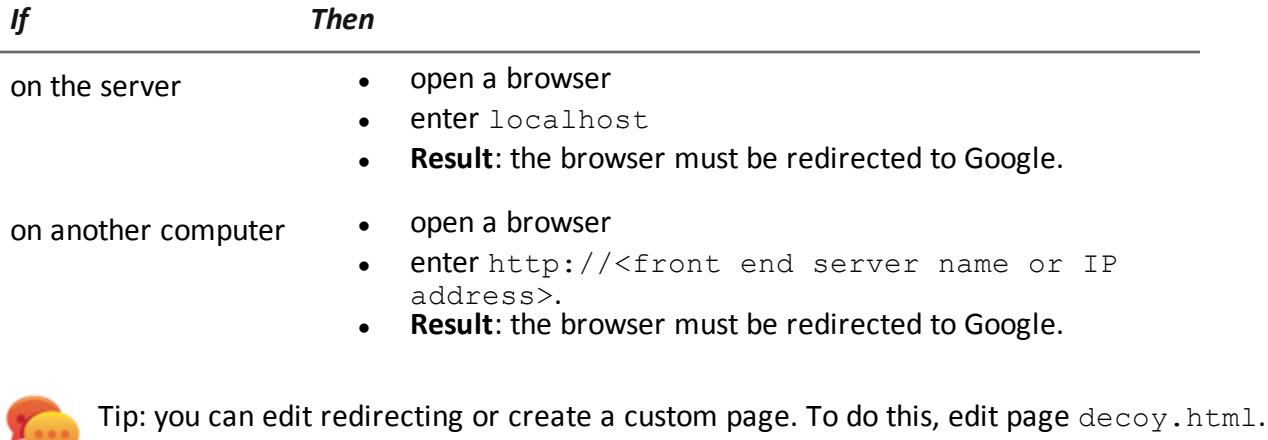

*[See](#page-50-0) ["](#page-50-0)[Files](#page-50-0) [installed](#page-50-0) [at](#page-50-0) [the](#page-50-0) [end](#page-50-0) [of](#page-50-0) [installation](#page-50-0)["](#page-50-0) [on](#page-50-0) [page](#page-50-0) [35](#page-50-0)*

#### **Checking installation logs**

If errors occur during installation, check logs and send them to support service if necessary. *[See](#page-89-0) ["](#page-89-0)[System](#page-89-0) [logs](#page-89-0)["](#page-89-0) [on](#page-89-0) [page](#page-89-0) [74](#page-89-0)*

#### **Check IP addresses**

To check all addresses, start the RCS Console, **System** section, **Frontend:** Collector addresses appear on the screen. *[See](#page-53-0) ["](#page-53-0)[Anonymizer](#page-53-0) [installation](#page-53-0) [and](#page-53-0) [settings](#page-53-0)["](#page-53-0) [on](#page-53-0) [page](#page-53-0) [38](#page-53-0)*

#### **Uninstall**

RCS can be uninstalled from the Windows Control Panel.

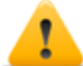

*CAUTION: data is lost when a Shard database is uninstalled. For correct operations, backup data. [See](#page-109-0) ["Backup](#page-109-0) [management"](#page-109-0) [on](#page-109-0) [page](#page-109-0) [94](#page-109-0) .*

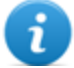

NOTE: data will not be lost when a Collector is uninstalled.

# **6**

## **Routine maintenance and software updates**

#### **Presentation**

#### **Introduction**

Routine maintenance includes RCS updates and operations scheduled or indicated by support service for system performance upkeep.

**WARNING: lack of maintenance may cause unforeseeable system behavior.**

#### **Content**

This section includes the following topics:

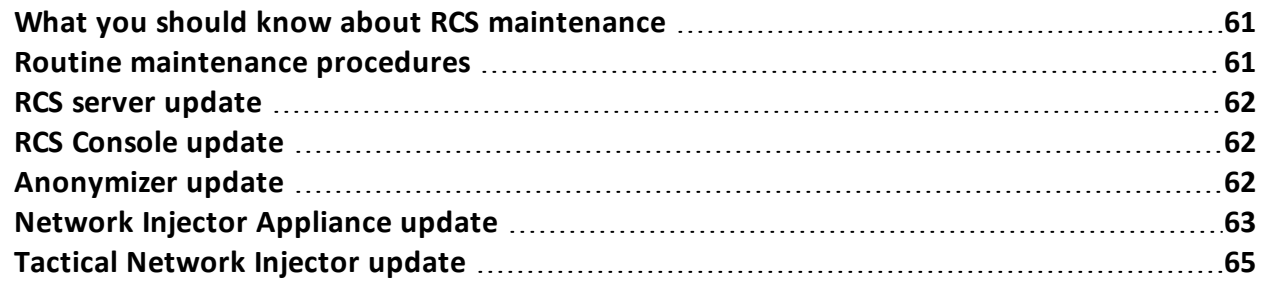

## <span id="page-76-0"></span>**What you should know about RCS maintenance**

#### **Receiving updates**

Support service publishes the update package on the support portal for every RCS software release. The package can be linked to a new license file that may be required during the update procedure.

Download the package and complete the update procedures.

#### **Updating machine behavior**

During updates, normal system service may not be guaranteed.

<span id="page-76-1"></span>All data normally received and managed by the updating machine are kept for the required period of time and automatically retrieved as soon as the system resumes normal operations.

## **Routine maintenance procedures**

#### **Introduction**

Procedure recommended to keep system performance high are provided below.

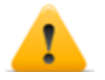

**WARNING: lack of maintenance may cause unforeseeable system behavior.**

#### **Check and delete log files**

**Purpose**: check the amount of log files and delete the older ones to avoid occupying excessive disk space.

**Suggested frequency**: depends on the amount of agents being monitored. Checking disk space once a month may be sufficient.

#### **Checking available backup disk space**

**Purpose**: routinely check the backup disk based on the quantity and frequency of backups set in the **RCS Console System** section.

**Recommended frequency**: depends on backup frequency and size.

#### **Linux operating system updates**

**Purpose**: keep Linux operating systems installed on the VPS that host Anonymizers and Network Injectors constantly updated.

## <span id="page-77-0"></span>**RCS server update**

#### **Update requirements**

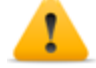

*CAUTION: fully backup before proceeding with an update[.See](#page-109-0) ["Backup](#page-109-0) [management"](#page-109-0) [on](#page-109-0) [page](#page-109-0) [94](#page-109-0)*

#### **Update methods**

Once the installer is launched, it identifies machine components and suggests automatic update. The procedure is thus identical in both All-in-One and distributed architecture.

#### **RCS server(s) update**

**IMPORTANT: the hardware key must always be inserted in the server.**

To update RCS, repeat the following steps for each server:

#### *Step Action*

- **1** Run the rcs-<version>.exe installation file: the list of installed components that will be automatically updated appears. Click **Next**.
- <span id="page-77-1"></span>**3** Select the new license file from the installation package. Click **Next**.

## **RCS Console update**

#### **Update requirements**

No data is saved in RCS Console. The software can thus be updated without any special precaution.

#### **RCS Console update**

The console is automatically updated by the server, if necessary, after each login. As an alternative, repeat the installation procedure using the files in the new installation package. *[See](#page-45-0) ["](#page-45-0)[RCS](#page-45-0) [Console](#page-45-0) [installation](#page-45-0) ["](#page-45-0) [on](#page-45-0) [page](#page-45-0) [30](#page-45-0)*

## <span id="page-77-2"></span>**Anonymizer update**

#### **Update requirements**

No data is saved in Anonymizers. The software can thus be updated without any special precaution.

### **Anonymizer update**

Repeat the installation procedure using the files in the new installation package.

**IMPORTANT: keep the Linux operating system updated** *[See](#page-53-0) ["](#page-53-0)[Anonymizer](#page-53-0) [installation](#page-53-0) [and](#page-53-0) [settings](#page-53-0)["](#page-53-0) [on](#page-53-0) [page](#page-53-0) [38](#page-53-0)*

## <span id="page-78-0"></span>**Network Injector Appliance update**

#### **Introduction**

.

There are three ways to re-install Network Injector Appliance:

- <sup>l</sup> fully, including the operating system, *[see](#page-78-1) ["](#page-78-1)[Full](#page-78-1) [Network](#page-78-1) [Injector](#page-78-1) [Appliance](#page-78-1) [update](#page-78-1)["](#page-78-1) [below](#page-78-1)*
- partially, saving data, with a current infection and with the Appliance Control Center application closed,*[see](#page-79-0) ["](#page-79-0)[Partial](#page-79-0) [update](#page-79-0) [with](#page-79-0) [current](#page-79-0) [infection](#page-79-0) [and](#page-79-0) [Appliance](#page-79-0) [Control](#page-79-0) [Center](#page-79-0) [closed](#page-79-0)["](#page-79-0) [on](#page-79-0) [the](#page-79-0) [facing](#page-79-0) [page](#page-79-0)* .
- <sup>l</sup> partially, saving data, without a current infection and with a closed Appliance Control Center update request,*[see](#page-79-1) ["](#page-79-1)[Partial](#page-79-1) [update](#page-79-1) [without](#page-79-1) [current](#page-79-1) [infection](#page-79-1) [and](#page-79-1) [with](#page-79-1) [Appliance](#page-79-1) [Control](#page-79-1) [Center](#page-79-1) [open](#page-79-1)["](#page-79-1) [on](#page-79-1) [the](#page-79-1) [facing](#page-79-1) [page](#page-79-1)*

#### <span id="page-78-1"></span>**Full Network Injector Appliance update**

*CAUTION: updating deletes all data on the machine.*

To fully re-install Network Injector Appliance:

#### *Step Action*

- **1** Insert the installation CD and boot from CD: disk content will be deleted and both the operating system and Network Injector files will be re-installed. This procedures takes about 20 minutes.
- **2** Reboot the server: the procedure must be confirmed.

*CAUTION: the entire hard disk will be deleted.*

**Result**: Network Injector Appliance is installed.

**4** From RCS Console, **System** section, **Network Injector** send rules to the updated Network Injector.

*[See](#page-115-0) ["](#page-115-0)[Managing](#page-115-0) [the](#page-115-0) [Network](#page-115-0) [Injector](#page-115-0)["](#page-115-0) [on](#page-115-0) [page](#page-115-0) [100](#page-115-0)*

**5** From RCS Console, **Monitor** section, check Network Injector status.

#### <span id="page-79-0"></span>**Partial update with current infection and Appliance Control Center closed**

These are the updating steps with a current infection and the Appliance Control Center interface closed:

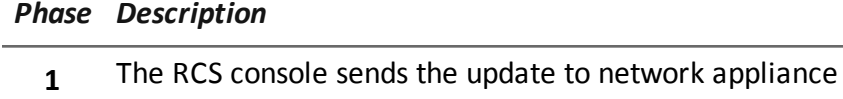

**2** The current infection receives the update and automatically installs it. When the update is completed, the infection is restarted with the updated software.

#### <span id="page-79-1"></span>**Partial update without current infection and with Appliance Control Center open**

These are the updating steps without a current infection and with an Appliance Control Center interface update request:

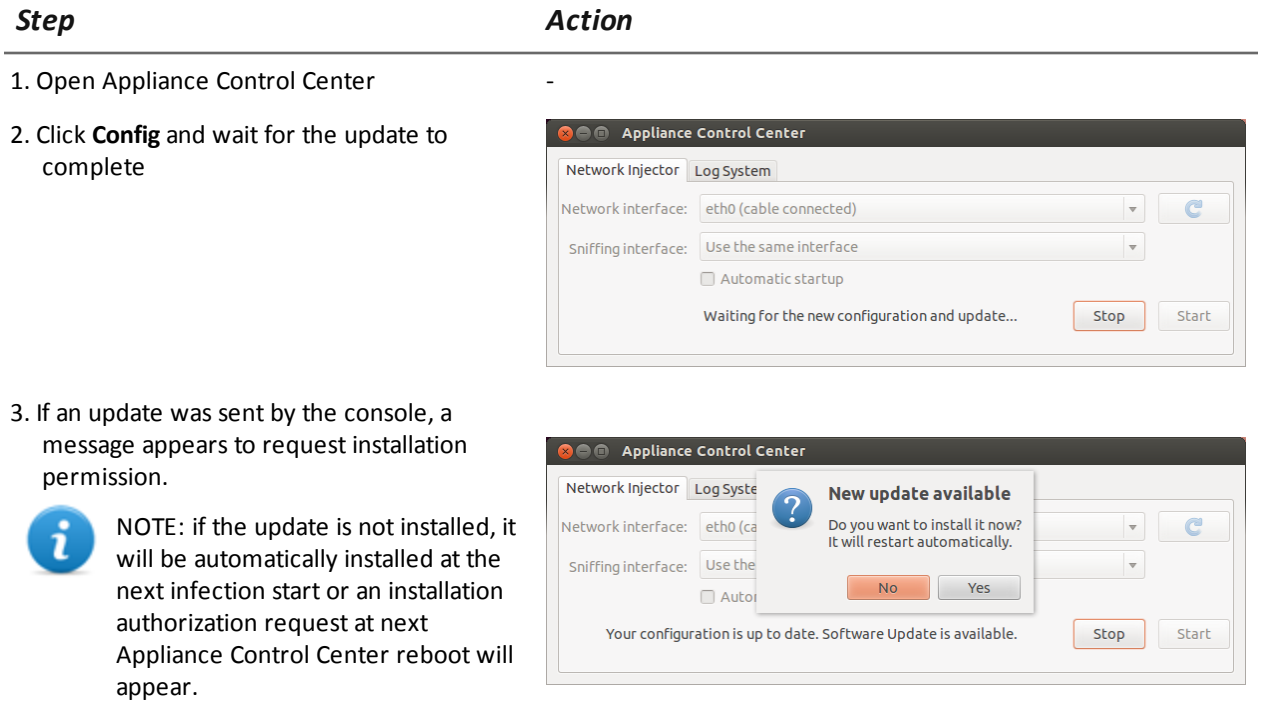

-

- 4. Install the update.
- 5. When the update is completed, Appliance Control Center reboots.

## <span id="page-80-0"></span>**Tactical Network Injector update**

#### **Introduction**

There are two ways to re-install Tactical Network Injector:

- <sup>l</sup> fully, including the operating system, *[see](#page-80-1) ["](#page-80-1)[Full](#page-80-1) [Tactical](#page-80-1) [Network](#page-80-1) [Injector](#page-80-1) [update](#page-80-1) ["](#page-80-1) [below](#page-80-1)* .
- partially, saving data, without a current infection and with a closed Appliance Control Center update request,*[see](#page-80-2) ["](#page-80-2)[Partial](#page-80-2) [update](#page-80-2) [without](#page-80-2) [current](#page-80-2) [infection](#page-80-2) [and](#page-80-2) [with](#page-80-2) [Appliance](#page-80-2) [Control](#page-80-2) [Center](#page-80-2) [open](#page-80-2)["](#page-80-2) [below](#page-80-2)*

#### <span id="page-80-1"></span>**Full Tactical Network Injector update**

#### *CAUTION: updating deletes all data on the machine.*

Tactical Network Injector is updated from a CD or installation file distributed by HackingTeam support service.

#### <span id="page-80-2"></span>**Partial update without current infection and with Appliance Control Center open**

These are the updating steps without a current infection and with an Appliance Control Center interface update request:

**O** O Tactical Control Center

Sniffing interface: Use the same interface

Network Injector | Wireless Intruder | Fake Access Point | Log System letwork interface: eth0 (cable connected)

Status HW address IP address Vendor Hostname OS Browser Last web traffic

 $\bullet$   $\bullet$ 

Infect all

Stop Start

Waiting for the new configuration and update...

#### *Step Action*

Reauth all

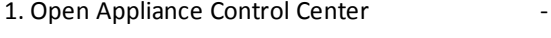

2. Click **Config** and wait for the update to complete

#### *Step Action*

-

3. If an update was sent by the console, a message appears to request installation permission.

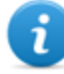

NOTE: if the update is not installed, an installation authorization request will appear the next time Appliance Control Center is booted.

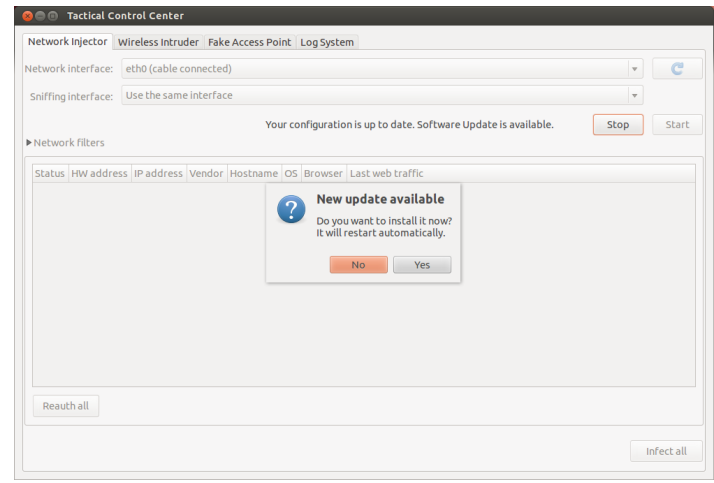

4. Install the update.

5. When the update is completed, Appliance Control Center reboots.

# **Editing Master Node and Collector settings**

### **Presentation**

#### **Introduction**

Component settings can be edited after installation if needed.

#### **Content**

This section includes the following topics:

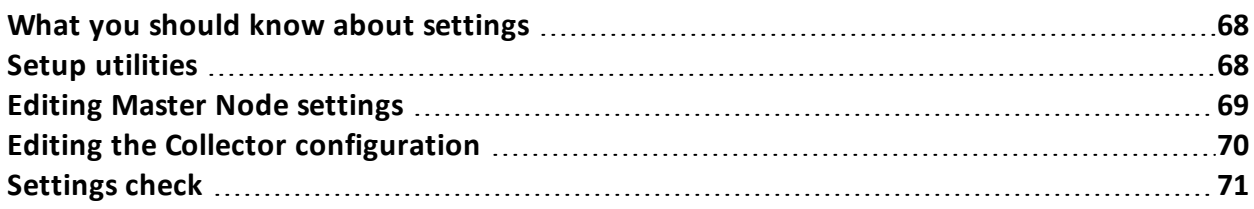

## <span id="page-83-0"></span>**What you should know about settings**

#### **What you can edit**

The following Master Node Collector installation data can be edited:

- the Master Node name/IP address
- System administrator's password
- $\bullet$  backup folder
- The outgoing mail server to send alert e-mails

#### **When to edit settings**

The name/IP address or password may need to be changed when servers are replaced or simply due to incorrect data entry during installation.

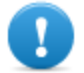

**IMPORTANT: specifying a different backup folder, for example on a remote device, is highly recommended to protect backup data.**

#### **Order used to edit settings**

Since the server where Master Node is installed is the system "master", the following order must be followed to change the installation:

- 1. Change the Master Node name/IP address or password
- 2. Inform the Collector of the new Master Node name/IP address or password

#### **Mail server settings**

The RCS system can be set to send e-mail when the first pieces of evidence is received from a target. E-mail addressees must have Analyst privileges and belong to the alerting group set for that operation.

To do this, set the sender settings of the outgoing mail server and, especially, the required authentication level.

<span id="page-83-1"></span>*[See](#page-83-1) ["](#page-83-1)[Setup](#page-83-1) [utilities](#page-83-1)["](#page-83-1) [below](#page-83-1)*

## **Setup utilities**

#### **RCS utilities**

Setup is run through some utilities in the Windows command prompt in folder C:\RCS\DB\bin or C:\RCS\Collector\bin (based on the type of installation).

Component setup utilities include:

- **.** for Master Node: **rcs-db-config**
- for Collector: **rcs-collector-config**

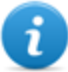

NOTE: The RCS settings procedure in All-in-One architecture is identical to the RCS one in distributed architecture.

#### **Utility command syntax**

Utility command syntax is the following:

```
> rcs-db-config -x AAA
```

```
> rcs-collector-config -x AAA
```
#### Where:

- -x: selected option
- <sup>l</sup> AAA: entered value

#### **Other options**

For prompt diagnostics, support service can request additional commands be launched. For the correct syntax, enter:

> rcs-db-config --help

```
> rcs-collector-config --help
```
*Service call: only use the other options if indicated by support service.*

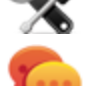

Tip: syntax "-x" is the short version of syntax "--xxxxx": " $rcs$ -db-config -n" is the same as "rcs-db-config --CN"

## <span id="page-84-0"></span>**Editing Master Node settings**

From folder C:\RCS\DB\bin or C:\RCS\Collector\bin (based on the type of installation) enter the following commands:

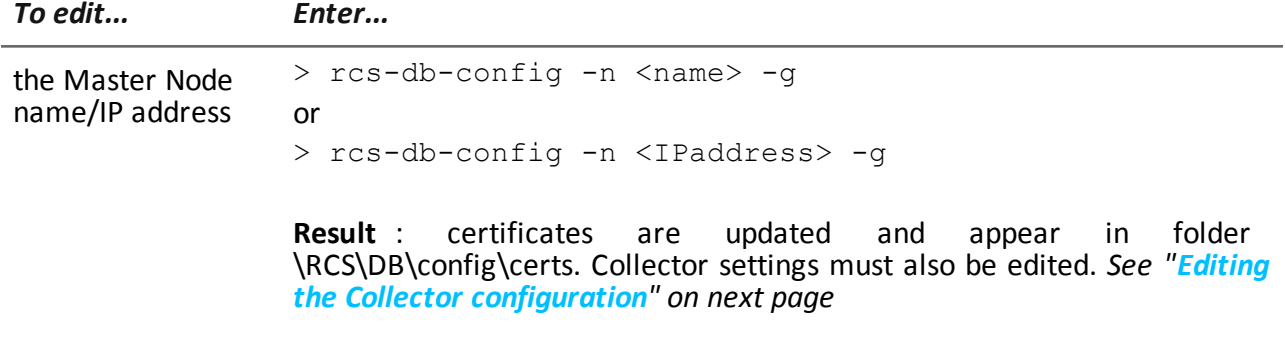

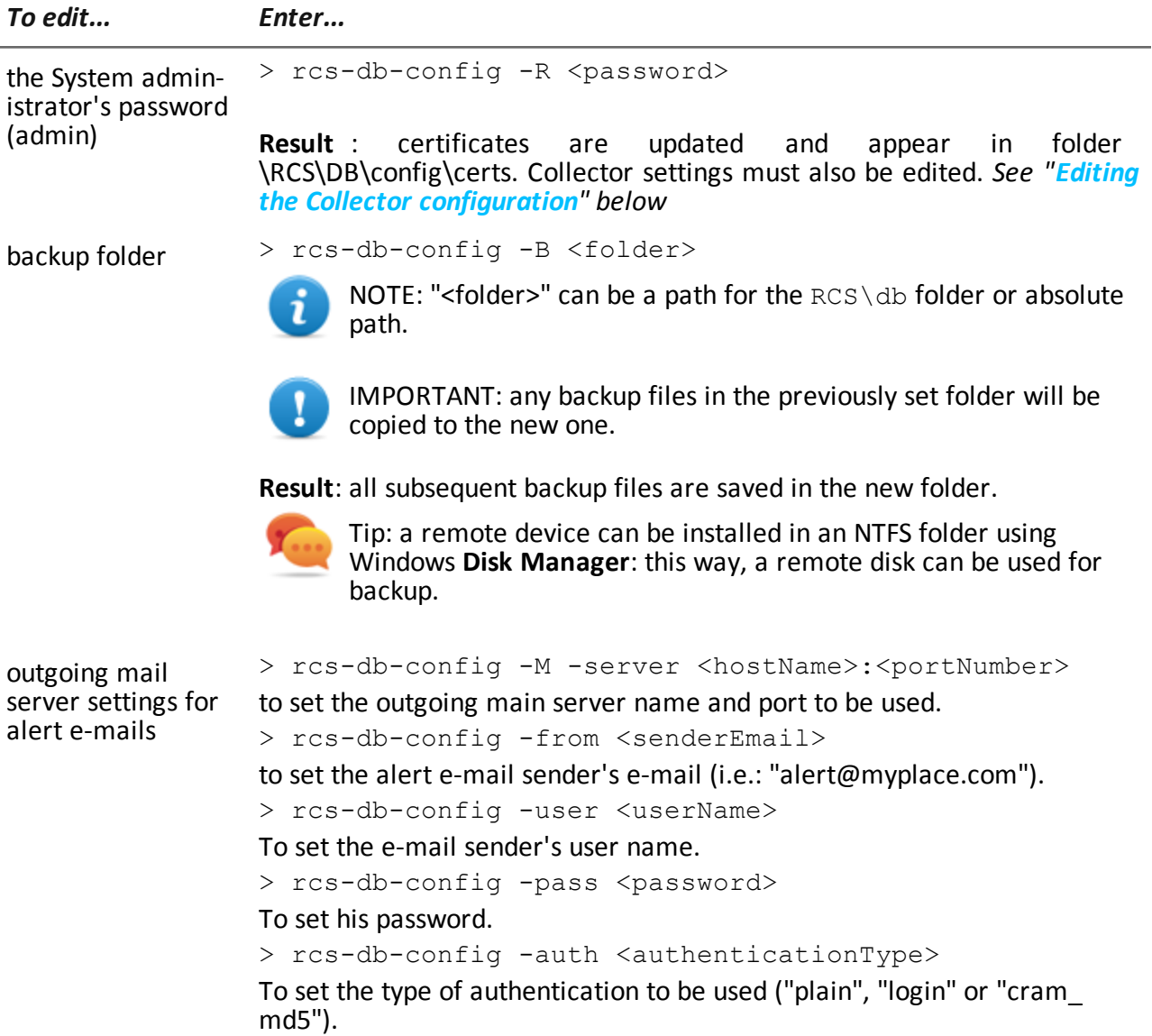

## <span id="page-85-0"></span>**Editing the Collector configuration**

From folder C:\RCS\DB\bin or C:\RCS\Collector\bin (based on the type of installation) enter the following commands:

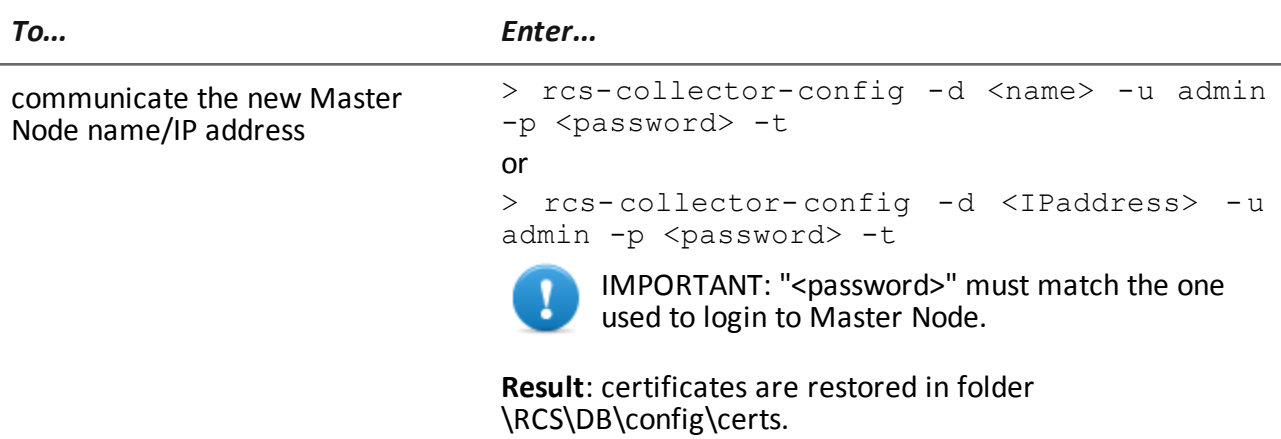

## <span id="page-86-0"></span>**Settings check**

Previous and current settings can be checked using RCS utilities. To check previous and current settings, launch the relevant utilities without any option:

- > rcs-db-config
- > rcs-collector-config

#### **Example of settings check output**

An example of a check is given below:

```
Current configuration:
{"CA_PEM"=>"rcs.pem",
"DB_CERT"=>"rcs-db.crt",
"DB_KEY"=>"rcs-db.key",
"LISTENING_PORT"=>443,
"HB_INTERVAL"=>30,
"WORKER_PORT"=>5150,
"CN" => "172.20.20.157""BACKUP_DIR"=>"backup",
"PERF"=>true,
"SMTP"=>"mail.abc.com:25",
"SMTP_FROM"=>"alert@abc.com",
"SHAR\overline{D}"=>"shard0000"}
```
## **Troubleshooting**

#### **Presentation**

#### **Introduction**

RCS is a system where the greatest focus must be on collected data transmission, decoding and saving. RCS design focuses on preventing any data loss and quickly managing potential errors that may occur.

#### **Content**

This section includes the following topics:

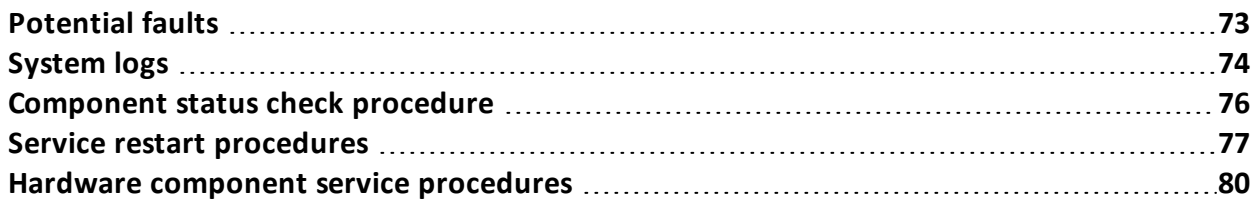

## <span id="page-88-0"></span>**Potential faults**

#### **Potential installation faults**

Following is a list of potential faults that may occur during installation and references to recommended actions:

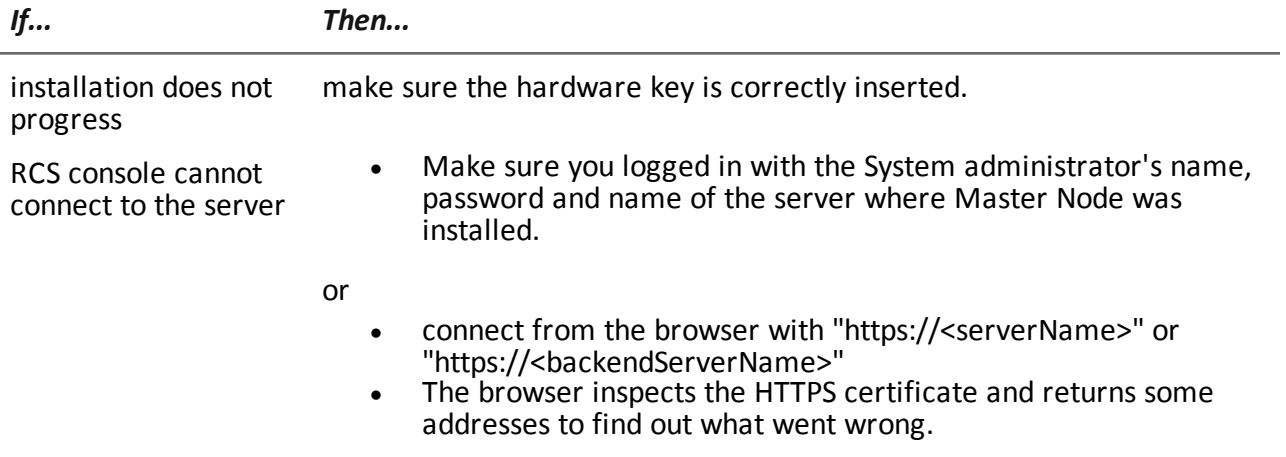

#### **Possible server problems**

Following is a list of potential faults that may occur during product use and references to recommended actions:

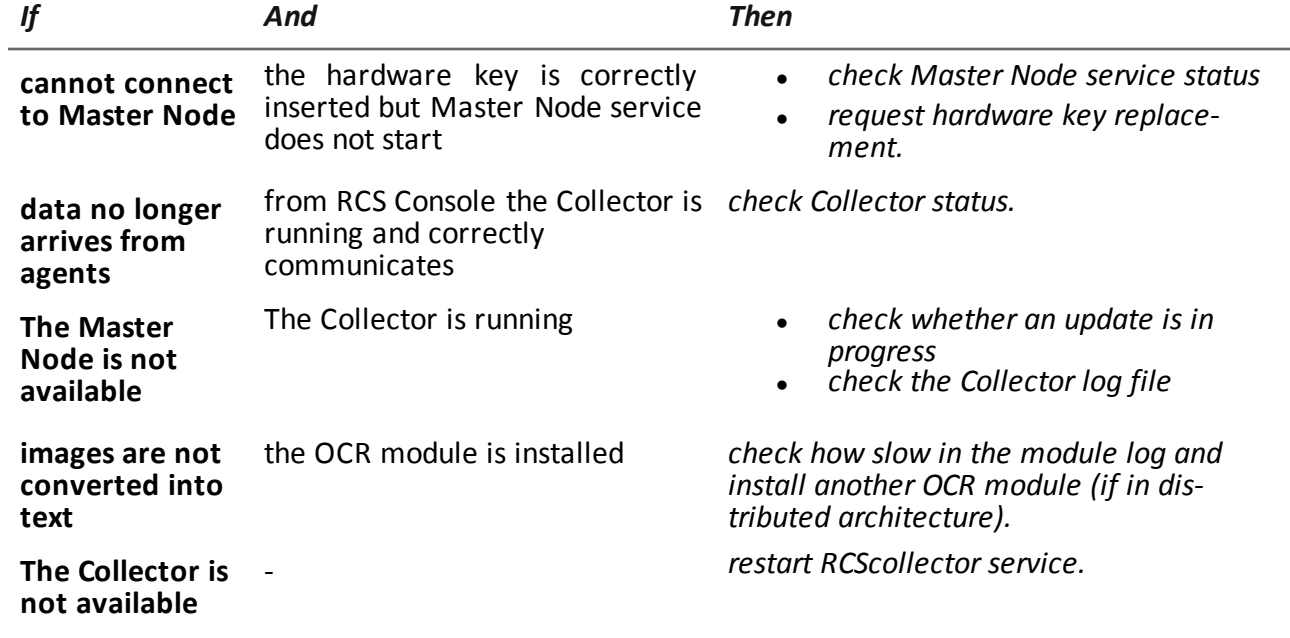

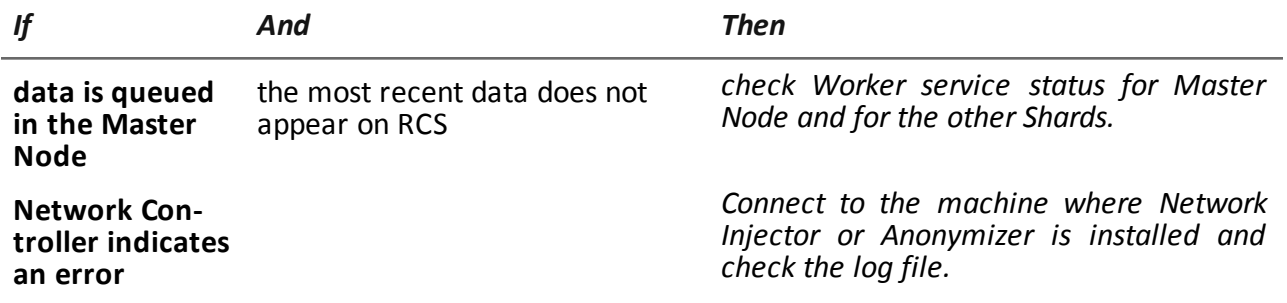

#### **Potential backup problems**

Following is a list of potential faults that may occur during backup and references to recommended actions:

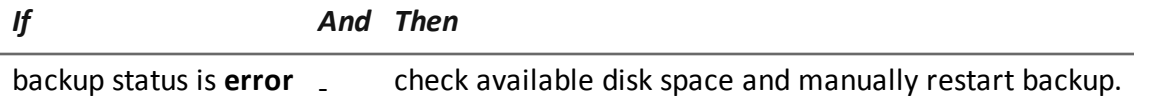

#### **To learn more**

<span id="page-89-0"></span>To check component status *[see](#page-91-0) ["](#page-91-0)[Component](#page-91-0) [status](#page-91-0) [check](#page-91-0) [procedure](#page-91-0)["](#page-91-0) [on](#page-91-0) [page](#page-91-0) [76](#page-91-0)* To restart services *[See](#page-92-0) ["](#page-92-0)[Service](#page-92-0) [restart](#page-92-0) [procedures](#page-92-0) ["](#page-92-0) [on](#page-92-0) [page](#page-92-0) [77](#page-92-0)*

## **System logs**

#### **Introduction**

Each RCS component generates daily logs that help to analyze possible fault or error causes. Analyzing file content lets you review RCS operations step by step and understand any error cause (i.e.: service starts but immediately stops, service started but with incorrect deploy.htm page redirect).

#### **Log analysis utility**

The reasons that can lead to log analysis are provided below:

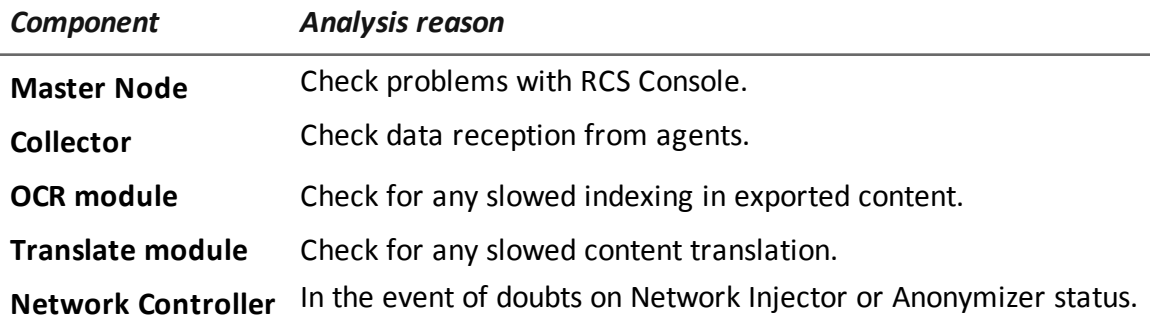

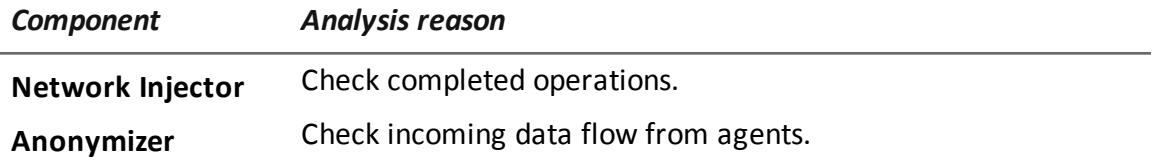

#### **Log file example**

The log file name has the following syntax: < component> yyyy-mm-dd.log (i.e.: rcs-dbdb 2012-02-04.log)

### **RCS log files**

Log files generate by components in full installation are provided below:

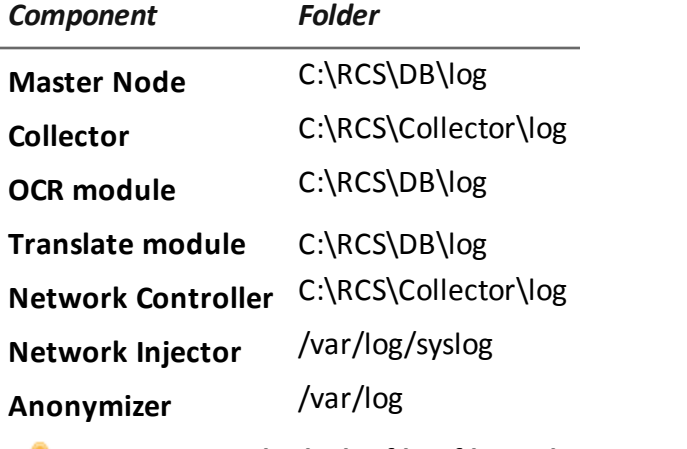

**WARNING: the lack of log files indicates incomplete installation.**

#### **Quick log display**

ı

BareTail, an application that lets you immediately view the content of several log files, is included in the RCS installation.

To run BareTail, enter:

> rcs-db-log

#### **Log file content**

Each record is identified by one of the following levels of severity:

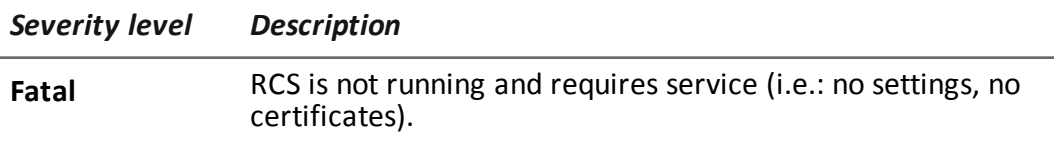

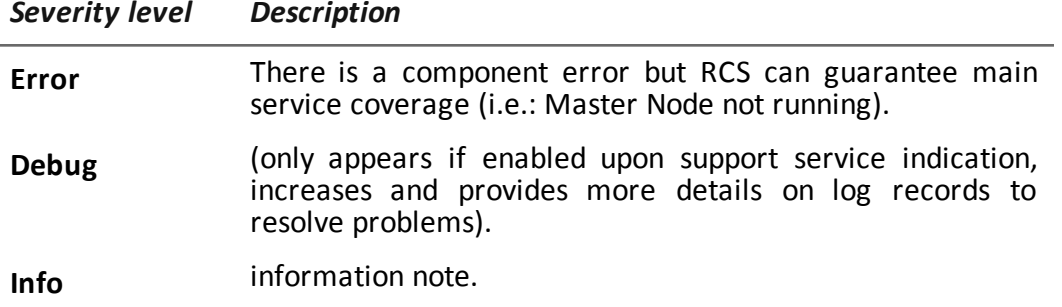

## <span id="page-91-0"></span>**Component status check procedure**

#### **Introduction**

Typical procedures on how to check hardware and software status are provided below.

#### **Installed license check**

Check all licenses installed in RCS, including updates.

#### **Command**

In folder C:\RCS\DB\bin enter **rcs-db-license**

#### **Master Node status check**

Make sure Master Node is routinely communicating data to databases via Worker services.

#### **Command**

In folder C:\RCS\DB\bin enter **rcs-db-evidence-queue. Result**: an example is provided below .

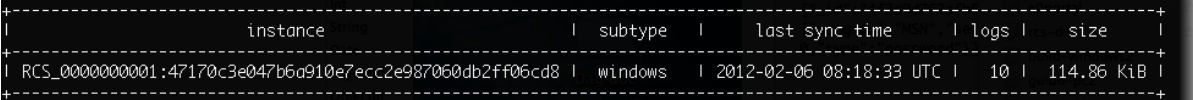

#### **What to check**

If the *logs* and *size* values begin to significantly increase, this may be due to Worker service that is not running. Check status on each Worker service.

#### **Checking Worker service status**

Make sure that Worker service is correctly running to decode and save data in databases.

#### **What to check**

In folder C:\RCS\DB\log check log rcs-worker\*.log logs

#### **Check agent status via Collector**

Make sure agents are routinely communicating their status to RCS via Network Controller and that they are sending their data to Collector. Agent data may be lost in the event of a persistent Collector fault.

#### **Command**

In folder C:\RCS\Collector\bin enter **rcs-collector-status Result**: the Collector status report appears

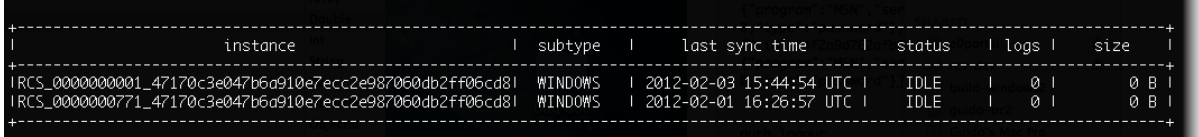

#### **What to check**

The *Last sync time* must be as recent as possible, compatible with the set synchronization methods for each agent: a recent *Last sync time* indicates that agents correctly communication with Collector. If *Last sync time* is not recent, wait for any other synchronizations to check whether it is updated. Alternatively, check Collector logs to see whether there are synchronization attempts: in this case inform support service.

The logs value must be minimum since it is the data saved by the Collector awaiting to be sent to Master Node. If the value is high, this means that Master Node is not running or is not connected. Check Master Node service status.

The number of logs will decrease as soon as the connection is resumed.

#### **Network Injector start check**

Network Injector logs are normally saved in folder /var/log/syslog.

#### **To learn more**

<span id="page-92-0"></span>To view logs *[see](#page-89-0) ["](#page-89-0)[System](#page-89-0) [logs](#page-89-0)["](#page-89-0) [on](#page-89-0) [page](#page-89-0) [74](#page-89-0)*

### **Service restart procedures**

#### **Introduction**

Typical procedures on how to restart services are provided below.

#### **Restarting RCSDB service**

#### **Purpose**

In the event of faults, RCSDB service can be restarted using this utility instead of using the Windows Service Management function.

#### **Command**

The commands to start, stop and restart the service are given below in order:

- $\bullet$  > rcs-db-service start
- $\bullet$  > rcs-db-service stop
- > rcs-db-service restart

#### **Restarting MongoDB service**

#### **Purpose**

In the event of faults, MongoDB service can be restarted using this utility instead of using the Windows Service Management function.

#### **Command**

The commands to start, stop and restart the service are given below in order:

- $\bullet$  > rcs-mongo-service start
- > rcs-mongo-service stop
- > rcs-mongo-service restart

#### **Restarting Collector service**

#### **Purpose**

In the event of faults, Collector service can be restarted using this utility instead of using the Windows Service Management function.

#### **Command**

The commands to start, stop and restart the service are given below in order:

- > rcs-collector-service start
- > rcs-collector-service stop
- > rcs-collector-service restart

#### **Restarting Worker service**

#### **Purpose**

In the event of faults, Worker service can be restarted using this utility instead of using the Windows Service Management function.

#### **Command**

The commands to start, stop and restart the service are given below in order:

- > rcs-worker-service start
- > rcs-worker-service stop
- > rcs-worker-service restart

#### **Restarting Network Injector service**

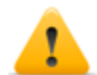

*CAUTION: use SSH protocol for all installation, setup and data exchange operations to the remote unit.*

#### **Purpose**

In the event of faults you can directly work on Network Injector and restart service.

#### **Command**

To restart the service with the same settings or new ones, open Appliance Control Center, reset if necessary and reboot the service by clicking **Restart**.

#### **Restarting Anonymizer service**

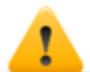

*CAUTION: use SSH protocol for all installation, setup and data exchange operations to the remote unit.*

#### **Purpose**

In the event of faults signaled on RCS Console you can directly work on the VPS server and restart service.

#### **Command**

To restart the service, enter the following command:

# /etc/init.d/rcsanon restart

To stop the service, enter the following command:

# /etc/init.d/rcsanon stop

**IMPORTANT: command syntax refers to the Linux CentOS 6 operating system version.**

## <span id="page-95-0"></span>**Hardware component service procedures**

#### **Introduction**

Typical hardware component service procedures to be used in the event of hardware faults are provided below.

#### **Hardware key replacement**

If the main hardware key stops working, it must be immediately replaced with the backup key, contained in the supplied package. Contact support service for a license file compatible with the backup key.

Instructions on how to replace and activate a new key are given below:

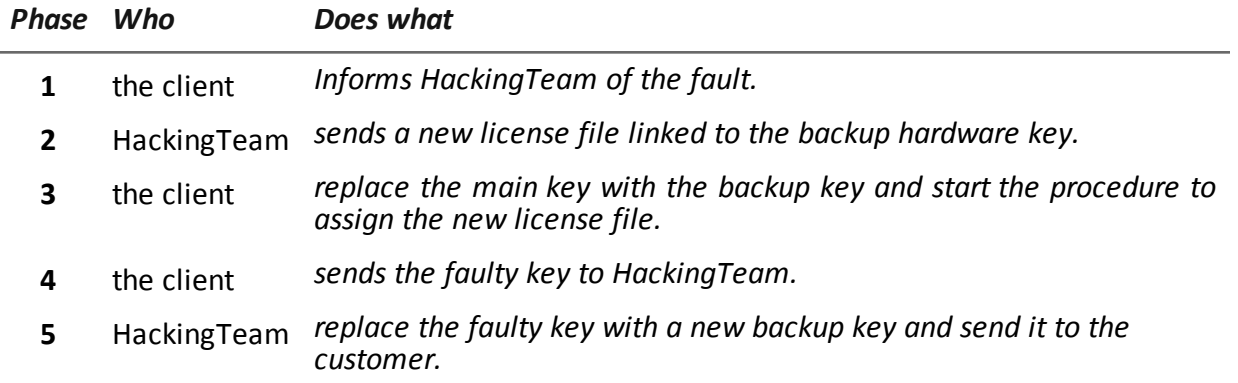

#### **Master Node replacement**

The recommended procedure is described below:

#### *Step Action*

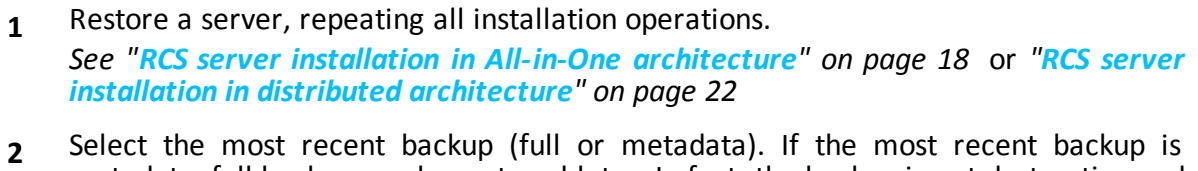

metadata, full backup can be restored later. In fact, the backup is not destructive and supplements the information it has with that present, *[See](#page-112-0) ["](#page-112-0)[What](#page-112-0) [you](#page-112-0) [should](#page-112-0) [know](#page-112-0) [about](#page-112-0) [backup](#page-112-0)["](#page-112-0) [on](#page-112-0) [page](#page-112-0) [97](#page-112-0)*

#### **Shard replacement**

The recommended procedure is described below:

#### *Step Action*

- **1** Repeat the entire installation procedure. *[See](#page-37-0) ["](#page-37-0)[RCS](#page-37-0) [server](#page-37-0) [installation](#page-37-0) [in](#page-37-0) [distributed](#page-37-0) [architecture](#page-37-0)["](#page-37-0) [on](#page-37-0) [page](#page-37-0) [22](#page-37-0)*
- **2** Restore the last full backup. *[See](#page-109-0) ["](#page-109-0)[Backup](#page-109-0) [management](#page-109-0)["](#page-109-0) [on](#page-109-0) [page](#page-109-0) [94](#page-109-0)*

#### **Replacing the Collector/Network Controller**

Repeat the entire installation procedure. *[See](#page-37-0) ["](#page-37-0)[RCS](#page-37-0) [server](#page-37-0) [installation](#page-37-0) [in](#page-37-0) [distributed](#page-37-0) [architecture](#page-37-0)["](#page-37-0) [on](#page-37-0) [page](#page-37-0) [22](#page-37-0)*

#### **Replacing an Anonymizer**

Repeat the entire installation procedure. *[See](#page-53-0) ["](#page-53-0)[Anonymizer](#page-53-0) [installation](#page-53-0) [and](#page-53-0) [settings](#page-53-0)["](#page-53-0) [on](#page-53-0) [page](#page-53-0) [38](#page-53-0)*

#### **Replacing a Network Injector Appliance**

Repeat the entire installation procedure. *[See](#page-57-0) ["](#page-57-0)[Network](#page-57-0) [Injector](#page-57-0) [Appliance](#page-57-0) [installation](#page-57-0)["](#page-57-0) [on](#page-57-0) [page](#page-57-0) [42](#page-57-0)*

#### **Replacing a Tactical Injector Appliance**

Repeat the entire installation procedure. *[See](#page-62-0) ["](#page-62-0)[Tactical](#page-62-0) [Control](#page-62-0) [Center](#page-62-0) [installation](#page-62-0)["](#page-62-0) [on](#page-62-0) [page](#page-62-0) [47](#page-62-0)*

# **RCS Console for the System administrator**

#### **Presentation**

#### **System administrator's role**

The *System Administrator's* role is to:

- complete installation with Anonymizer, Network Injector and Backup settings
- check Shard database space
- check Collector, Anonymizer, Network Injector and other system component operations
- update system components
- manage backup
- resolve any problems

#### **Enabled functions**

To complete his/her assigned activities, the System administrator has access to the following functions:

- **.** System
- **.** Monitor

#### **Content**

This section includes the following topics:

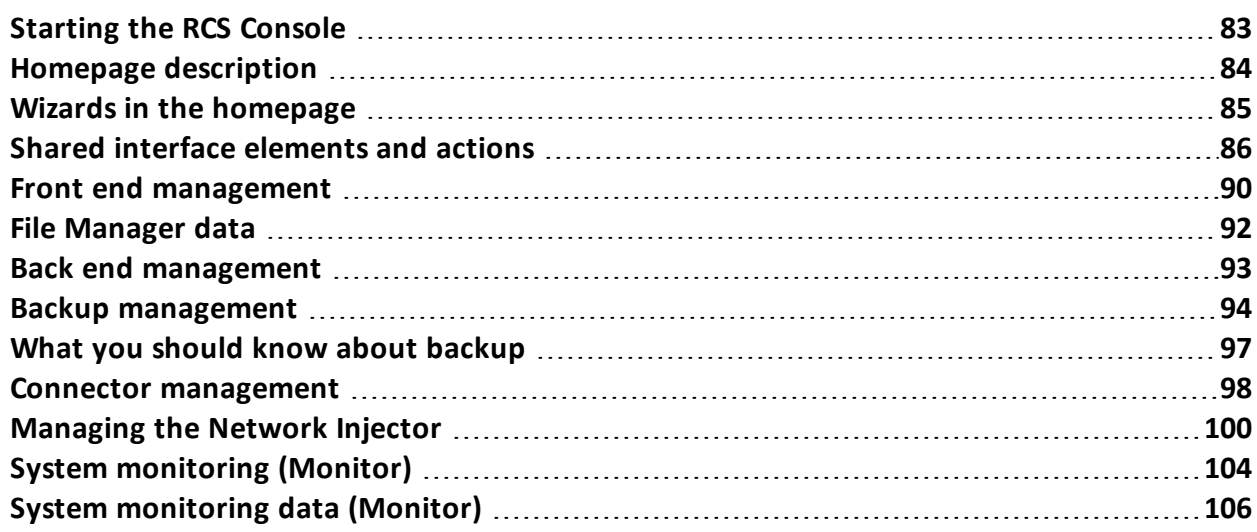

## <span id="page-98-0"></span>**Starting the RCS Console**

When started, RCS Console asks you to enter your credentials previously set by the Administrator.

#### **What the login page looks like**

This is what the login page looks like:

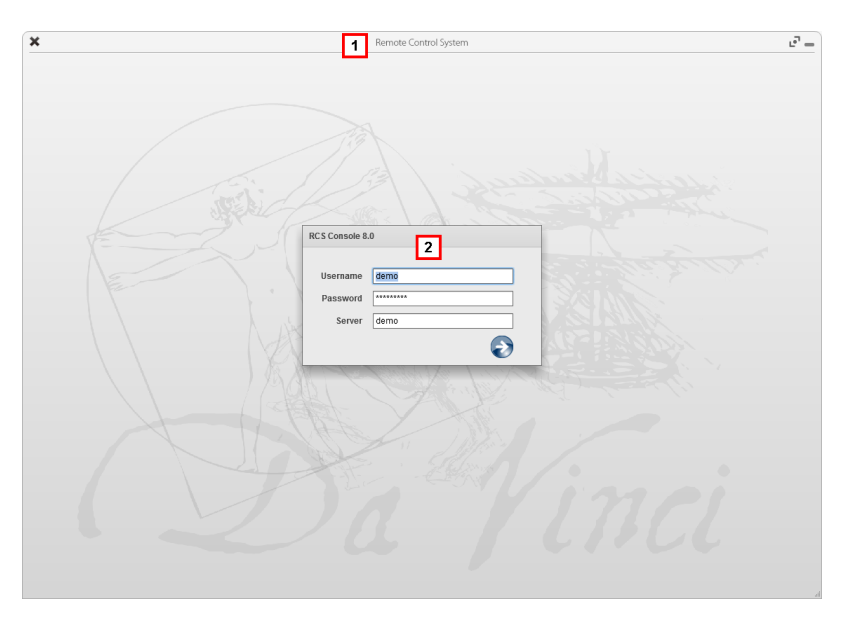

#### *Area Description*

- **1** Title bar with command buttons: Close RCS Console.
	- $\mathbf{F}$  Expand window button.
	- $\rightarrow$  Shrink window button.
- **2** Login dialog window.

#### **Open RCS Console**

To open RCS Console functions:

#### *Step Action*

- **1** In **Username** and **Password,** enter the credentials as assigned by the Administrator.
- **2** In **Server,** enter the name of the machine or server address to connect to.

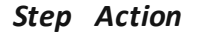

**3**

 $Click$ : the homepage appears with the menus enabled according to your account privileges. *[See](#page-99-0) ["](#page-99-0)[Homepage](#page-99-0) [description](#page-99-0)["](#page-99-0) [below](#page-99-0)* .

## <span id="page-99-0"></span>**Homepage description**

*To* view the homepage:  $\Big|$  **e** click  $\bigwedge$ 

#### **Introduction**

The homepage is displayed when the RCS Console is started, and is the same for all users. Enabled menus depend on the privileges assigned to the account.

#### **What it looks like**

This is what the homepage looks like, with recently opened items saved. For details on shared elements and actions:

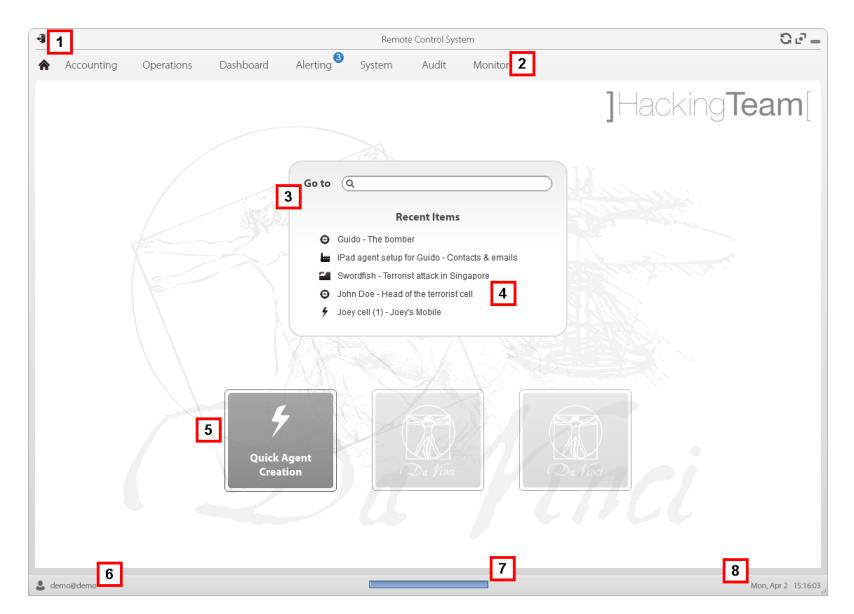

#### *Area Description*

- **1** Title bar with command buttons.
- **2** RCS menu with functions enabled for the user.
- **3** Search box to search operations, targets and agents, by name or description.

#### *Area Description*

- **4** Links to last five opened elements (operation, target and agent).
- **5** Wizard buttons.
- **6** Logged in user with possibility of changing the language and password.
- **7** Download area with ability to view progress during export or compiling.
- **8** Current date and time with possibility of changing the time zone.

## <span id="page-100-0"></span>**Wizards in the homepage**

*To* view the homepage:  $\Big|$  **e** click  $\bigcap$ 

#### **Introduction**

For users with certain privileges, RCS Console displays buttons that run wizards.

#### **What it looks like**

This is how the homepage is displayed with enabled wizards:

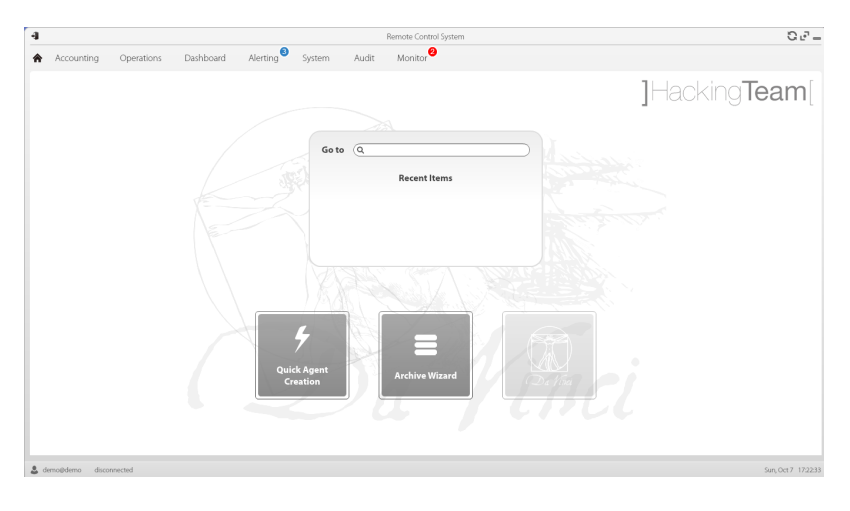

#### *Button Function*

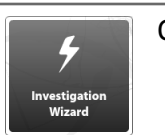

Open the wizard to quickly create an agent.

NOTE: the button is only enabled for users with Administrator and Technician privileges.

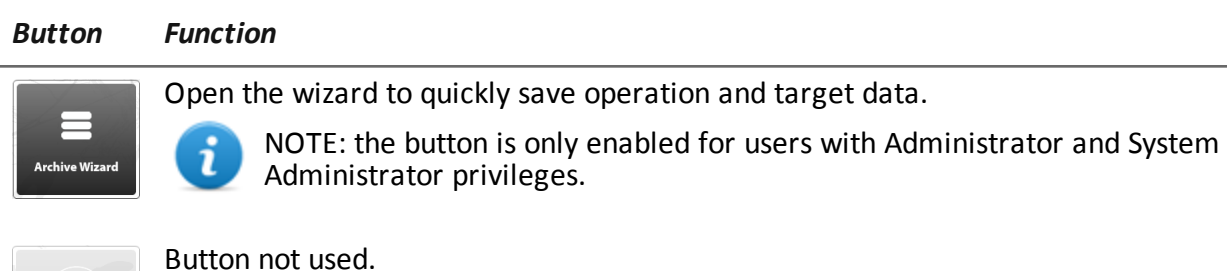

### **Archive Wizard**

<span id="page-101-0"></span>This wizard lets you quickly manage open operation or target data to save and delete them from the database.

## **Shared interface elements and actions**

Each program page uses shared elements and allows similar actions to be run.

For easier manual comprehension, elements and actions shared by some functions are described in this chapter.

#### **What the RCS Console looks like**

This is what a typical RCS Console page looks like. A target page is displayed in this example:

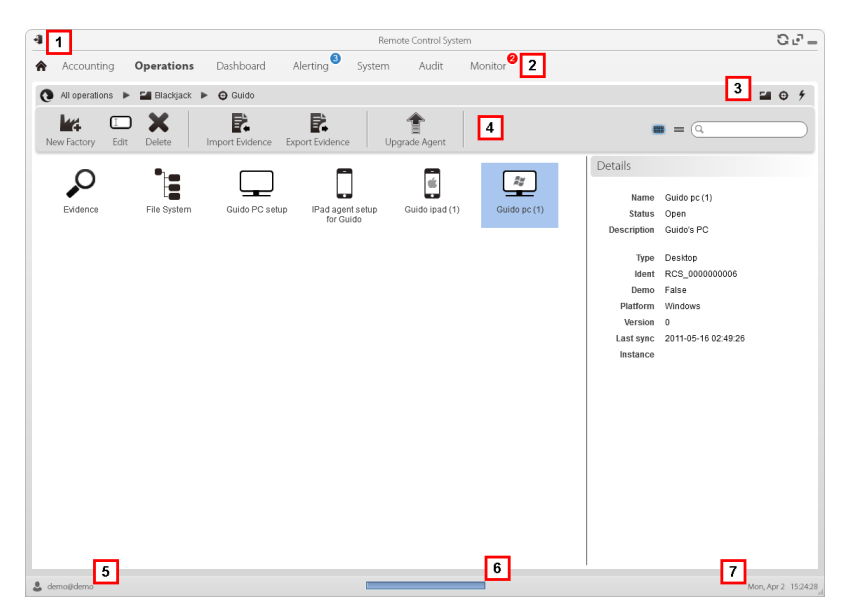

#### *Area Description*

- **1** Title bar with command buttons:
	- Logout from RCS.
	- **D** Page refresh button.
	- $\mathbf{F}$  Expand window button.
	- $\rightarrow$  Shrink window button.
- **2 a A** Return to homepage button
	- RCS menu with functions enabled for the user.
- **3** Operation scroll bar. Descriptions are provided below:

#### *Icon Description*

- $\bullet$ Back to higher level.
- $\blacksquare$  Show the operation page.
- $\bigoplus$  Show the target page.
- Show the factory page. **Lust**
- $\frac{1}{2}$ Show the agent page.
- **4** Buttons to display all elements regardless of their group membership. Descriptions are provided below:

#### *Icon Description*

- æ. Show all operations.
- Show all targets.  $\bigoplus$
- ∱ Show all agents.
- **5** Window toolbar.
- **6** Search buttons and box:

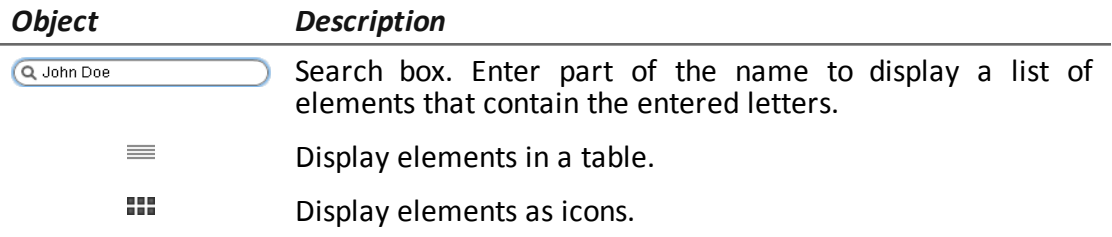

**7** Logged in user with possibility of changing the language and password.

#### *Area Description*

- **8** Download area with ability to view progress during export or compiling. Files are downloaded to the desktop in RCS Download folder.
	- top bar: percent generation on server
	- bottom bar: percent download from server to RCS Console.
- **9** Current date and time with possibility of changing the time zone.

#### **Actions always available on the interface**

#### **Change interface language or password**

To change the interface language or password:

#### *Step Action*

- **1** Click **[6]** to display a dialog window with the user's data.
- **2** Change the language or password and click \* to confirm and exit.

#### **Converting the RCS Console date-time to the actual time zone**

To convert all dates-times to the actual time zone:

#### *Step Action*

- **1** Click **[8]** to display a dialog window with the current date-time: **UTC time**: Greenwich mean time (GMT) **Local time**: date-time where the RCS server is installed **Console time**: date-time of the console used that can be converted.
- **2** Change the time zone and click \* to confirm and exit: all displayed dates-times are converted as requested.

#### **Table actions**

The RCS Console displays various data in tables. Tables let you:

- $\bullet$  sort data by column in increasing/decreasing order
- filter data by column

#### RCS 8.4 **-** Table actions

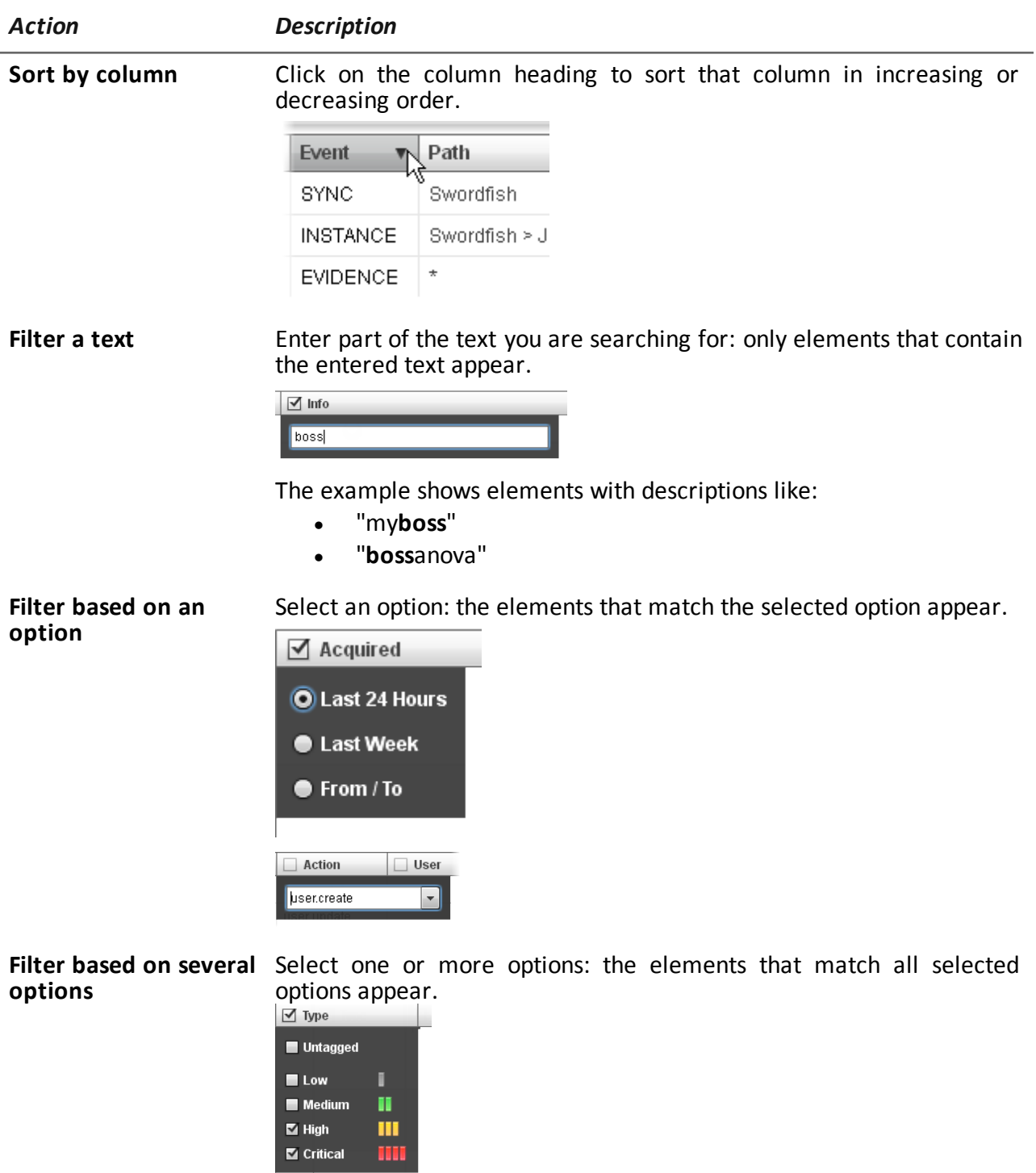

**Change the column size**

Select the edge of the column and drag it.

## <span id="page-105-0"></span>**Front end management**

*To manage the front end:* <sup>l</sup> **System section, Frontend**

#### **Function scope**

When RCS is running, this function lets you monitor the Anonymizers and Collectors, change the Anonymizer and chains settings and update the VPSes.

During installation, this function lets you create a new Anonymizer "object" that acts as the logical connection between the RCS Console and the software component to be installed on a VPS.

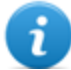

NOTE: the function is only enabled if the user has **Frontend management** authorization.

#### **What the function looks like**

This is what the page looks like:

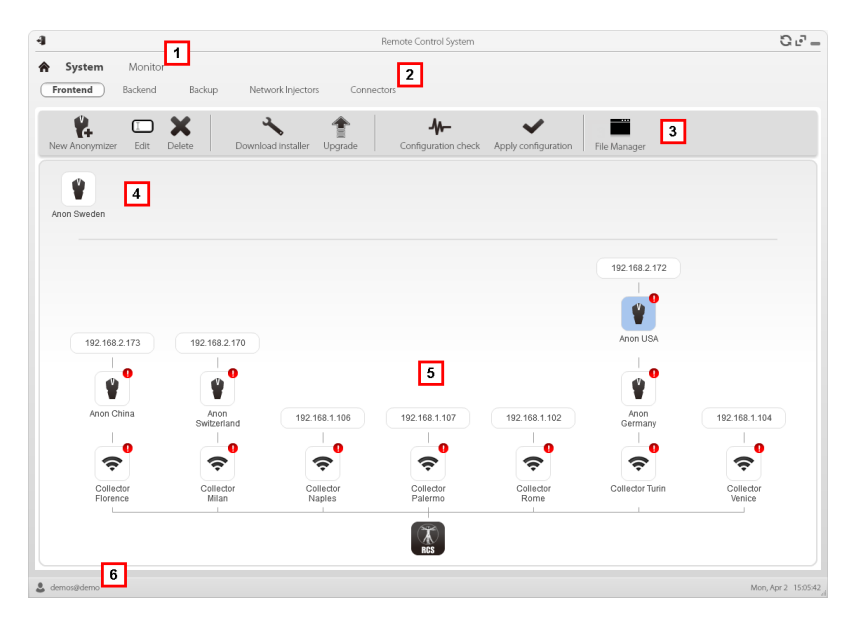

#### *Area Description*

- **1** RCS menu.
- **2 System** menu.

#### *Area Description*

**3** Window toolbar. Descriptions are provided below:

#### *Icon Description*

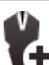

Create a new Anonymizer.

Edit Anonymizer data.  $\Box$ 

After editing, click **Apply settings**. Show last logs.

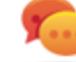

Tip: double-click an Anonymizer to check/edit data.

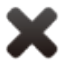

Delete an Anonymizer. This does not delete the Anonymizer installed on the VPS.

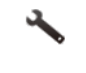

It generates the installer for the first Anonymizer installation and saves it on the desktop. Copy the file via SSH to the remote VPS and run it.

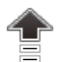

Update the Anonymizer software version from remote.

Simulate agent behavior. It connects to each Anonymizer in the chain up to the gateway Collector, and returns connection results.

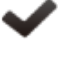

Update settings on all Anonymizers. This command is used after adding, deleting or changing the Anonymizer chain in use.

It shows packets automatically created on the Collector by **Exploit, WAP Push and QR Code** vectors made available for the target device. Files that are no longer used can be deleted.

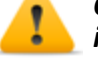

*CAUTION: deleting files too early could compromise infection by vectors.*

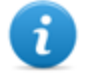

NOTE: any files manually copied to the folder do not appear.

**4** Anonymizers set but not yet included in a chain.

#### *Area Description*

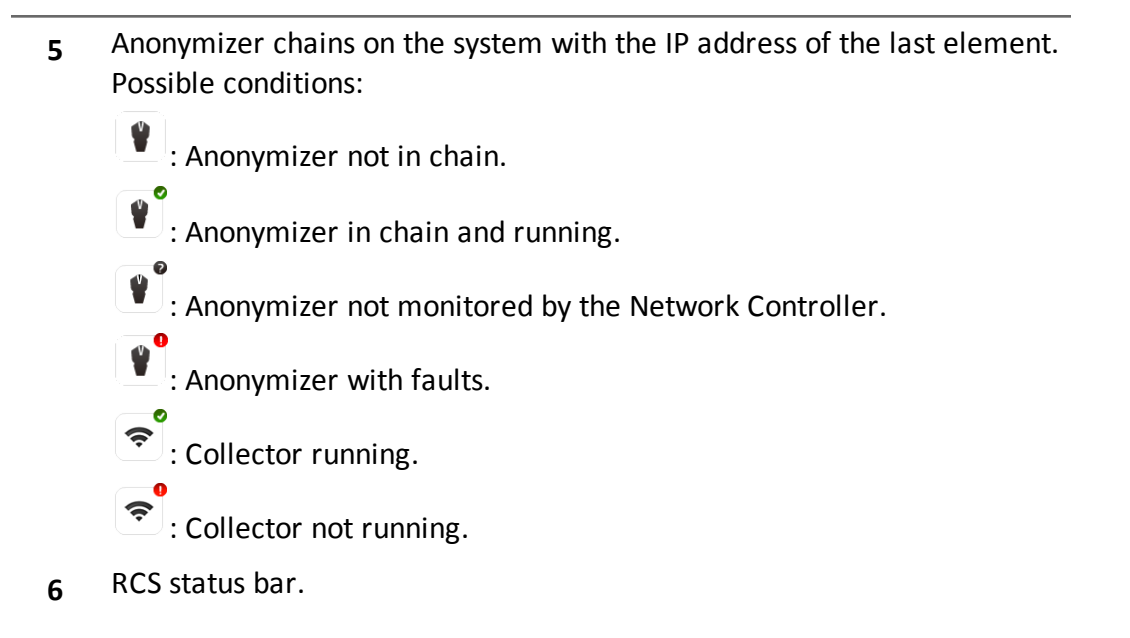

#### **To learn more**

For interface element descriptions *[See](#page-101-0) ["](#page-101-0)[Shared](#page-101-0) [interface](#page-101-0) [elements](#page-101-0) [and](#page-101-0) [actions](#page-101-0)["](#page-101-0) [on](#page-101-0) [page](#page-101-0) [86](#page-101-0)* . To install, edit or cancel an Anonymizer *[see](#page-53-0) ["](#page-53-0)[Anonymizer](#page-53-0) [installation](#page-53-0) [and](#page-53-0) [settings](#page-53-0)["](#page-53-0) [on](#page-53-0) [page](#page-53-0) [38](#page-53-0)* .

#### **Adding an Anonymizer to the configuration**

To add an Anonymizer *[see](#page-53-0) ["](#page-53-0)[Anonymizer](#page-53-0) [installation](#page-53-0) [and](#page-53-0) [settings](#page-53-0)["](#page-53-0) [on](#page-53-0) [page](#page-53-0) [38](#page-53-0)*

#### **Editing Anonymizer settings**

<span id="page-107-0"></span>To edit Anonymizer settings *[see](#page-53-0) ["](#page-53-0)[Anonymizer](#page-53-0) [installation](#page-53-0) [and](#page-53-0) [settings](#page-53-0)["](#page-53-0) [on](#page-53-0) [page](#page-53-0) [38](#page-53-0)* .

### **File Manager data**

Descriptions are provided below:

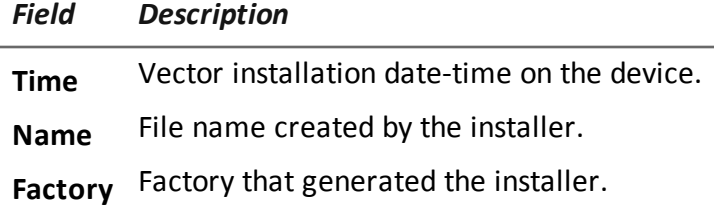
*Field Description*

**User** User who created the installer.

# **Back end management**

*To manage back end:* <sup>l</sup> **System section, Backend**

# **Function scope**

When RCS is running, this function lets you check database status and available disk space.

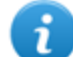

NOTE: the function is only enabled if the user has **Backend management** authorization.

#### **What the function looks like**

This is what the page looks like:

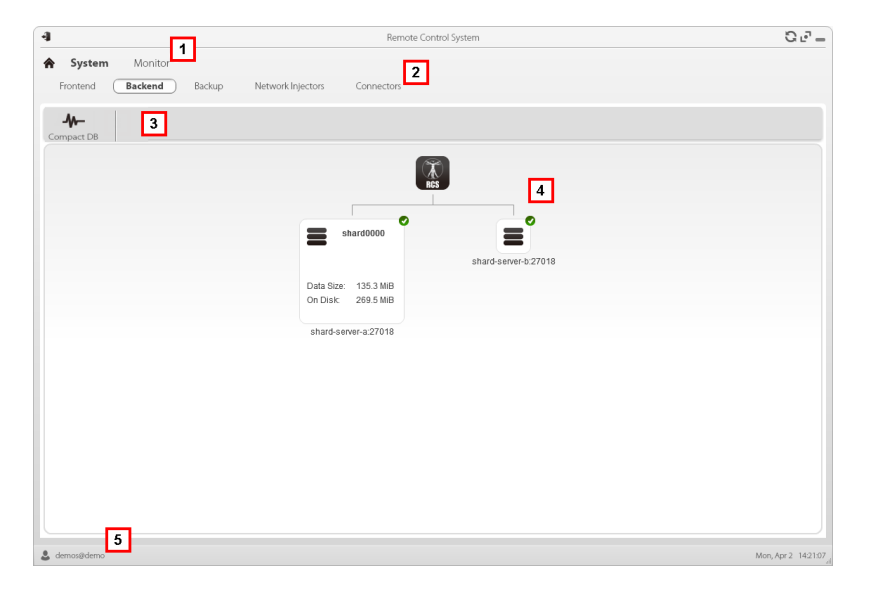

#### *Area Description*

- **1** RCS menu.
- **2 System** menu.

**3** Window toolbar. Descriptions are provided below:

*Icon Description*

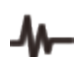

Zip the database.

**4** Shard database structures with their status, occupied and available disk space.

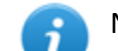

NOTE: database 0 is the one included in MasterNode.

**5** RCS status bar.

# **To learn more**

For interface element descriptions *[See](#page-101-0) ["](#page-101-0)[Shared](#page-101-0) [interface](#page-101-0) [elements](#page-101-0) [and](#page-101-0) [actions](#page-101-0)["](#page-101-0) [on](#page-101-0) [page](#page-101-0) [86](#page-101-0)* . For further information on backups *[see](#page-112-0) ["](#page-112-0)[What](#page-112-0) [you](#page-112-0) [should](#page-112-0) [know](#page-112-0) [about](#page-112-0) [backup](#page-112-0)["](#page-112-0) [on](#page-112-0) [page](#page-112-0) [97](#page-112-0)* .

### **Significant Shard database data**

Selected Shard database data is described below:

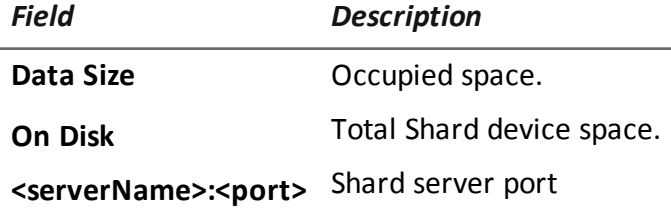

# **Backup management**

*To manage backups:*  $\parallel$  **.** System section, Backup

# **Function scope**

When RCS is running, this function lets you check the last backup status, create new backup processes or immediately run a backup process.

During RCS maintenance, this function lets you fix damaged data restoring them with a backup.

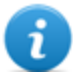

NOTE: the function is only enabled if the user has **System Backup&Restore** authorization.

# **What the function looks like**

This is what the page looks like:

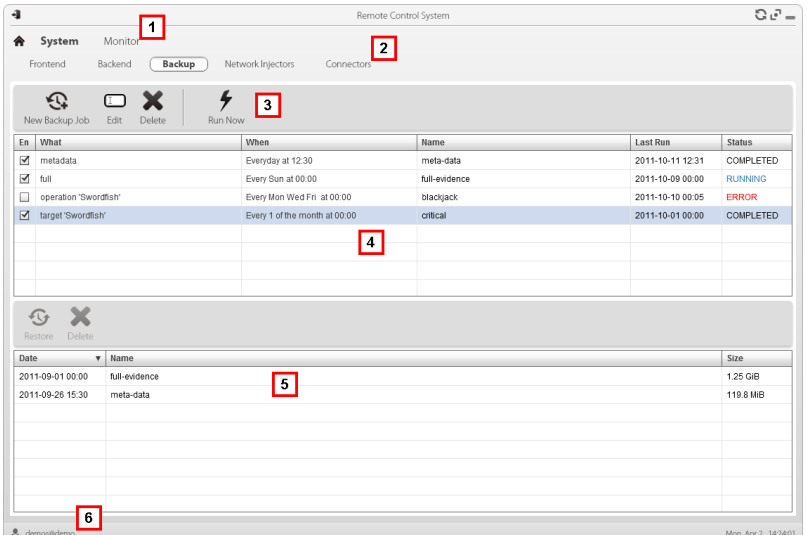

#### *Area Description*

- **1** RCS menu. See "**Shared interface elements and actions**"
- **2 System** menu.
- **3** Backup process toolbar. Descriptions are provided below:

Add a backup process.

#### *Icon Description*

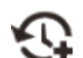

 $\Box$ 

Edit a backup process, for example, to disable it or change its frequency.

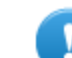

**IMPORTANT: do not use this function to change the type of data processed. It is better to disable the process and create a new one with a matching name.**

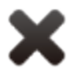

Delete a backup process. Does not delete the backup files generated by the process.

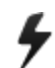

Run backup even if disabled.

**4** List of programmed backup processes (enabled and non) with last backup status.

- **5** Backup toolbar. Descriptions are provided below:
	- *Icon Description*

Restore data from the selected backup file. €G

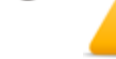

*CAUTION: restoring data is a delicate operation. Make sure you have fully understood RCS' restore mechanisms.[See](#page-112-0) ["What](#page-112-0) [you](#page-112-0) [should](#page-112-0) [know](#page-112-0) [about](#page-112-0) [backup"](#page-112-0) [on](#page-112-0) [next](#page-112-0) [page](#page-112-0)*

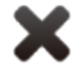

Deleting the backup file.

- **6** List of completed backups.
- **7** RCS status bar. *[See](#page-99-0) ["](#page-99-0)[Homepage](#page-99-0) [description](#page-99-0)["](#page-99-0) [on](#page-99-0) [page](#page-99-0) [84](#page-99-0)*

#### **Significant backup process data**

The selected backup process data is described below:

#### *Field Description*

**Enabled** Enables/disables the backup process. Use to temporarily disable the process, for example, when replacing the backup device.

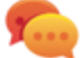

Tip: to quickly enable/disable a process, flag the box in the **En** column in the list.

**What** Data to be included in backup.

**metadata**: the entire system configuration: database, Collector, Network Injector, Anonymizer, agent. This is the bare minimum required to restore the system in the event of disaster. All information required to collect agent information is contained in this type of backup.

**full**: full backup of the system configuration and tapping data (operation and target). It may take a while to execute.

**operation**: backup of the indicated operation, data included.

**target**: backup of the indicated target, data included

- **When** Backup frequency. **UTC**: time zone.
- **Name** Name to be assigned to the backup.

# <span id="page-112-0"></span>**What you should know about backup**

# **Management responsibilities**

The System administrator must protect logged data and set frequency for the various types of backups.

# **Backup methods**

RCS saves all data in databases in the specified folder when editing RCS settings. *[See](#page-84-0) ["](#page-84-0)[Editing](#page-84-0) [Master](#page-84-0) [Node](#page-84-0) [settings](#page-84-0)["](#page-84-0) [on](#page-84-0) [page](#page-84-0) [69](#page-84-0)*

A backup can save one or more types of data. Backup types are:

- metadata
- full
- operation
- $\bullet$  target

# **Metadata type backup**

The metadata backup type is fast and saves the entire system configuration, allowing normal system operations to be quickly restored in the event of problems. This type of backup does not include collected evidence. Daily backup is recommended.

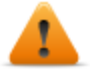

#### **WARNING: agents installed on various devices may be lost without a recent metadata backup.**

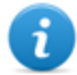

NOTE: the job that runs weekly metadata backup is set by default and enabled whenever the system is rebooted. The default job cannot be deleted.

# **Full type backup**

**Full** backup contains all evidence, therefore this could take a long time. Since it can be restored after a metadata backup, it is recommended once a month.

# **Operation type backup**

The **operation** backup saves all open and closed operations. Since it can be restored after a metadata backup, it is recommended once a month.

# **Target type backup**

The **target** backup saves all opened and closed target data. Since it can be restored after a metadata backup, it is recommended once a month.

# **Incremental backup**

**Full**, **operation** and **target** backups can also be incremental. This way the system saves data generated from the date-time of the last backup. The first incremental backup is always complete (full, operation or target). Only subsequent backups are incremental.

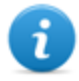

NOTE: if the incremental option is removed and reapplied to a job, the next backup of that job will be complete.

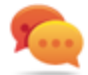

Tip: name the job so it is later recognized as an incremental backup (i.e.: "Increm\_ lastWeek").

We suggest you run a complete backup (full, operation or target) once a month and an incremental backup once a week.

## **Backup restore for severe reasons**

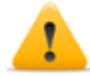

*CAUTION: restoring a backup should only be considered in severe situations such as replacing a database.*

A backup must be restored whenever a server is replaced.

#### **Backup data restore**

**IMPORTANT: backup restore is never destructive. For this reason, restore should not be used to restore accidentally changed elements.**

Some examples are provided below:

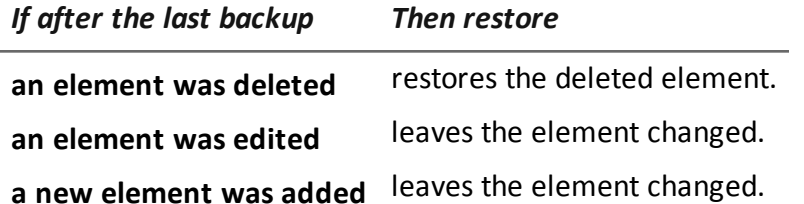

**IMPORTANT: backup does not restore information on operations that were erroneously closed (deleted).**

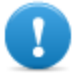

**IMPORTANT: to restore an incremental backup, restore them all starting with the oldest.**

# **Connector management**

*To manage connectors:* <sup>l</sup> **System section, Connectors**

# **Function scope**

This function lets you create connection rules with third party software. The evidence received by RCS will be sent to the software according to these rules.

**IMPORTANT: each connector is subject to a license.** NOTE: the function is only enabled if the user has **Connector management** authorization.

# **What the function looks like**

This is what the page looks like:

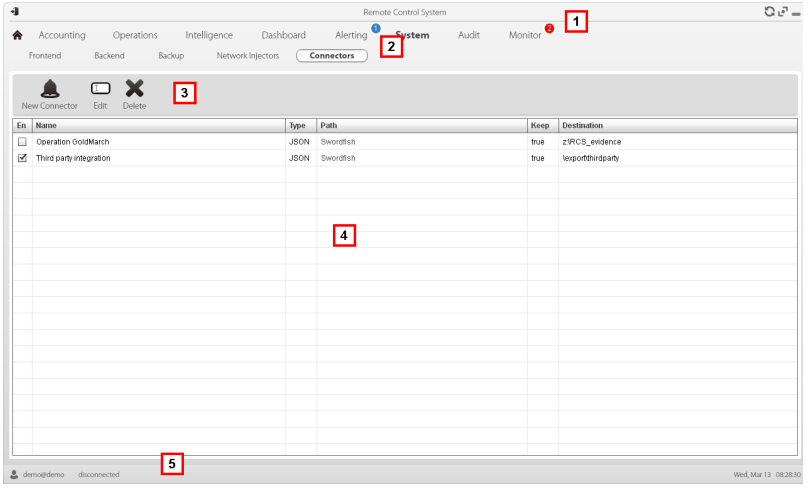

#### *Area Description*

- **1** RCS menu.
- **2 System** menu.
- **3** Window toolbar. Descriptions are provided below:

#### *Icon Description*

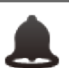

Add a connection rule.

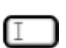

Edit the selected connection rule.

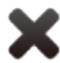

Delete the selected connection rule.

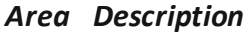

- **4** List of connection rules.
- **5** RCS status bar.

# **To learn more**

For interface element descriptions *[See](#page-101-0) ["](#page-101-0)[Shared](#page-101-0) [interface](#page-101-0) [elements](#page-101-0) [and](#page-101-0) [actions](#page-101-0)["](#page-101-0) [on](#page-101-0) [page](#page-101-0) [86](#page-101-0)* .

#### **Significant connection rule data**

Selected rule data is described below:

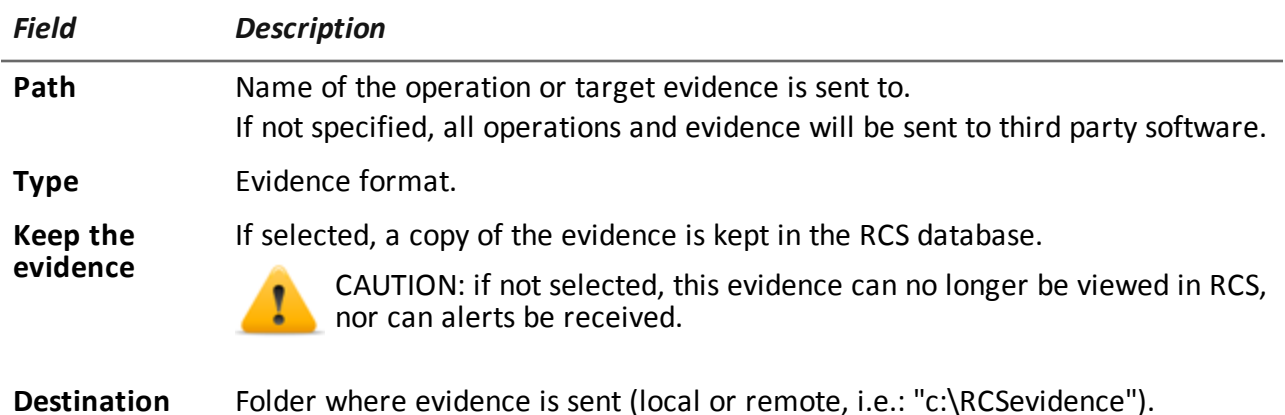

# **Managing the Network Injector**

*To manage Network Injectors:* <sup>l</sup> **System** section, **Network Injector**

# **Purpose**

During installation, this function lets you create a new Network Injector "object" that creates the logical connection between the RCS Console and single hardware device.

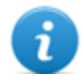

NOTE: the function is only enabled if the user has **Injector management** authorization.

# **What you can do**

With this function you can:

• create a new Network Injector

# **What the function looks like**

This is what the page looks like:

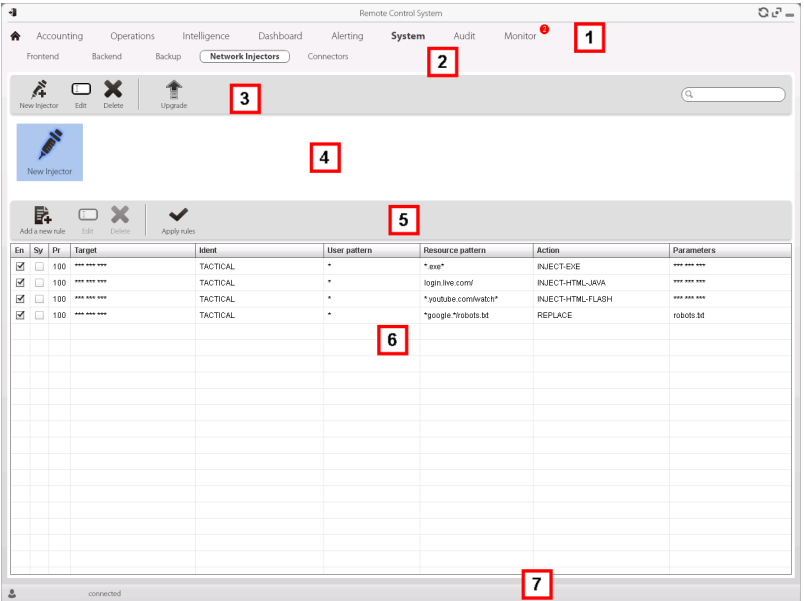

#### *Area Description*

- **1** RCS menu.
- **2 System** menu.

**3** Network Injector toolbar. Descriptions are provided below:

#### *Action Function*

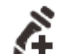

Add a new Network Injector

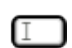

Edit Network Injector data.

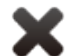

Delete the selected Network Injector.

- If Network Injector is Appliance type, it will be automatically updated at the next synchronization provided an infection process is running. If, instead, it is Tactical type, the operator must select whether the application is to be updated.
- **4** Network Injector list.
- **5** Injection rule toolbar.

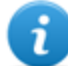

NOTE: the functions are only enabled if the user has **Injector rules management** authorization.

Descriptions are provided below:

#### *Action Description*

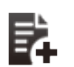

Add a new rule.

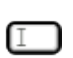

Open the window with rule data.

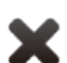

Delete the selected rule.

- Update the selected Network Injector's settings. If a new Tactical or Appliance Control Center version is available, it will be made available upon installation. Appliance automatically updates at the next synchronization provided an infection process is running. While the operator must select whether the application should be updated with Tactical.
- **6** List of selected Network Injector rules **En**: select to enable the rules to be applied.
- **7** RCS status bar. .

# **To learn more**

For interface element descriptions *[See](#page-101-0) ["](#page-101-0)[Shared](#page-101-0) [interface](#page-101-0) [elements](#page-101-0) [and](#page-101-0) [actions](#page-101-0)["](#page-101-0) [on](#page-101-0) [page](#page-101-0) [86](#page-101-0)* . To learn more about Network Injector Appliance installation *[see](#page-57-0) ["](#page-57-0)[Network](#page-57-0) [Injector](#page-57-0) [Appliance](#page-57-0) [installation](#page-57-0)["](#page-57-0) [on](#page-57-0) [page](#page-57-0) [42](#page-57-0)*

To learn more about Tactical Network Injector installation *[see](#page-62-0) ["](#page-62-0)[Tactical](#page-62-0) [Control](#page-62-0) [Center](#page-62-0) [installation](#page-62-0)["](#page-62-0) [on](#page-62-0) [page](#page-62-0) [47](#page-62-0) [see](#page-57-0) ["](#page-57-0)[Network](#page-57-0) [Injector](#page-57-0) [Appliance](#page-57-0) [installation](#page-57-0)["](#page-57-0) [on](#page-57-0) [page](#page-57-0) [42](#page-57-0)*

## **Updating Network Injector**

To update Network Injector:

## *Step Action*

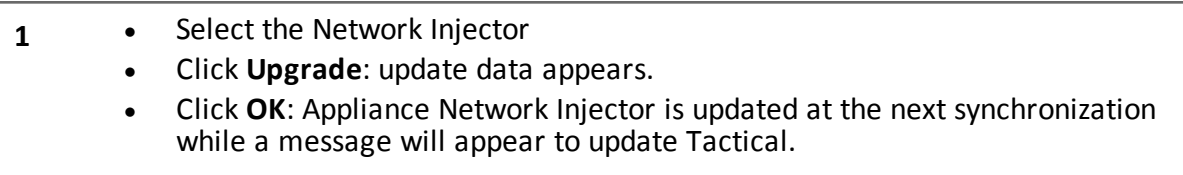

# **Network Injector data**

Selected Network Injector data is described below:

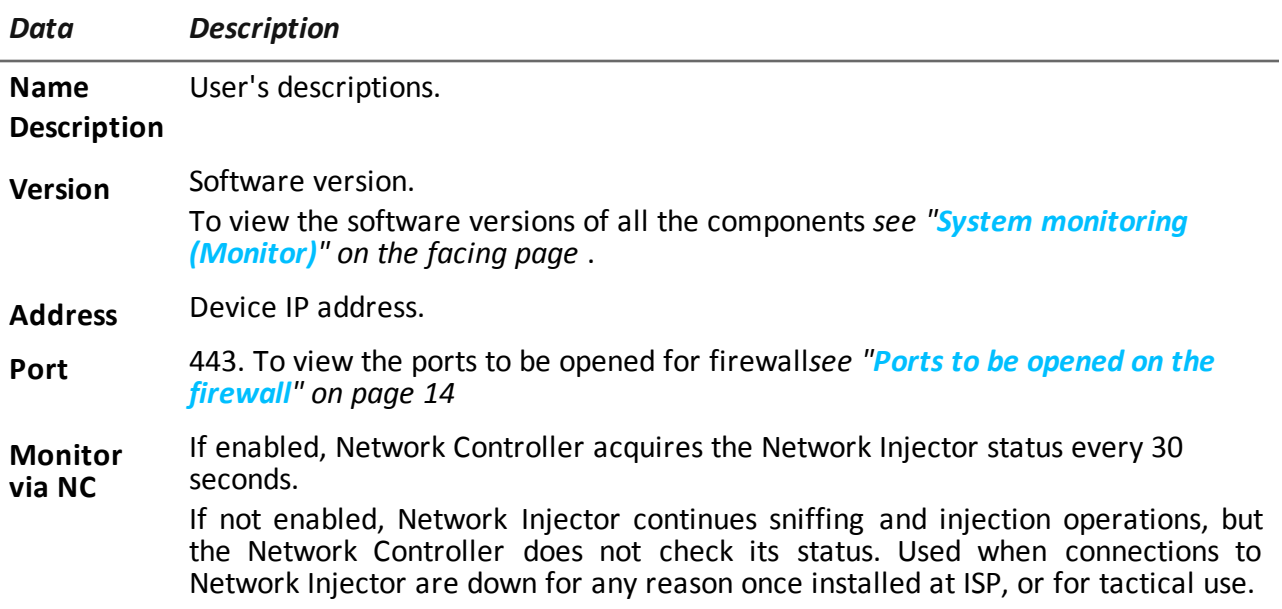

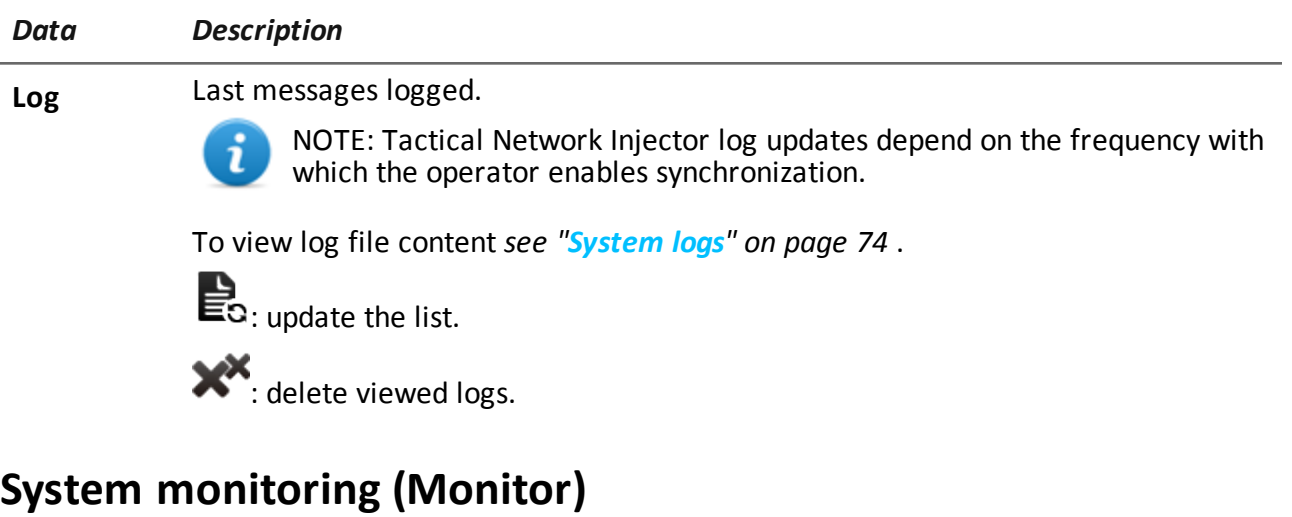

<span id="page-119-0"></span>**To** *monitor the system:*  $\begin{vmatrix} 1 & 1 \\ 1 & 1 \end{vmatrix}$  **Monitor** section

# **Purpose**

This function lets you:

- monitor system status in both hardware and software terms
- delete elements to be monitored since uninstalled
- monitor license used compared to those purchased
- define the alerting group and alert e-mail addressee in the event of system alarms

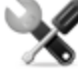

*Service call: Contact your HackingTeam Account Manager if additional licenses are required.*

## **What the function looks like**

This is what the page looks like:

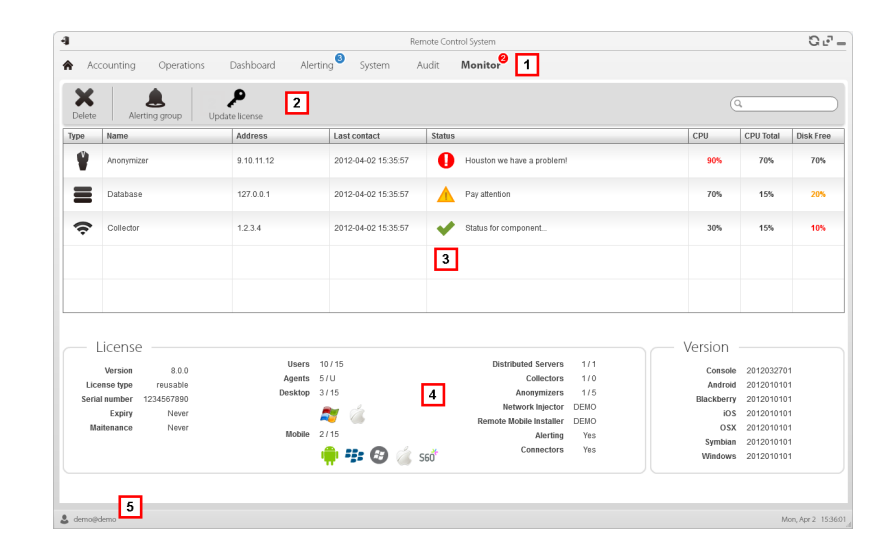

**1** RCS menu.

Monitor<sup>0</sup>: indicates the current number of system alarms triggered.

**2** Window toolbar. Descriptions are provided below:

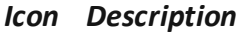

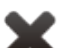

Deletes the component to be monitored.

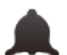

Defines the alerting group.

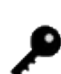

Loads a new license file.

**3** List of RCS components and their status:

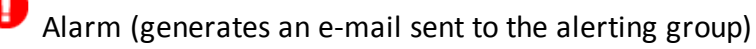

Warning

Component running

- **4** License status.
- **5** RCS status bar.

# **To learn more**

For interface element descriptions *[See](#page-101-0) ["](#page-101-0)[Shared](#page-101-0) [interface](#page-101-0) [elements](#page-101-0) [and](#page-101-0) [actions](#page-101-0)["](#page-101-0) [on](#page-101-0) [page](#page-101-0) [86](#page-101-0)* . For a description of the data in this window *[see](#page-121-0) ["](#page-121-0)[System](#page-121-0) [monitoring](#page-121-0) [data](#page-121-0) [\(Monitor\)](#page-121-0)["](#page-121-0) [below](#page-121-0)* .

# **Deleting a component to be monitored**

To delete an uninstalled component:

#### *Step Action*

- **1** Select the component.
- **2** Click **Delete**: RCS will no longer read the status of that component. Only subsequent installations of new components automatically updates the list.

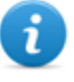

NOTE: erroneously deleting a component that is still installed is not destructive. Component status will reappear the next time the page is refreshed.

# <span id="page-121-0"></span>**System monitoring data (Monitor)**

# **System component monitoring data**

System monitoring data is described below:

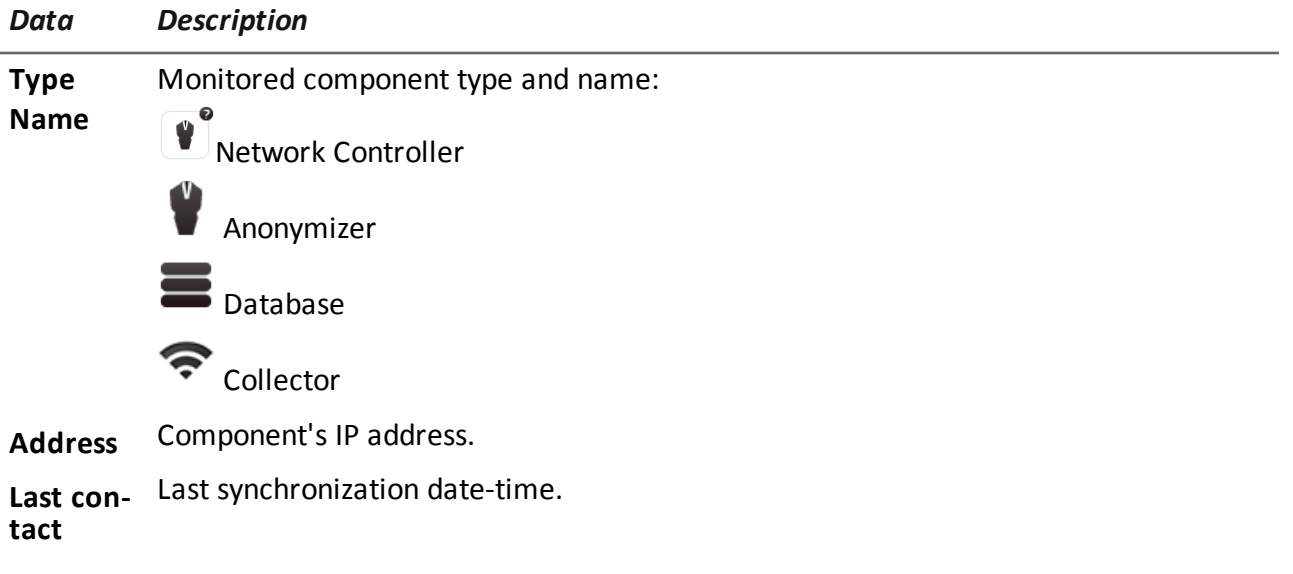

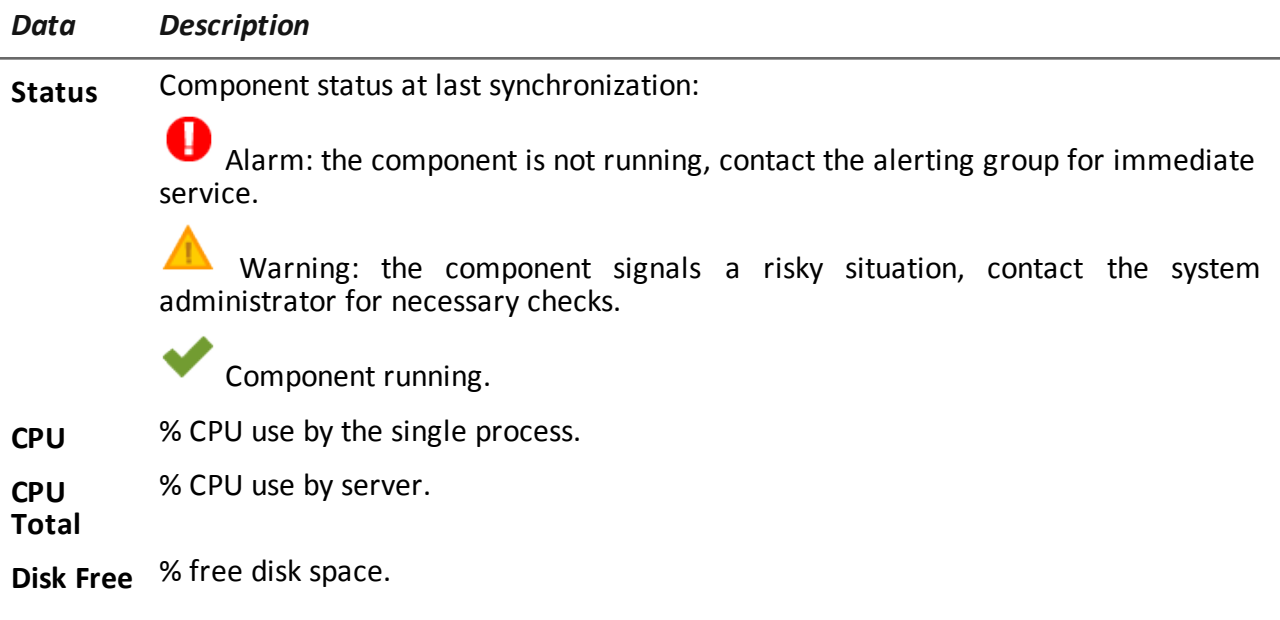

# **License monitoring data**

License monitoring data is described below: For restricted licenses, the format is "x/y" where x is the amount of licenses currently used by the system and y the maximum amount of licenses.

## CAUTION: if all the licenses are in use, any new agents will be put in queue until a license *is freed or new ones purchased.*

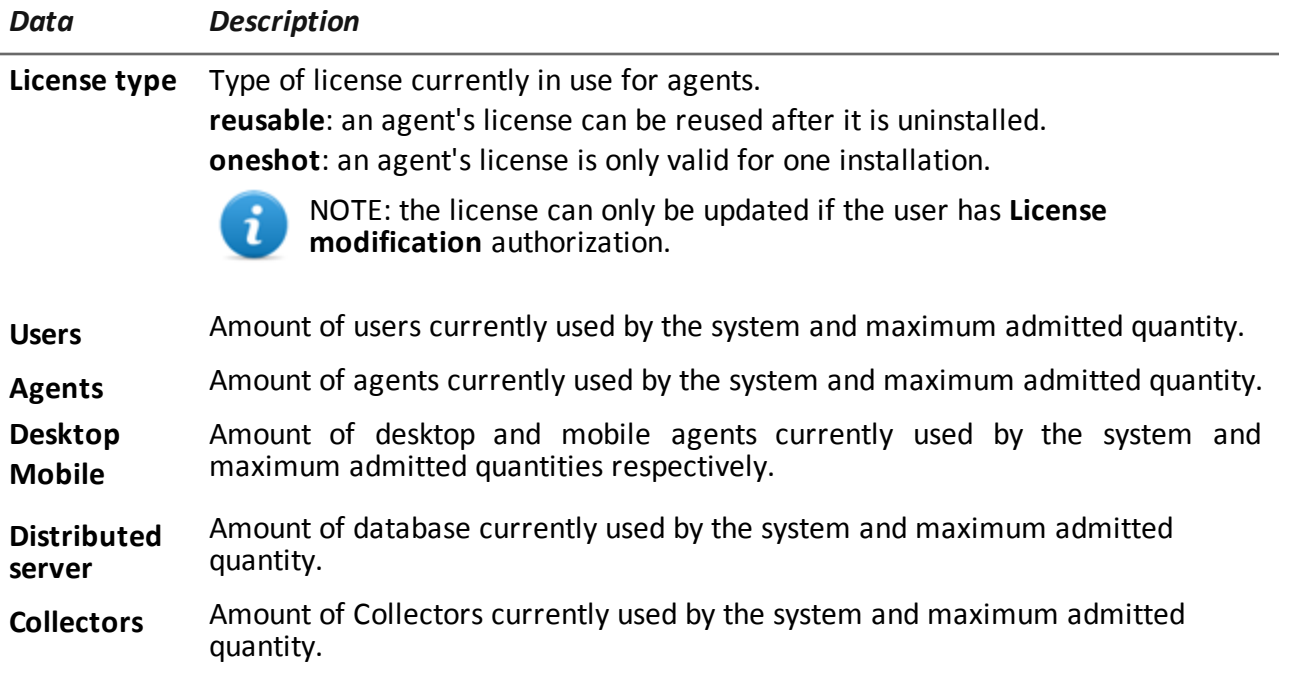

*Data Description*

**Anonymizers** Amount of Anonymizers currently used by the system and maximum admitted quantity.

# JHackingTeam[

RCS 8.4 System Administrator's Guide System Administrator's Guide 1.3 MAR-2013 © COPYRIGHT 2013 info@hackingteam.com

**HT S.r.l.** via della Moscova, 13 20121 Milano (MI) Italy **tel.**: + 39 02 29 060 603 **fax**:+ 39 02 63 118 946 www.hackingteam.com **e-mail:**info@hackingteam.com